$Using **h**$ 

**YOUR LOGO** 

### **for Teams Admin Manual**

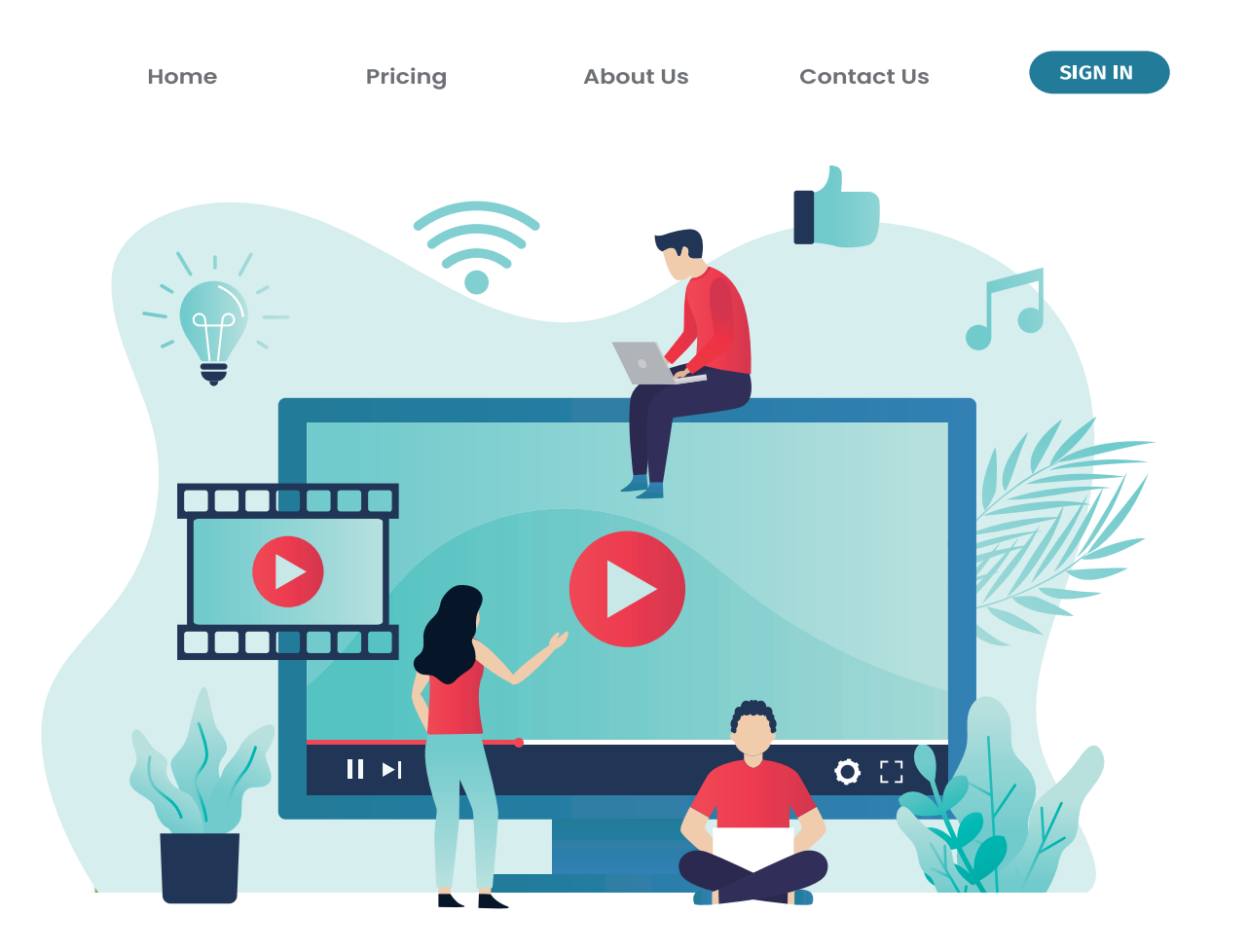

# **⽬ 次**

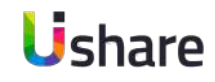

- 1. トップページについて
- **2.マイページ**

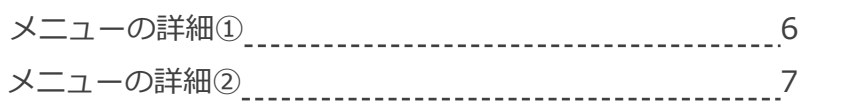

**3.ダッシュボード**

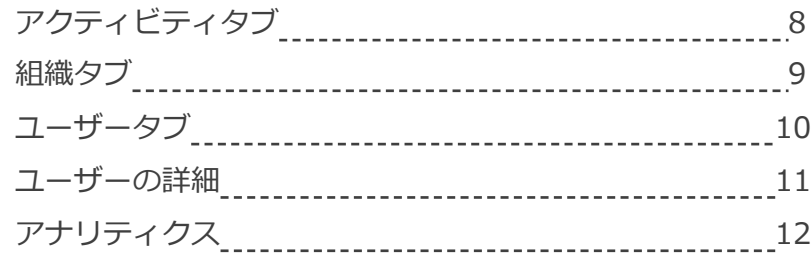

### **4.イベント**

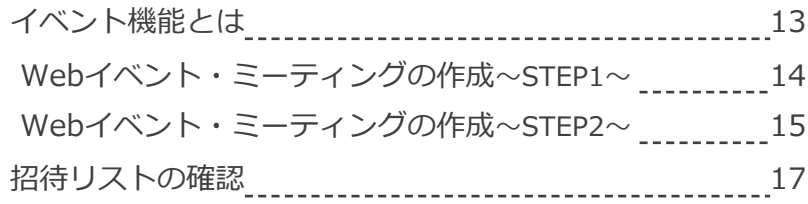

### **5.メッセージ**

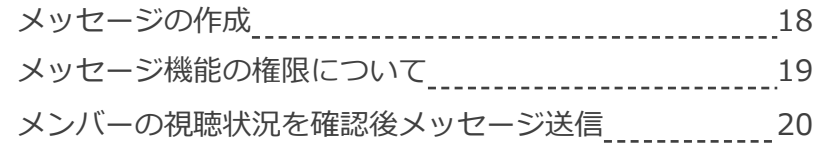

#### **6.組織・チーム管理**

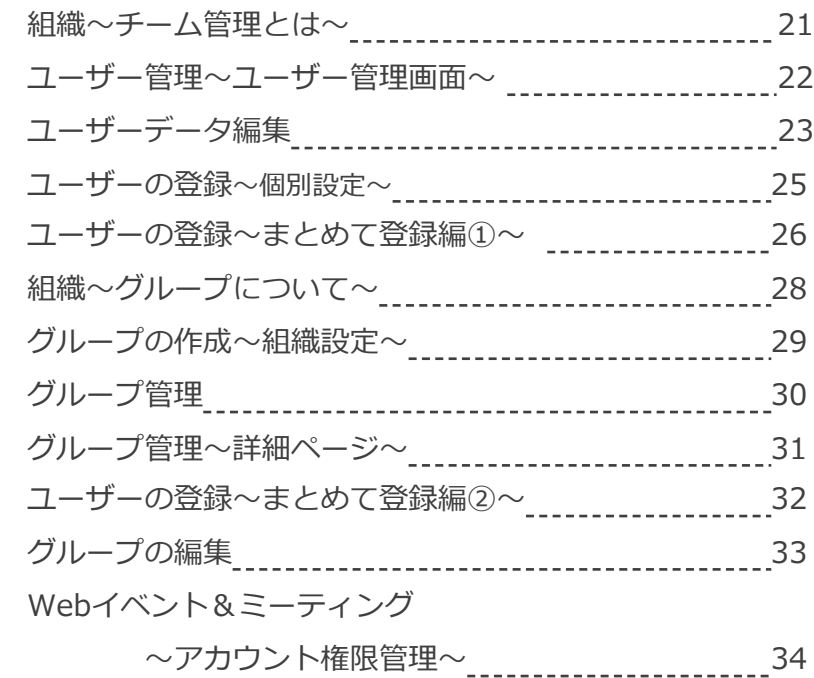

# **⽬ 次**

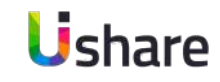

### **7.コンテンツ管理**

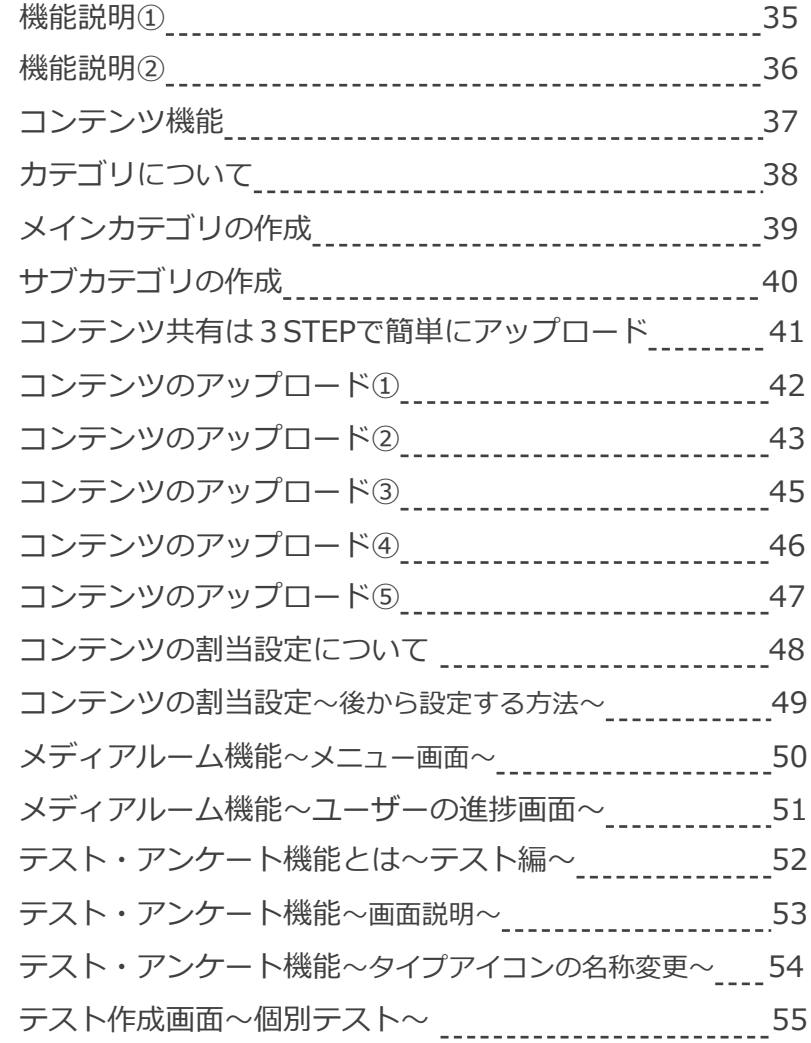

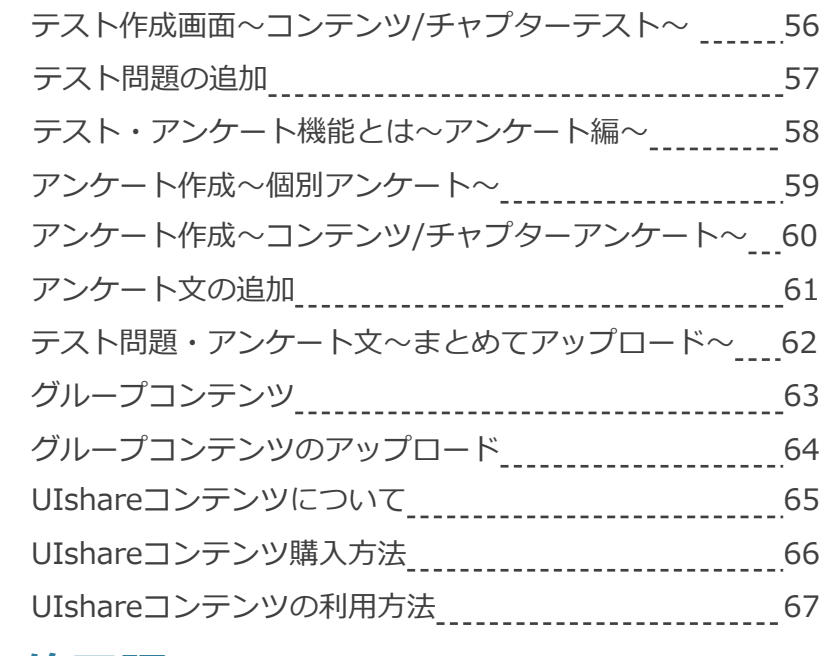

### **8.修了証**

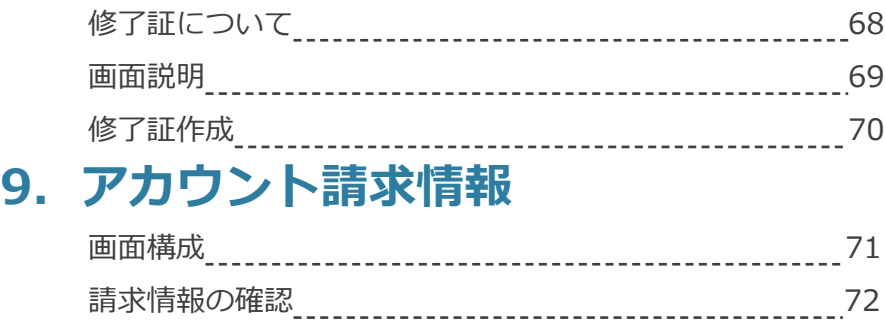

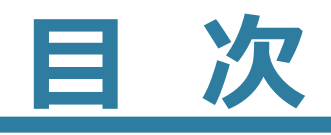

### **Ushare**

### **10.設定**

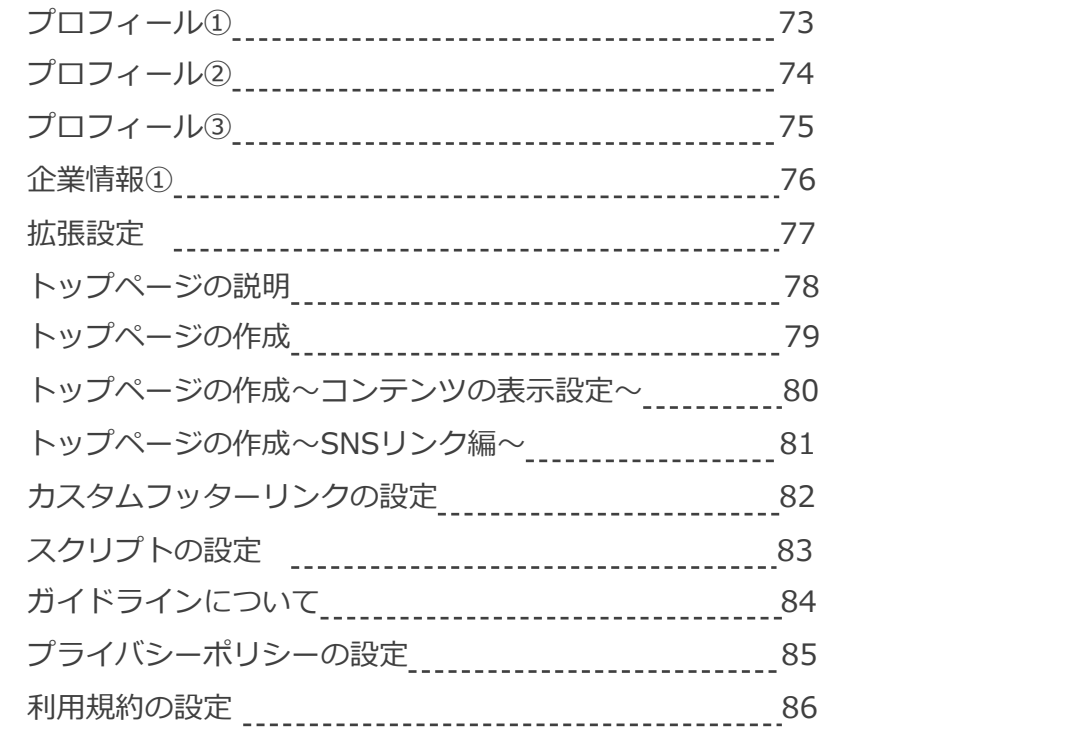

### **11.各種オプション**

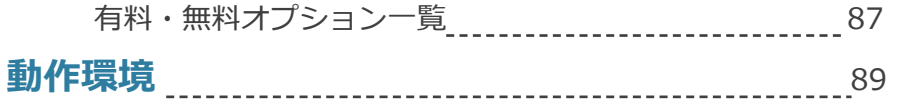

# **トップページについて**

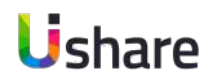

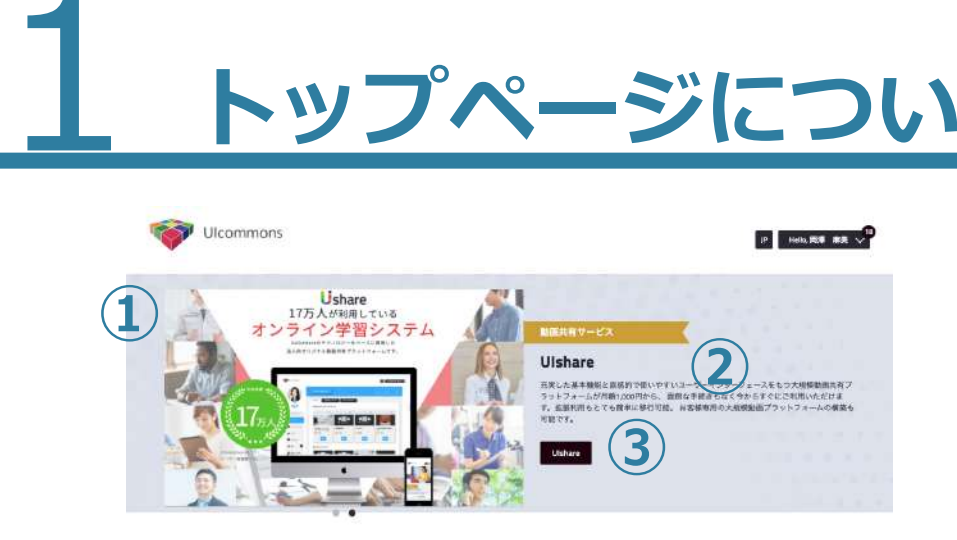

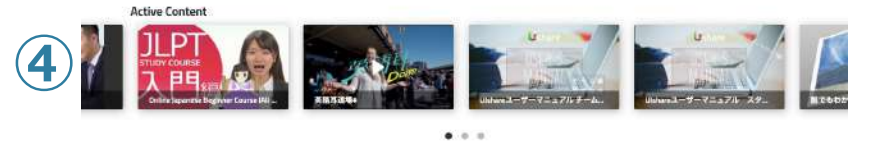

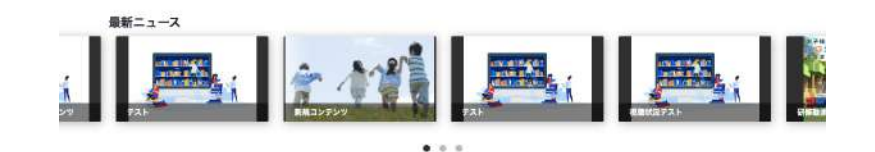

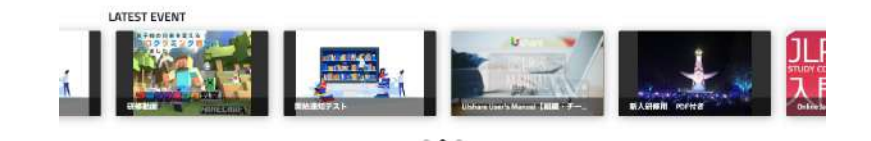

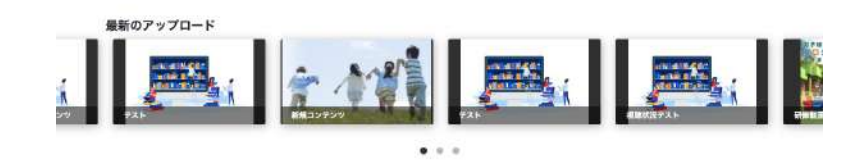

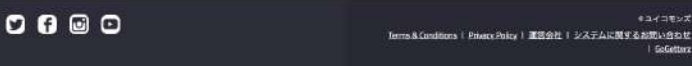

#### **①トップバナー画像**

動画共有サイトのオリジナル画像を設定できます。

**②トップバナーキャッチ** 組織のスローガンやキャッチコピーを見せましょう。

#### **③リンクボタン**

リンクを設定する事で組織のホームページなどに 簡単にアクセス出来ます。

#### **43コンテンツ表示**

アップロードしたコンテンツを表示できます。 表⽰したいコンテンツを思いのままに設定できます。

簡単な設定でオリジナルのトップページを作る事が出来ます。 詳しくはP74〜P77をご覧ください。

# 2 **メニューの詳細①**

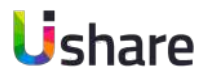

#### ※印のメニューは利用出来るユーザーに表示されます。

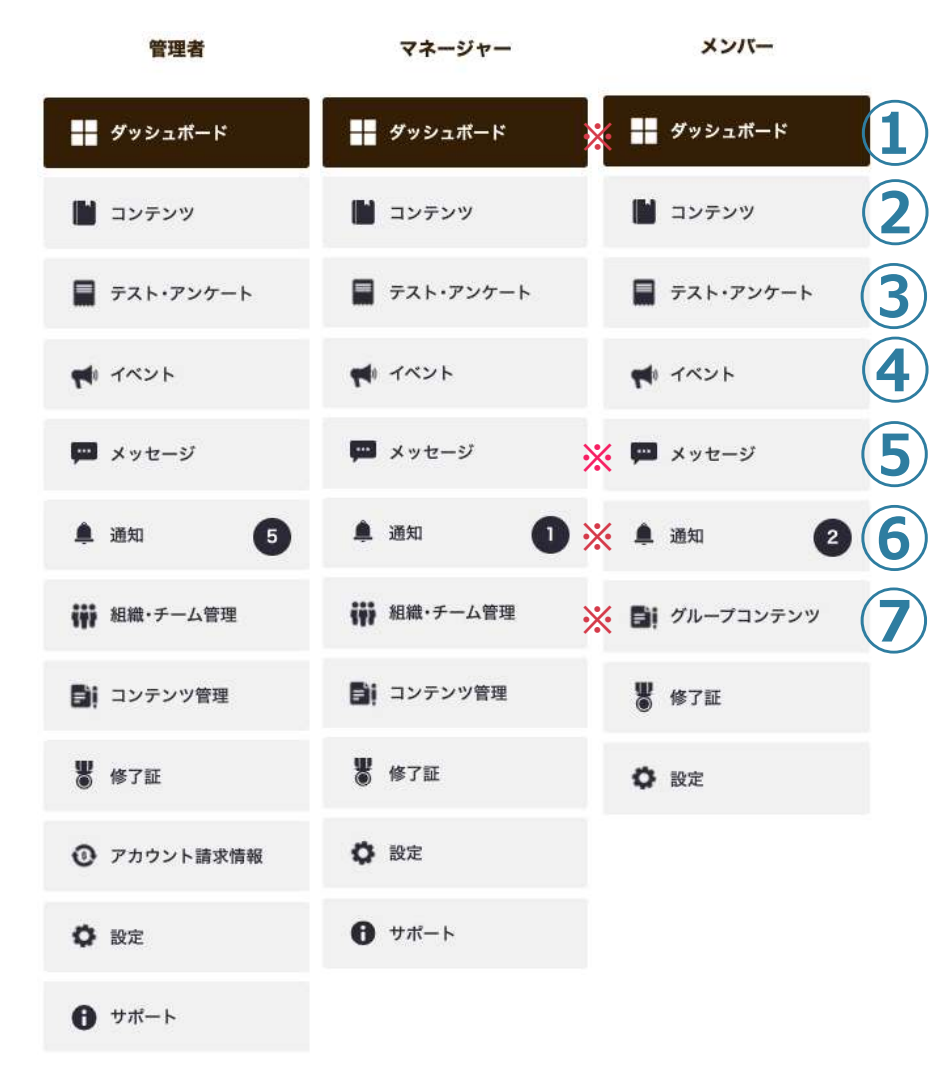

#### **①ダッシュボード**

メンバーでは視聴したコンテンツなど、マネージャー以上ではユーザー別の進捗や アクセス数、コンテンツ数など様々な数値を確認することができます。

### **②コンテンツ**

自身の現在視聴中のコンテンツが一覧で表示されます。

### **③テスト・アンケート**

テストやアンケートの作成、参加、受験の管理が出来ます。

### **④イベント**

イベントの作成、参加の管理が出来ます。

### **⑤メッセージ**

ユーザー同⼠でメッセージを送受信出来ます。 管理者やマネージャー同⼠のメッセージのやりとりも可能です。

### **⑥通知**

自身に関係する通知が表示されます。通知がある時のみ表示されます。

### **⑦グループコンテンツ**

メンバーがファイルを共有したいときに利⽤できます。

## 2 **ニューの詳**

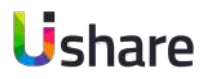

#### ※印のメニューは利用出来るユーザーに表示されます。

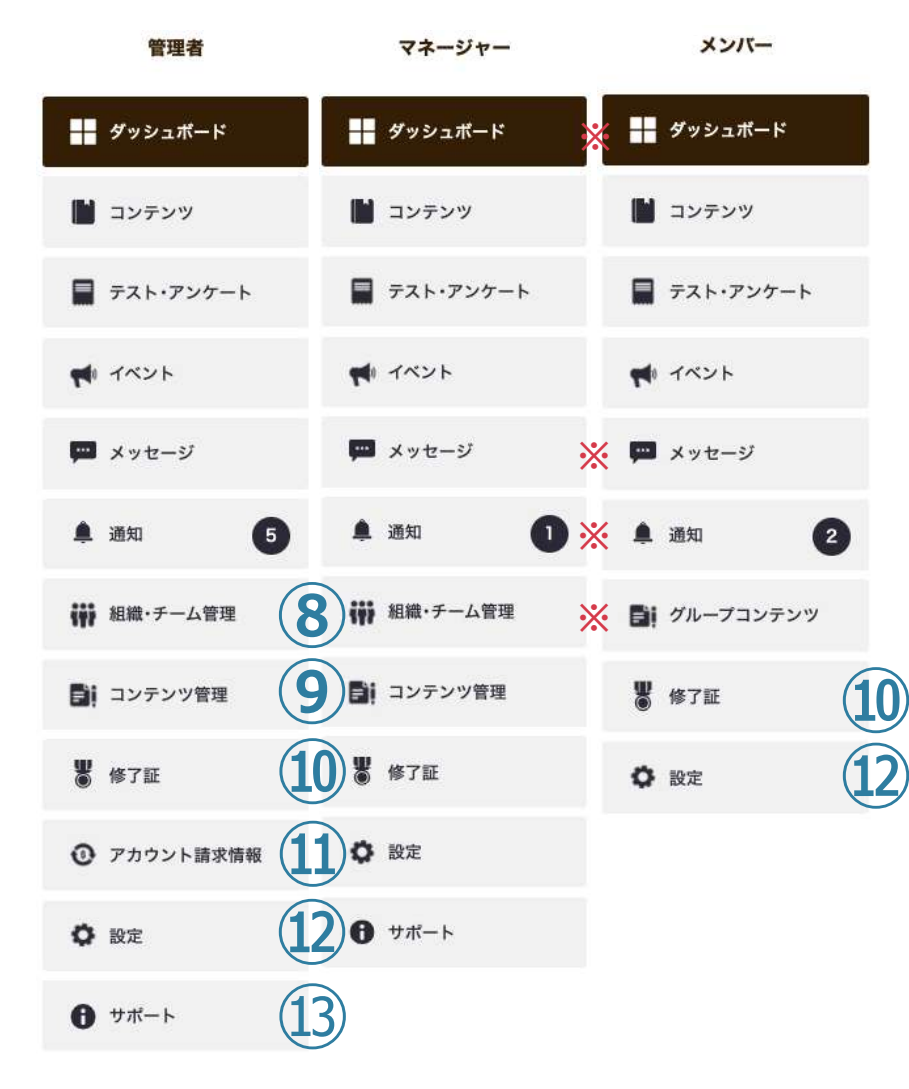

#### **⑧組織・チーム管理 (管理者・マネージャーのみ)**

ユーザーの登録、削除。組織の登録、ユーザーへの割り当て、削除などができます。

#### **⑨コンテンツ管理 (管理者・マネージャーのみ)**

コンテンツの作成ができます。

また管理者は他のユーザーがアップしたコンテンツを確認する事が出来ます。

#### **⑩修了証**

コンテンツを修了したユーザーにデジタル証明書を発⾏する事が出来ます。 テンプレートで簡単に作成ができます。

ユーザー側は、⾃分が獲得した修了証を確認する事ができます。

#### **⑪アカウント請求情報 (管理者のみ)**

現在のご利⽤プラン確認、ストレージ容量の追加などができます。

#### **⑫設定**

トップページ設定やテーマカラーの設定(管理者のみ) 自身のプロフイールの変更などはこちらから可能です。

⑬**サポート (管理者・マネージャーのみ)**

UIshareカスタマーサポートに連絡ができます。

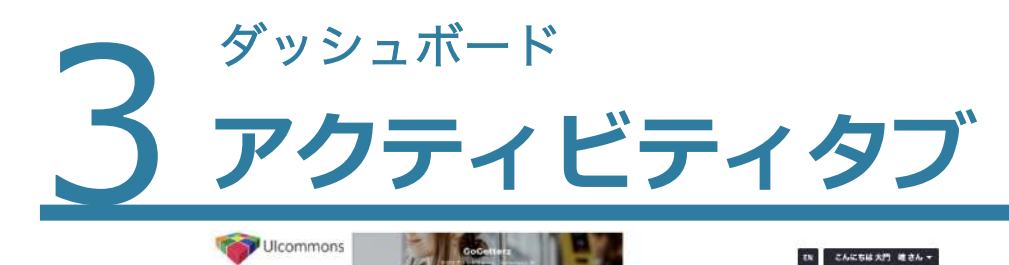

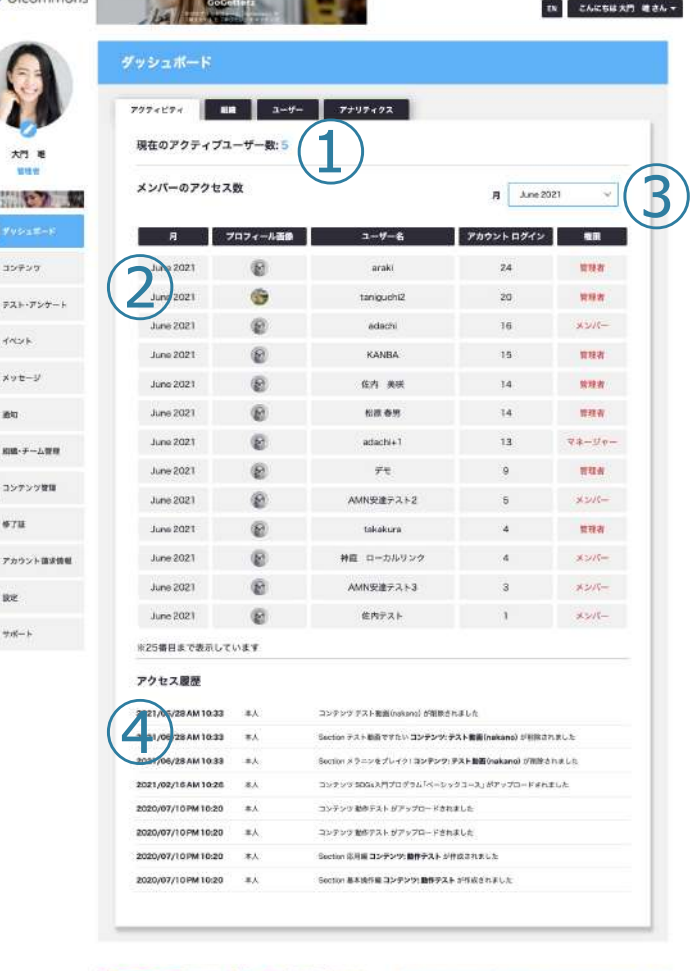

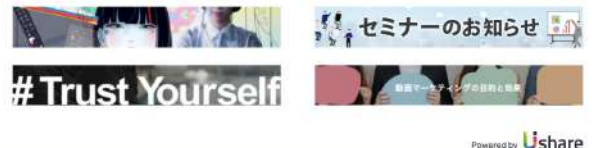

**WEATHER** 

利用規約 | ブライバシーボリシー | 運営会社 | システムに関するお買い合わせ | Golden

### **ダッシュボードではユーザー別の進捗やアクセス数、コ ンテンツ数など様々な数値を確認することができます。**

### **【アクティビティタブ】**

(メンバーには自身の利用したコンテンツが表示されます。) 指定した月のログイン上位ユーザーの確認及び、自身の行動履歴が確認で きます。

**①**現在アカウントにログインしているすべてのユーザー数です。 **②**メンバーの⽉別アクセス数TOP25を表⽰します。

**③**「**②**」の表⽰したい⽉をこちらで選択してください。

**④**⾃分の⾏動履歴です。表⽰されるものは

・コンテンツアップロード

・テスト、アンケートアップロード

・イベントアップロード

霍

Ushare

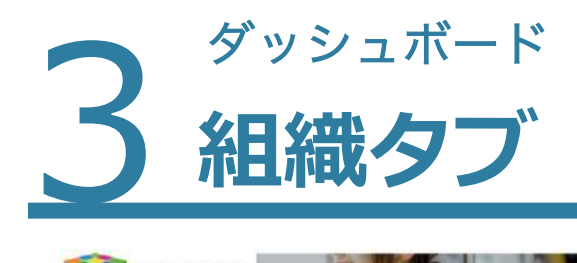

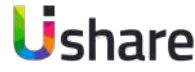

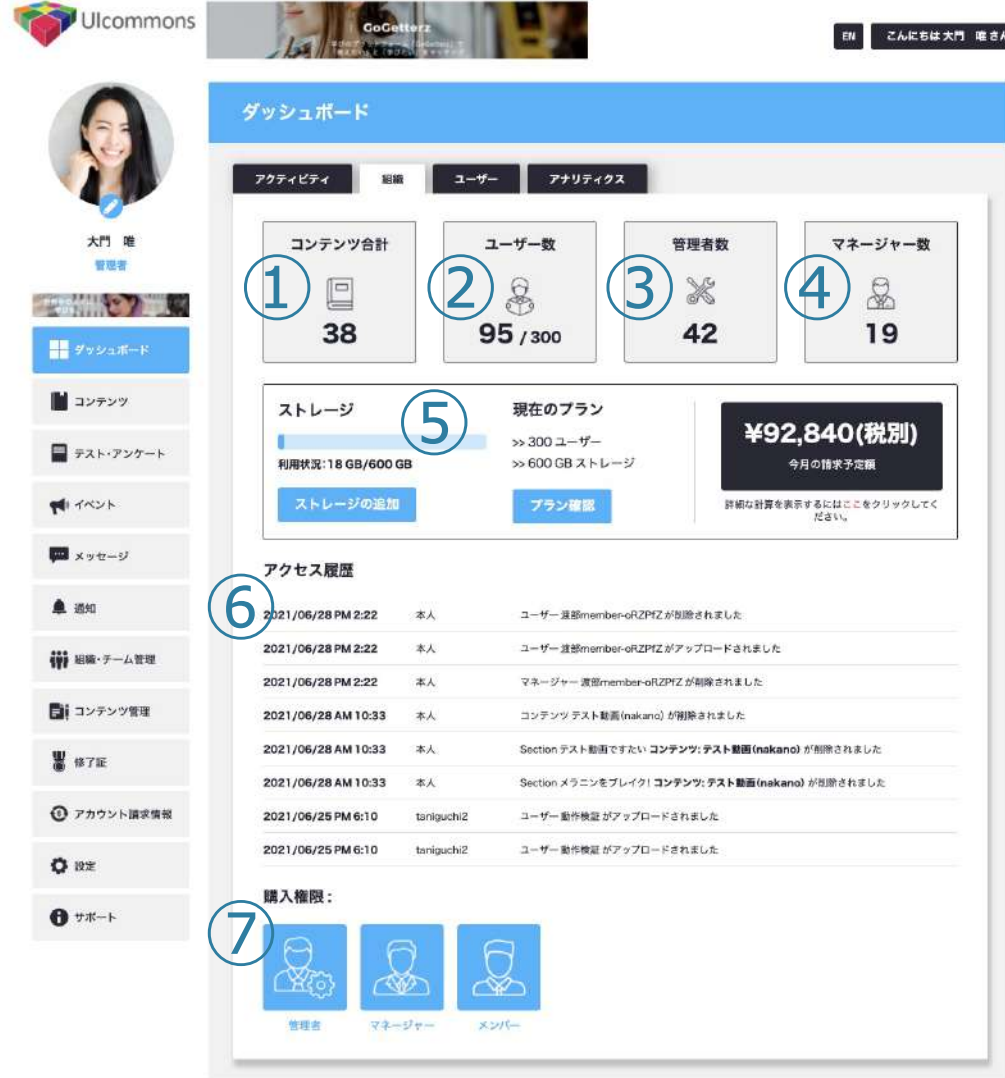

### **組織タブでは、現在のご利⽤状況をご確認いただけ ます。(管理者のみ)**

アップロードしているコンテンツの合計数を表⽰しています。 全体のユーザー数を表⽰しています。また現在のプラン 料金で利用できるユーザー数を表示しています。 管理者として登録しているユーザー数を表⽰しています。 マネージャーとして登録しているユーザー数を表⽰しています。 現在の料⾦プラン、使⽤ストレージ量、今⽉の請求⾦額を確認 できます。(詳しくはP68ページ参照) 管理者、マネージャーはユーザーの⾏動履歴を確認します。

**⑦**UIshareコンテンツの購⼊権限を変更できます。

 $32E$ **ユーザータブ**

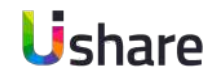

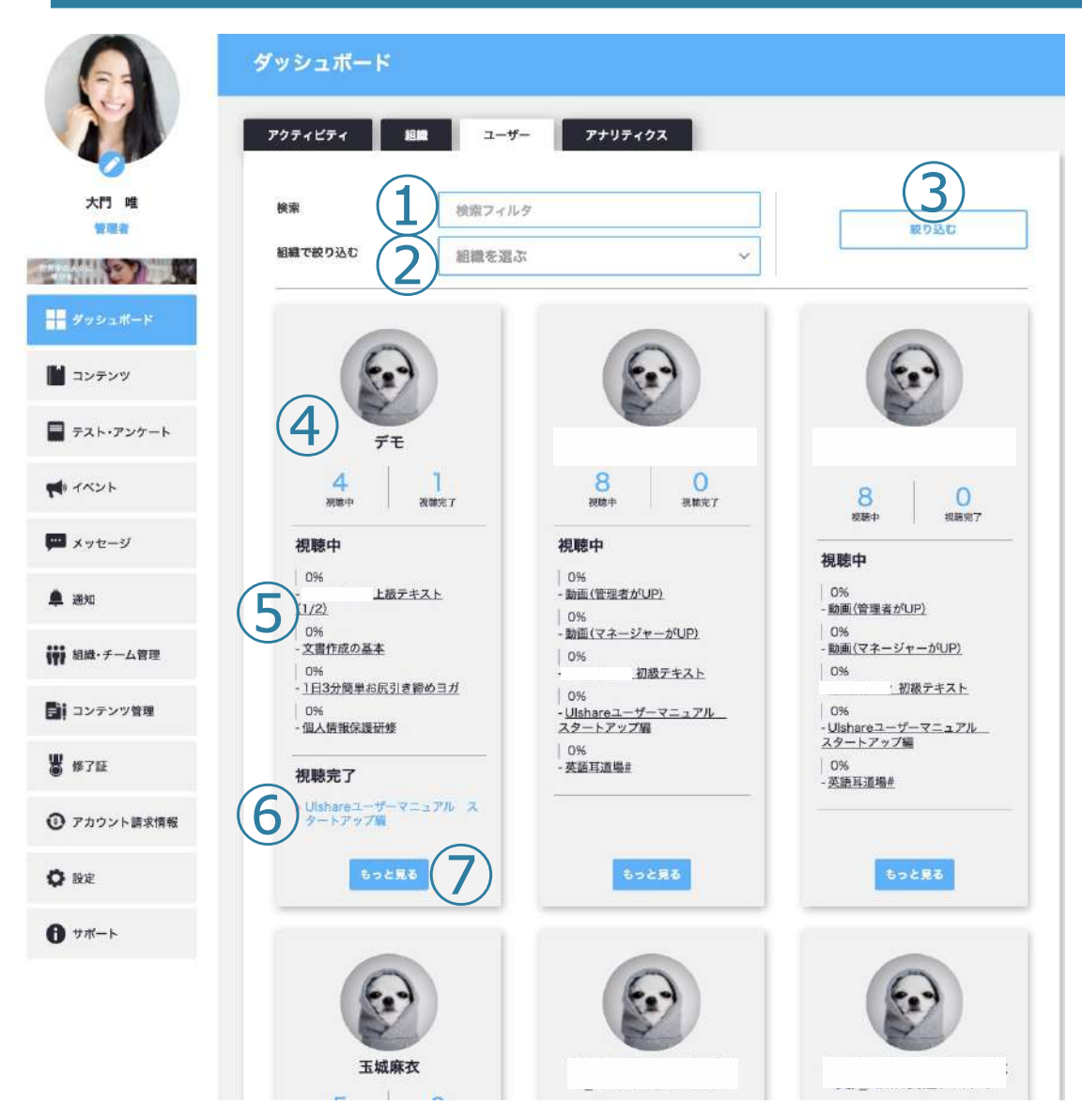

### **ユーザータブではユーザーごとの進捗状況を確認するこ とができます。(管理者・マネージャーのみ)**

ユーザー名で検索する時に⼊⼒します。 グループで検索する時のソート機能です。 「**①**」もしくは「**②**」を⼊⼒してフィルターをクリックすると検 索結果が表⽰されます。 ユーザーアイコン、視聴中のコンテンツ、視聴を完了したコン テンツを確認します。 視聴中のコンテンツと、その進捗率が表⽰されます。 視聴完了したコンテンツ⼀覧です。 もっと⾒るをクリックするとより詳しいユーザー進捗情報ペー ジに遷移します。(詳しくは次ページをご覧ください。)

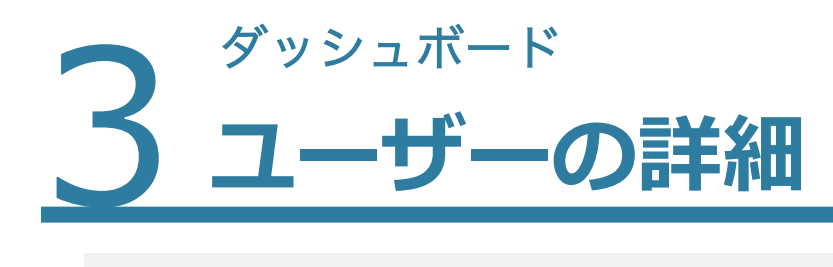

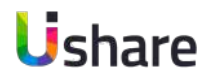

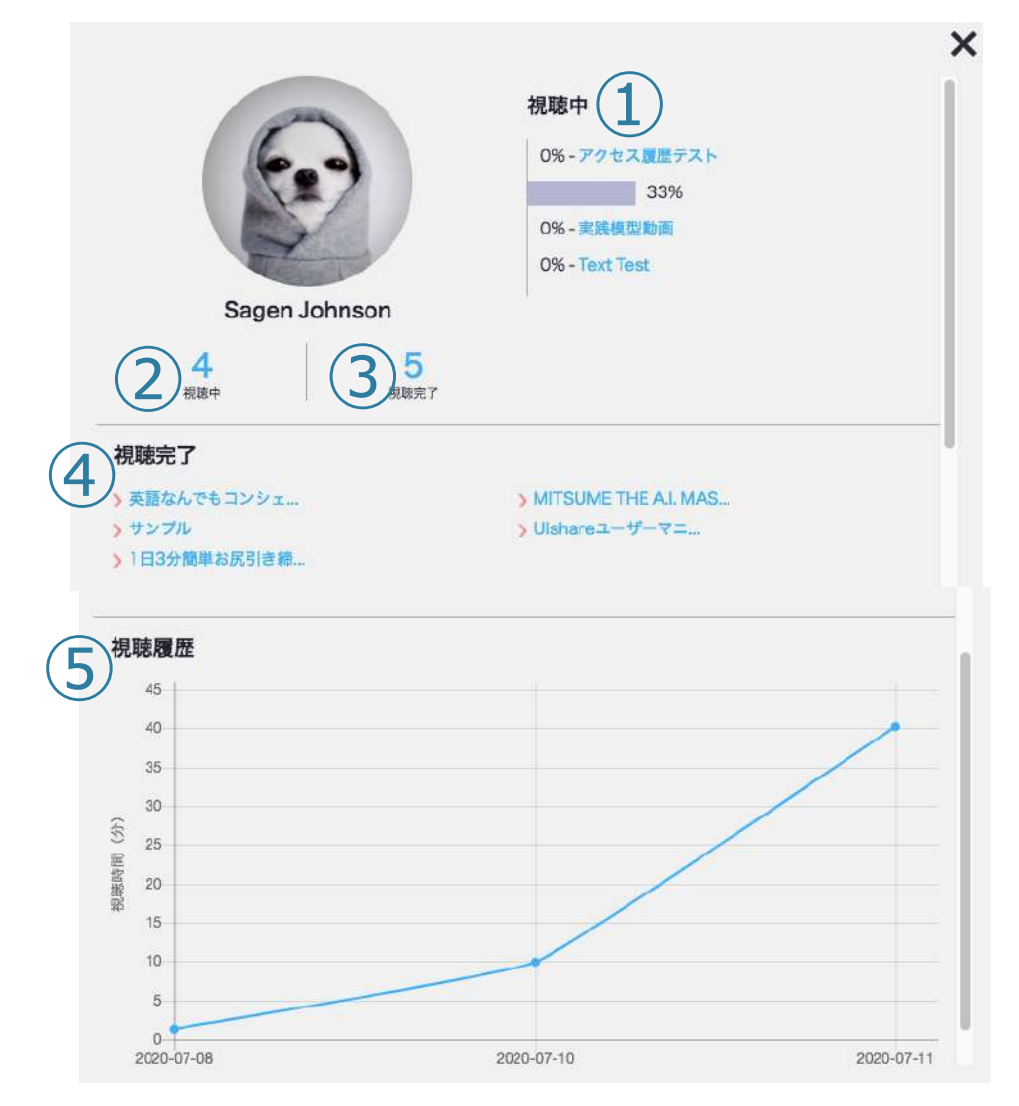

### **前ページ⑦の「もっと⾒る」をクリックすると ユーザーのより詳しい進捗がポップアップが表示 されます。**

ユーザーが視聴中のコンテンツが並びます。 現在視聴中のコンテンツ数です。 視聴完了したコンテンツ数です。 視聴完了したコンテンツの⼀覧です。 履修状況のグラフです。 縦軸: 視聴分数 横軸:日付

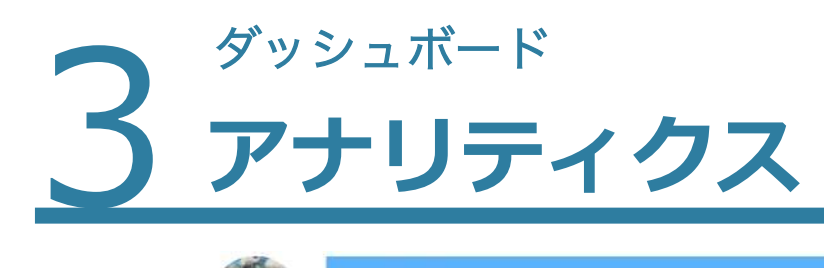

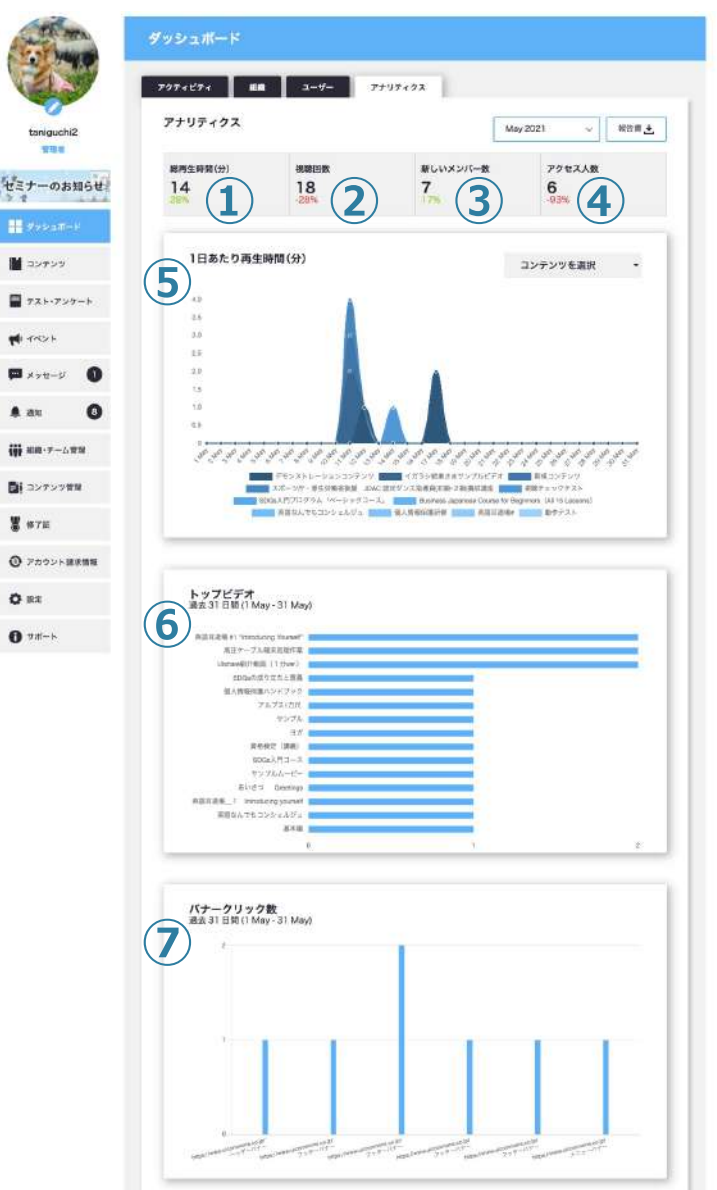

### **【アナリティクスタブ】では、コンテンツごとの視聴時間の 確認、⼈気のコンテンツの確認、報告書のダウンロードが可 能です。**

①**総再生時間(分):**指定した月の総視聴時間が表示されます。 ②**視聴回数:**指定した月の総視聴回数が表示されます。 ③**新しいメンバー数:**指定した月に新規登録されたユーザー数が表示されます。 **4)アクセス人数:指**定した月にサイトにアクセスした総人数が表示されます。 **(6) 1日あたり再生時間(分):** 指定した月のコンテンツごとの一日の再生時間 をグラフで表しています。右上の「コンテンツを選択」でコンテンツをして いして確認することが出来ます。グラフのコンテンツをクリックすることで 表示したいコンテンツだけを表示させることも可能です。 **|⑥トップビデオ:**指定した月の人気のコンテンツが表示されます。 **⑦バナークリック数(オプション)︓**オプションのバナーを設定している場合 は、バナークリックの状況をご確認頂けます。

# $4\frac{1}{1}$ **イベント機能とは**

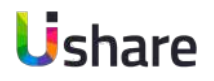

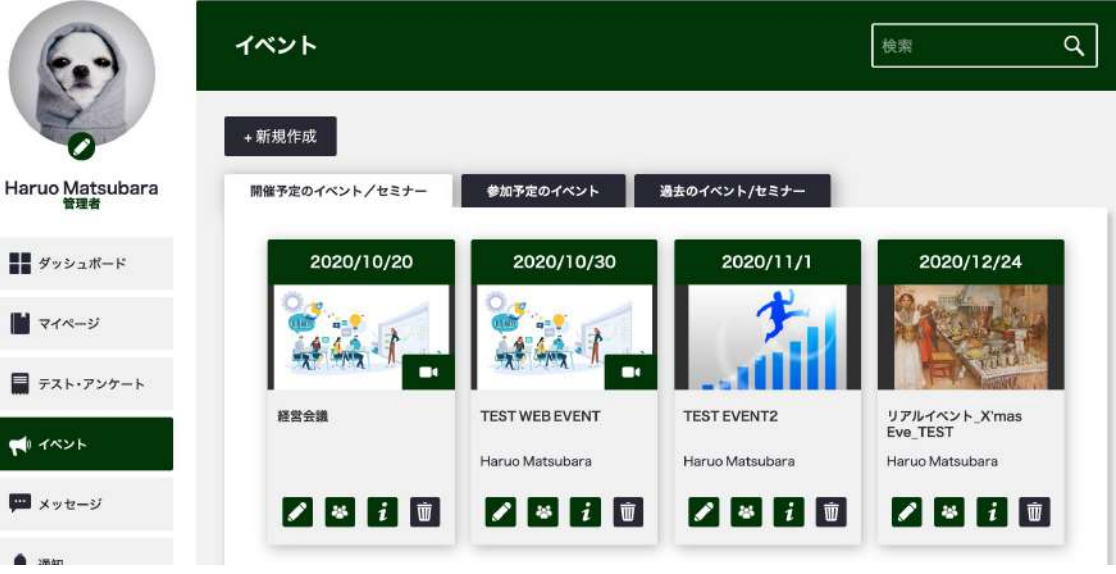

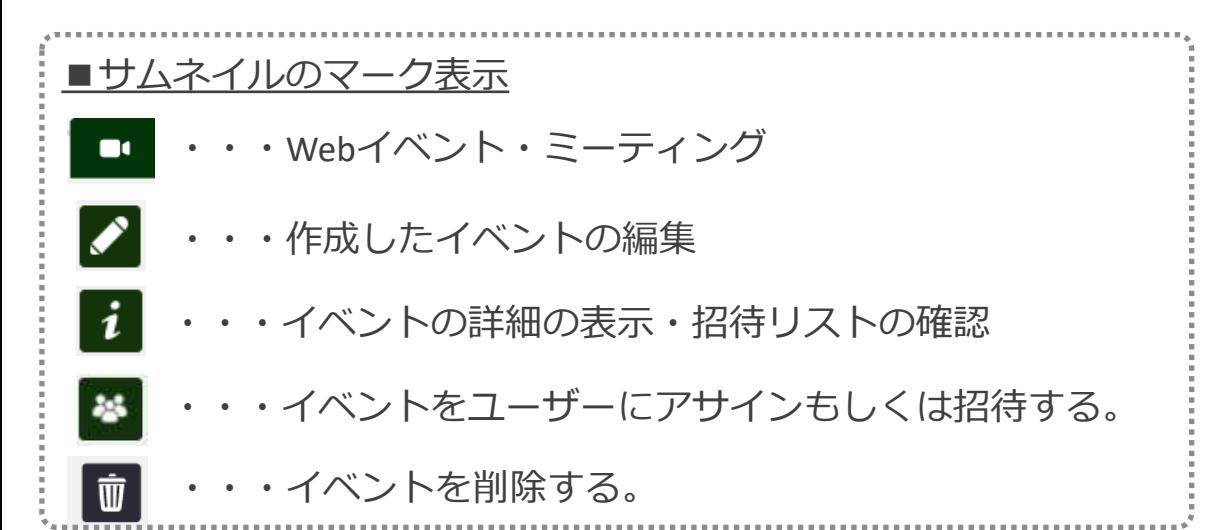

**イベント機能は、イベントやミーティングを作成してユー ザーを招待・参加管理をできる機能です。** 社員総会・キックオフなどの社内イベントからセミナーや 研修会・スクールなどの作成・ご案内などにご活用くださ い。 リアルなイベント・ミーティングだけでなく、 オンラインでの Web イベント・ミーティングも作成する ことができます。 ※Webイベント・ミーティング機能はオプション申込が必要です。 マイページ左側のメニューから「イベント」を選択すると 左のように開催予定のイベント・参加予定のイベント並び に過去のイベントの一覧が表示されます。

# $4$   $web$ **Webイベント・ミーティングの作成 〜STEP1〜**

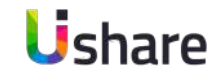

14

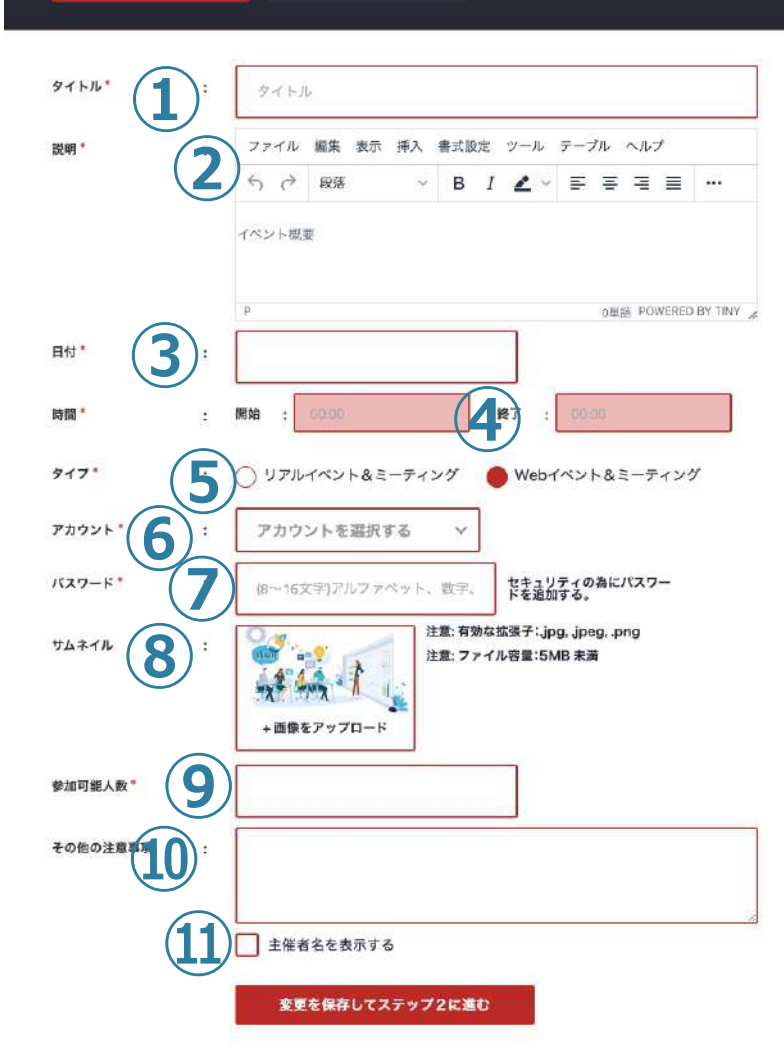

ステップ2

前ページのイベントメニューから**[+作成]**を選択してください。

イベントの作成画⾯に遷移します。

#### **ステップ1**

**①タイトル︓**イベント名を⼊⼒してください。

②**説明:**イベントの説明を入力してください。

**③⽇付︓**イベントの開催⽇を選択してください。

**④時間︓**イベントの開催/終了時間を選択してください。

**⑤タイプ: イベントのタイプを選択してください。※Webイベント利用時のみ(オプション)** 

**⑥アカウント(WEBイベント&ミーティングのみ)︓**

WEBミーティング登録時のアカウントを選択します。

**⑦パスワード(WEBイベント&ミーティングのみ)︓**

WEBミーティング登録時のパスワードを入力します。

**⑧サムネイル**をアップロードしてください。

**⑨参加可能⼈数︓**イベントの参加可能⼈数を⼊⼒してください。

**⑩その他の注意事項︓**その他に注意事項がありましたらご記⼊ください。 **⑪ <sup>⑪</sup>**主催者名を表⽰する場合はチェック☑を⼊れてください。

#### 記入した内容で間違いなければ保存してステップ 2 に進みます。

# $4$   $web$ **Webイベント・ミーティングの作成 〜STEP2〜**

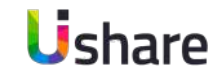

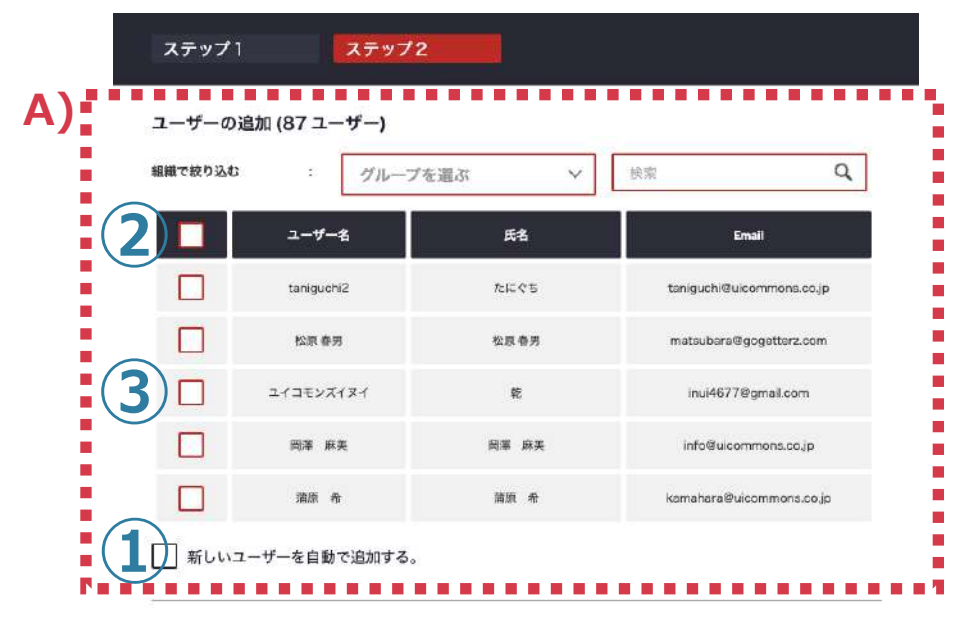

ユーザーの招待 (87 ユーザー)

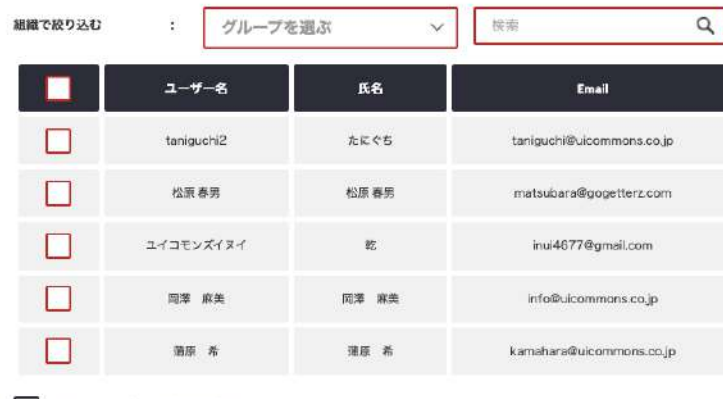

保存してアップロード

戻る

□全てのユーザーに表示設定する

ステップ1を保存するとステップ2に遷移します。 **ステップ2では、作成したイベント&ミーティングへの参加割当や招 待の設定を⾏います。**

**ステップ2-1**

**A)ユーザーの追加**

ユーザーのイベントへの割当機能です。

必ず参加をしてほしいユーザーがいる場合はこの機能を利用します。 ユーザーの割当でアサインしたユーザーは、⾃動的にイベントへの参加リス トに「参加」と表示されます。

**①新しいユーザーを⾃動で追加する︓**新規のユーザーもアサインしたい場合 **②**全てのユーザーのチェックを⼀⻫に付けたり外したりする場合はここの チェックBOXを使います。

**③**個別にチェックを付けたい場合はこちらを使⽤します。

**④**グループや名前で検索することも可能です。

ユーザーの招待については次のページへ

# $4$   $web$ **Webイベント・ミーティングの作成 〜STEP2〜**

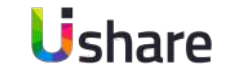

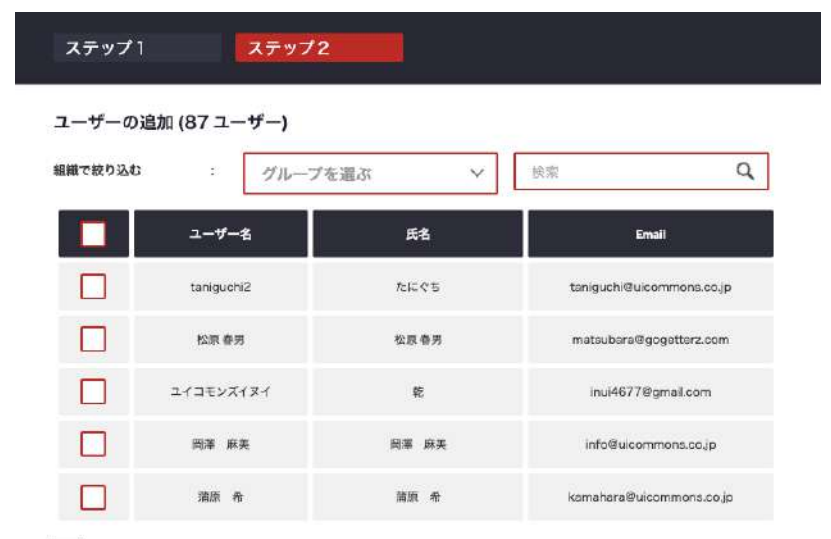

新しいユーザーを自動で追加する。

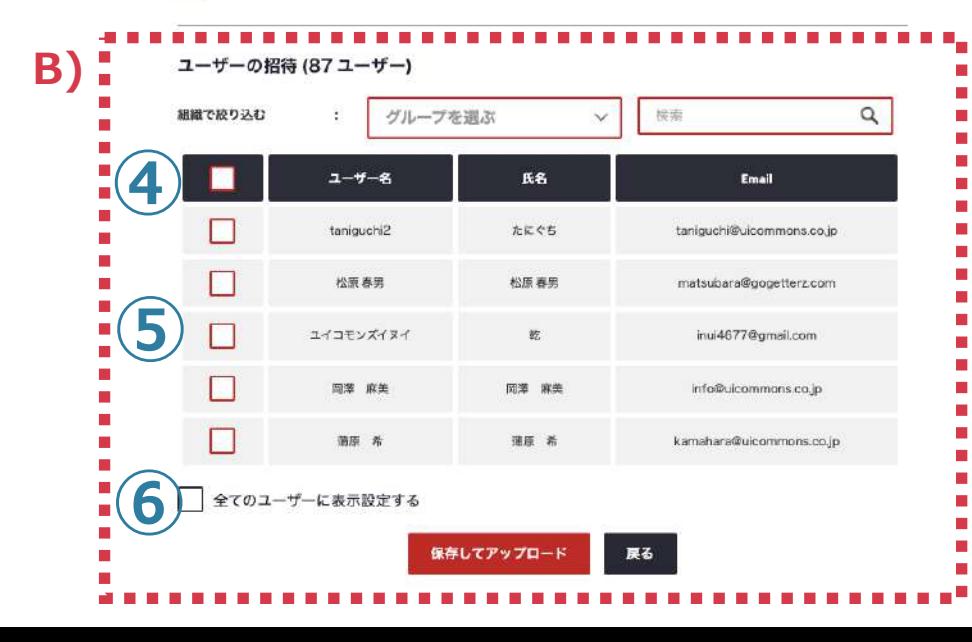

### **ステップ2-2 B)ユーザーの招待** ユーザーのイベントへの招待機能です。 参加してほしいユーザーを招待する場合にこの機能を利用します。 招待したユーザーのイベントページに、当イベントのタイルが表示されます。 ユーザーはそこからイベントへの招待に対して参加・不参加の返信をするこ とが可能です。

全てのユーザーのチェックを付けたり外したりする場合に使⽤します。 個別にチェックする場合はこちらにチェックを⼊れます。 全てのユーザーに招待をしたい場合はこちらにチェックを⼊れます。 グループで検索する事もできます。

最後に「保存してアップロード」をクリックして下さい。

# 4 招待! **招待リストの確認**

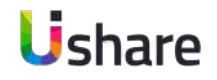

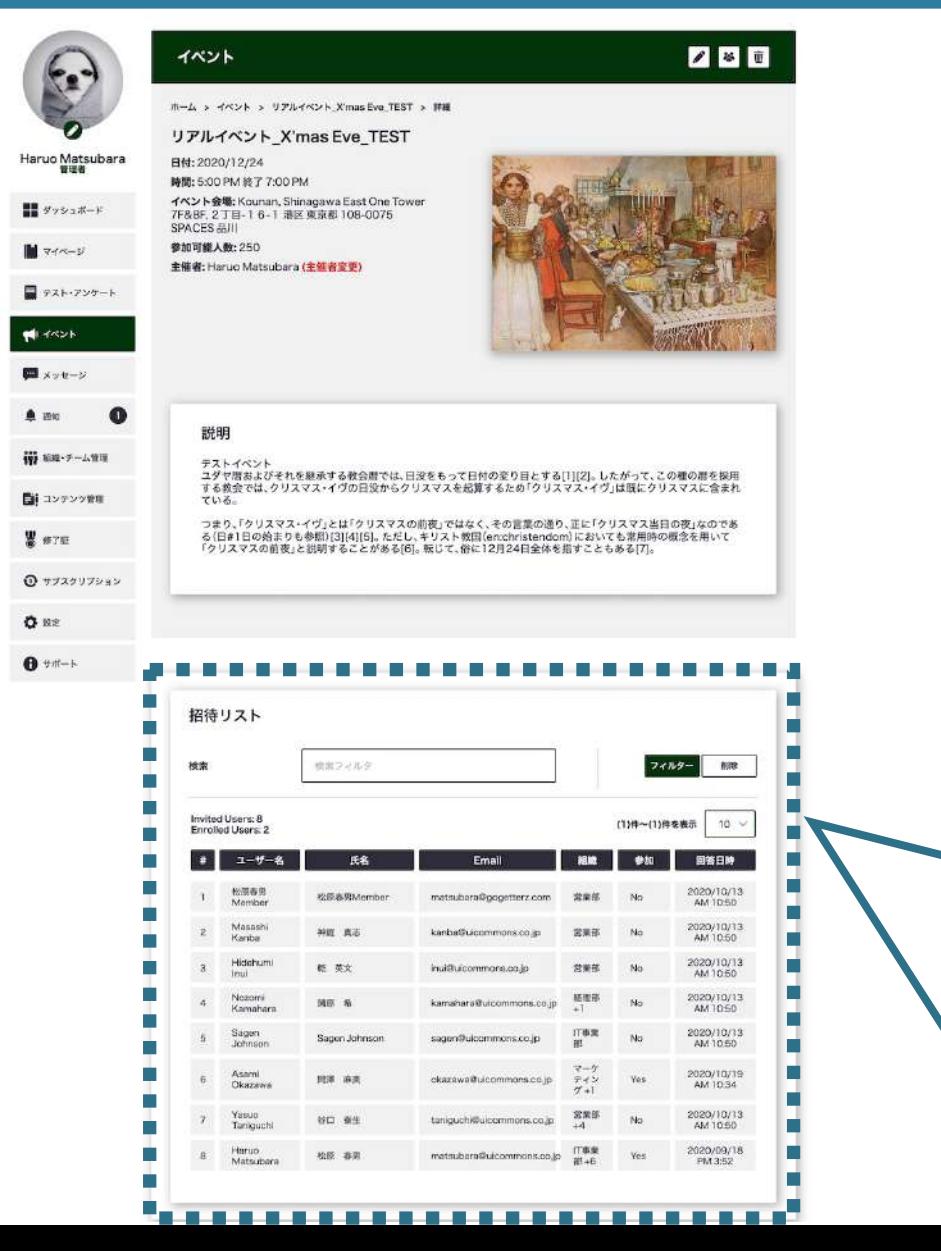

イベント作成の**ステップ2**で招待したユーザーのイベントへの参加確認の状況を 「**招待リスト**」で⼀覧表⽰します。 イベント主催者は、インフォーメーションボタン i おとクリックするとイベント詳細 ページと共に招待リストが表示されます。

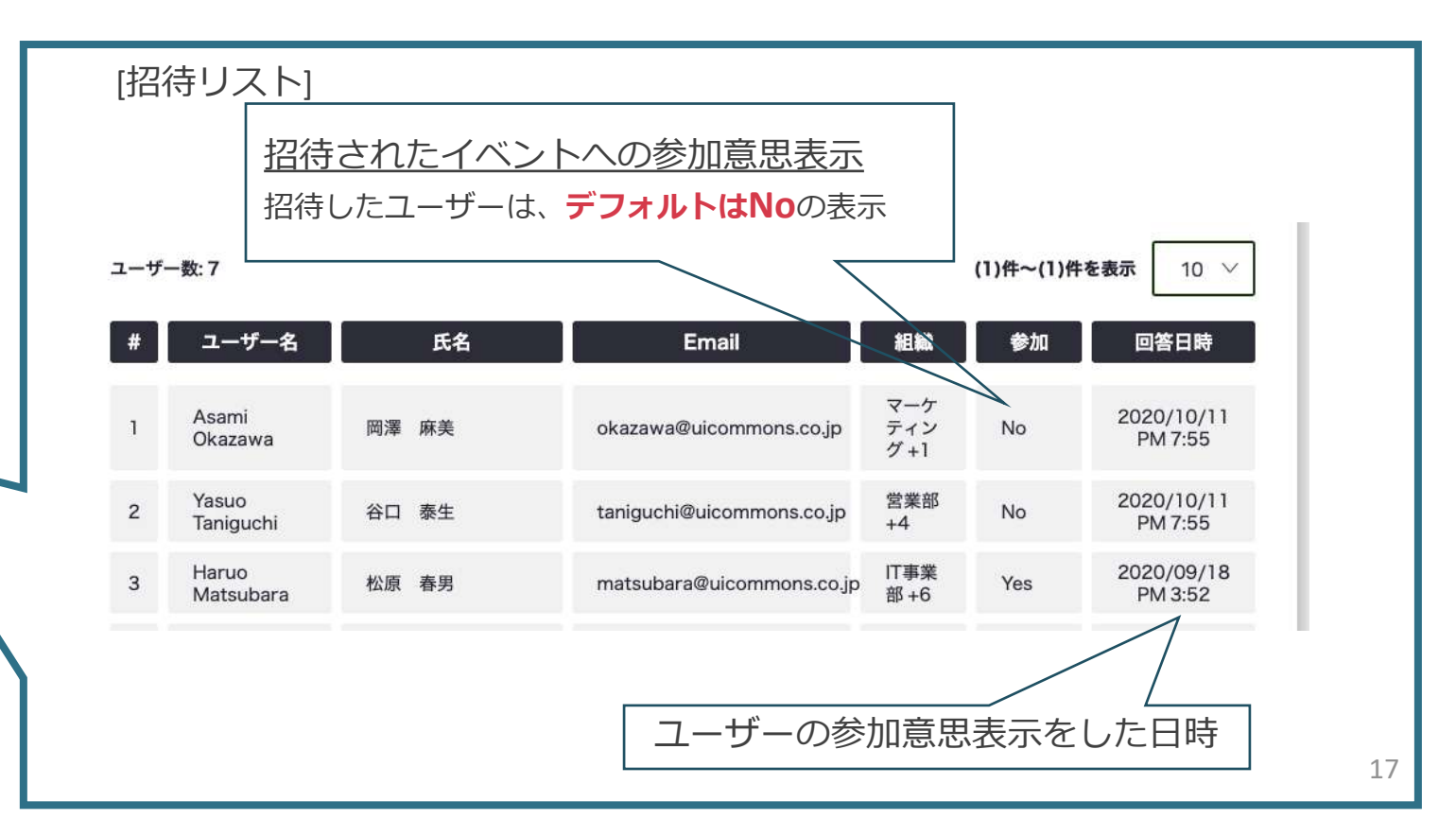

**5メッセージ メッセージの作成**

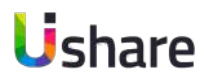

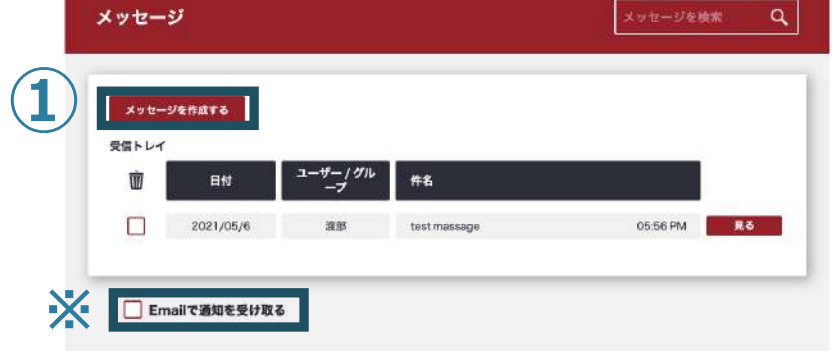

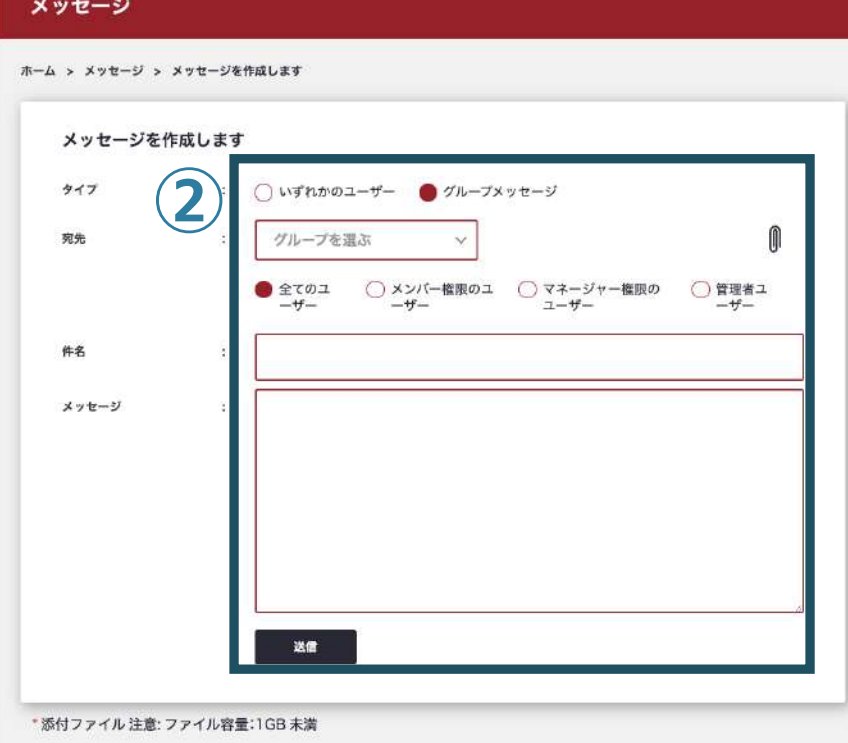

利用ユーザーは管理者にメッセージを送ることが出来ます。 **オプションでユーザー間でのメッセージのやりとりも可能です。**

#### **【メッセージの作成】**

- マイページ左側の**メニュー**>**メッセージ**
	- ※受信したメッセージの一覧が表示されます。
- **①**「メッセージを作成する」新しいメッセージの作成・送信ができます。
- **②**宛先を選択し、件名・メーセージにて⽂章を作成し送信をクリック。
	- 選択した対象者へメッセージが送られます。
	- 役職毎、グループ毎に送信することも可能です。(管理者のみ)
	- ※ファイルの添付も可能ですのでご活用ください。
		- 添付ファイルの容量は1GBまでです。
- ※ご自身の登録メールアドレスへの通知を外したい場合は一覧の下にある チェックボックスのチェックを外してください。

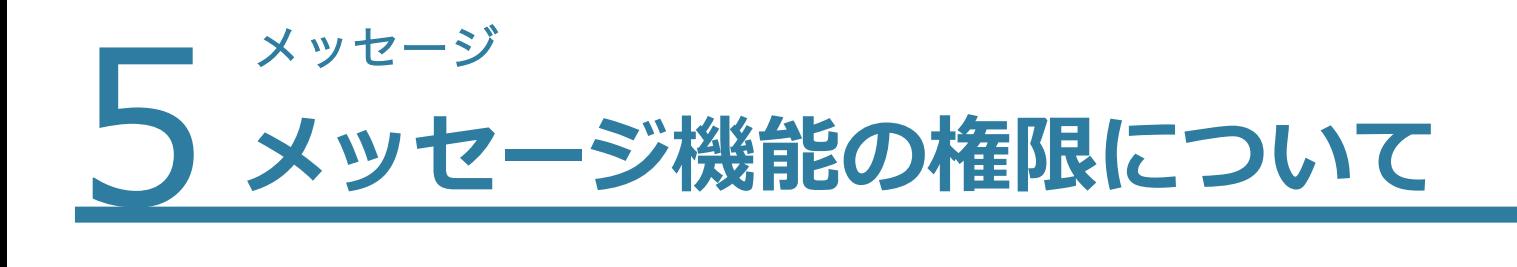

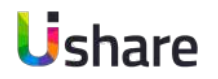

**メンバー同⼠、マネージャー同⼠のメッセージのやり取りの可能不可能は設定で変更可能です。**

**変更をご希望される場合は各担当営業におしらせください。**

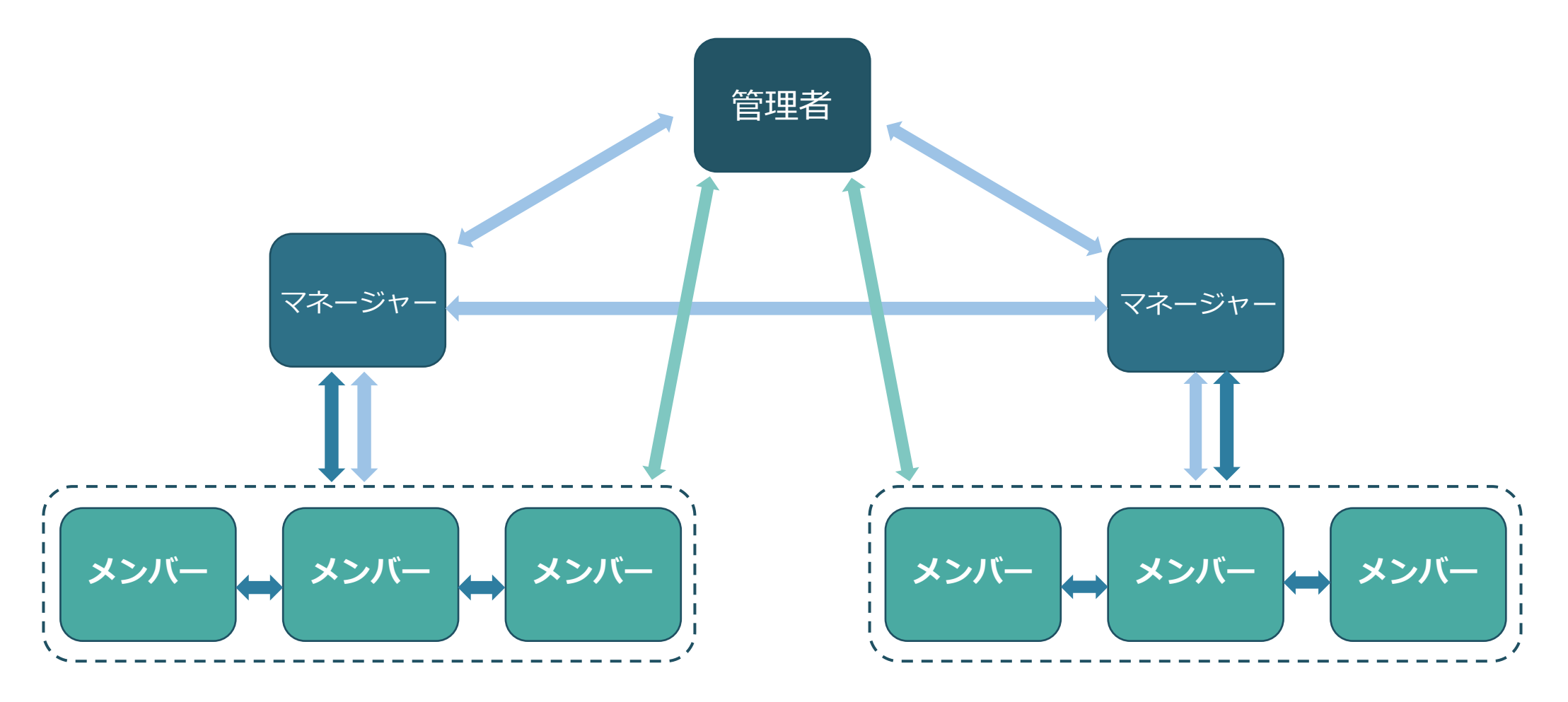

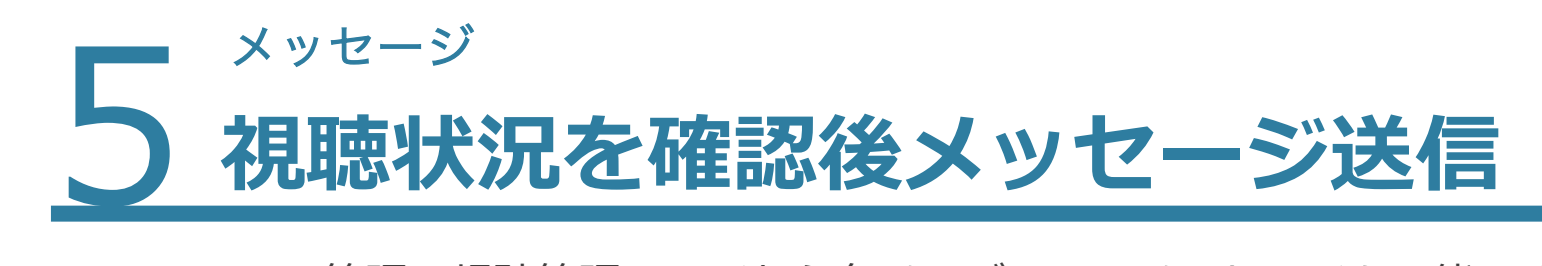

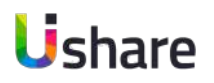

コンテンツ管理の視聴管理ページから各メンバーへのメッセージも可能です。 **マイページ左側のメニューより ①コンテンツ管理>②コンテンツ>③メディアルーム>④メッセージ** 視聴が進んでいないメンバーを選択して個別メッセージが送ることができる便利な機能です。

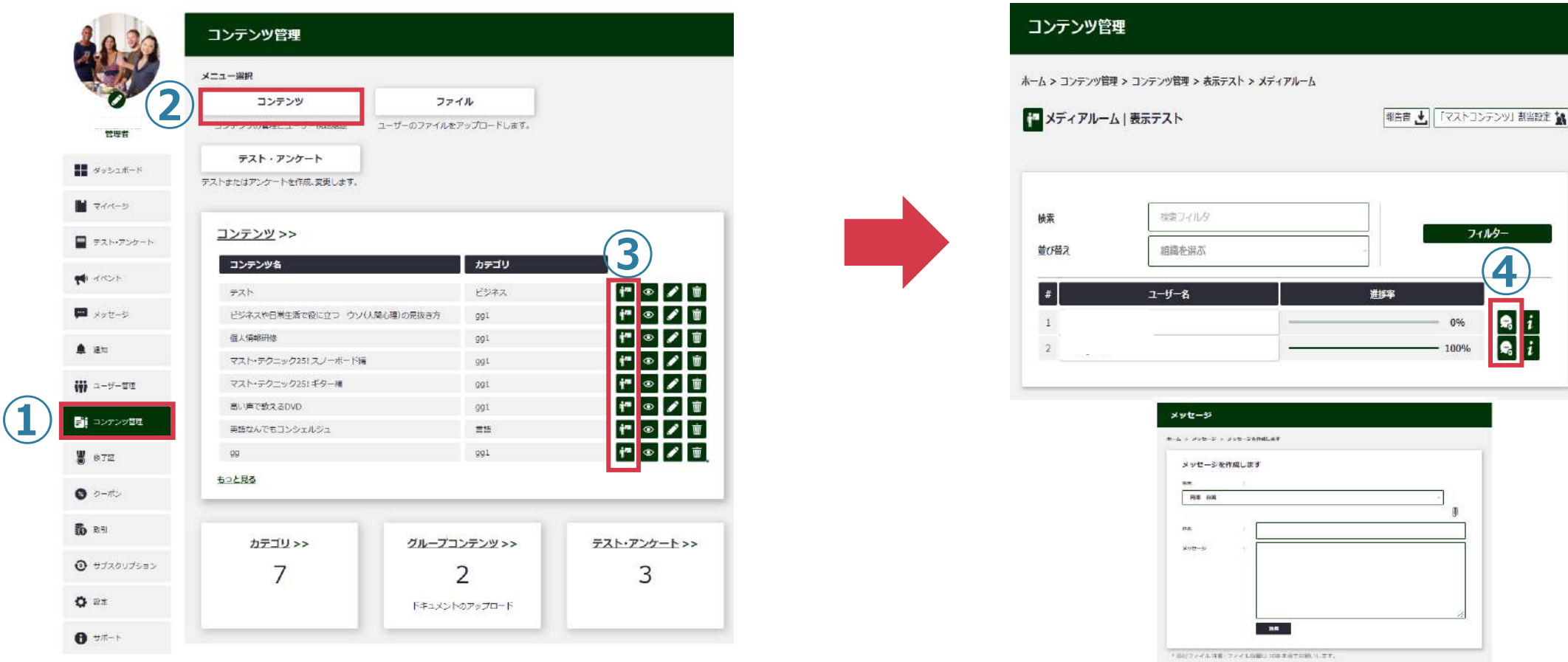

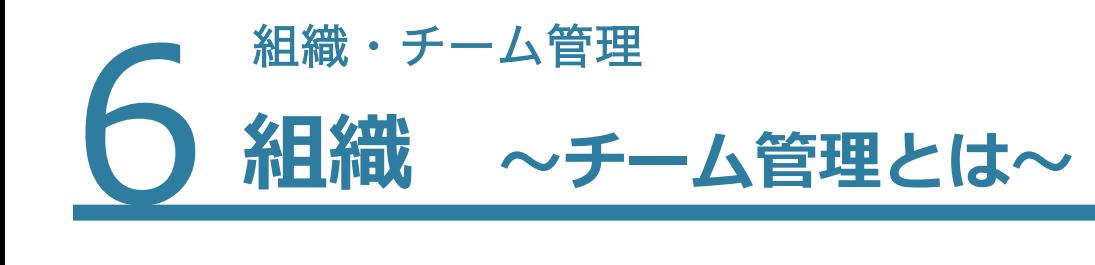

■ダッシュボード

■テスト・アンケート

 $(20)$ 

■マイページ

#イベント

■メッセージ

₩組織・チーム管理

▲ 通知

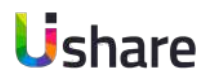

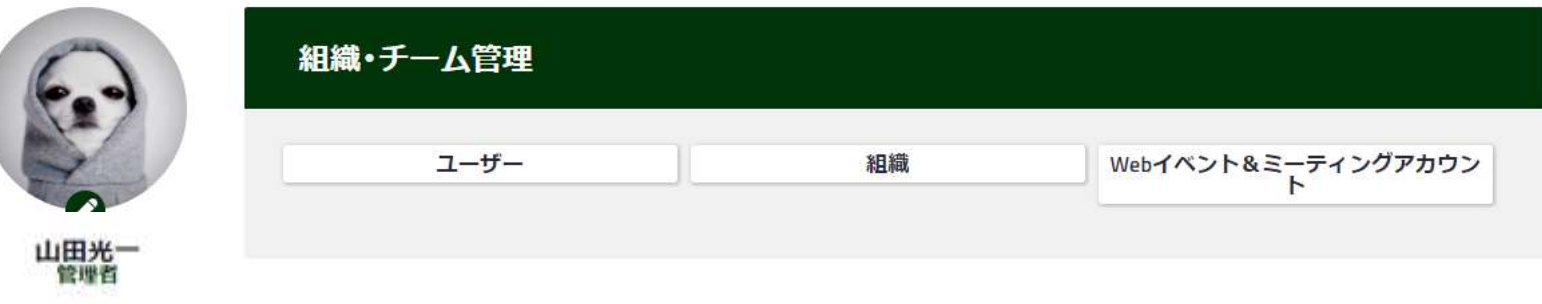

**組織・チーム管理では組織(グルー プ)の設定、ユーザー登録や管理、 オプションのWEBミーティング設 定などが可能です。**

**※各拠点ごとの組織(グループ)設定を 最初に⾏うことで、特定のグループにコ ンテンツを表⽰設定するなど管理がス ムーズになります。**

### 組織・チーム管理<br>**コーザー管理 ∞ユーザー管理画面~**

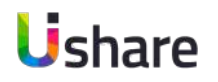

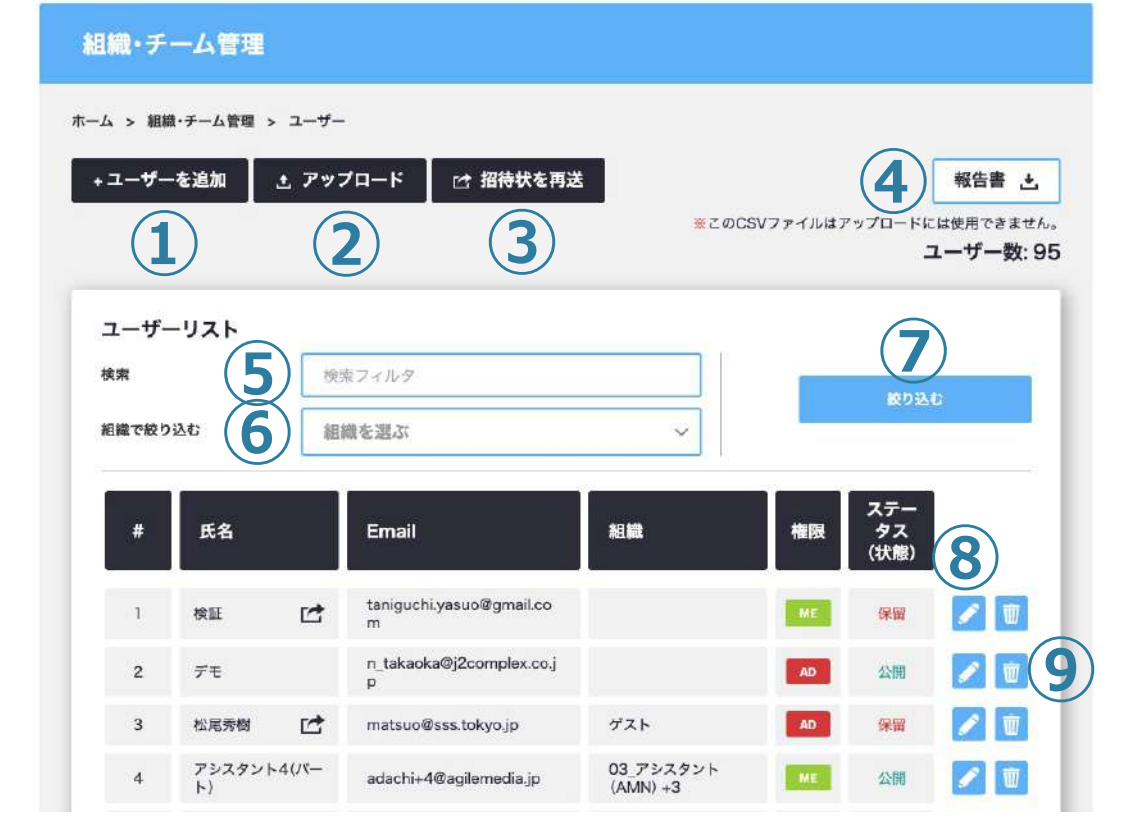

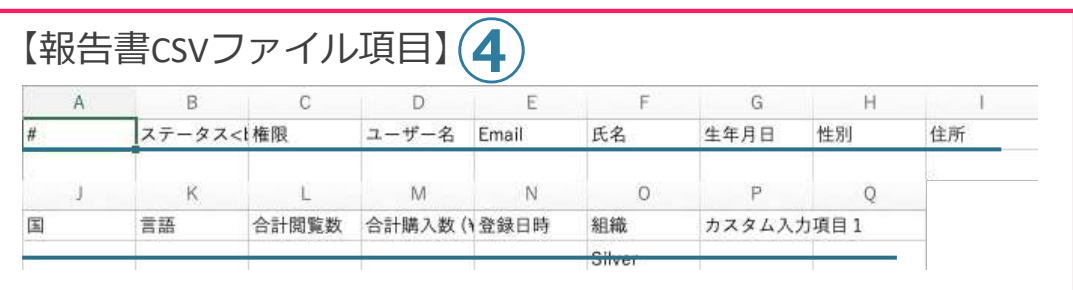

### **ユーザー管理ではユーザーデータの確認や編集、 追加が⾏えます。**

マイページ左側メニューの**[ユーザー管理]**>**[ユーザー] ①[+ユーザーを追加]︓**個別でユーザーの追加をおこないます。 **②[↑アップロード]︓**ユーザーを⼀括で追加・更新・削除できます。 **③[招待状を再送] :** メールの拒否設定などで招待メールが届かなかった方 にメールを再送出来ます。

#### **④[報告書↓]︓**

全ユーザーデータをCSVファイルでまとめてダウンロードします。 左□内の情報が記載されます。

**⑤検索︓**ユーザー名で検索ができます。

**⑥組織で絞り込む︓**グループでフィルタリングができます。

**⑦[絞り込む]︓**検索ボタン

- 8 < : ユーザーデータ編集 (次ページ参照)
- ユーザー名やEmail、パスワードの変更が可能です。
- **⑨ 而:ユーザーの削除**

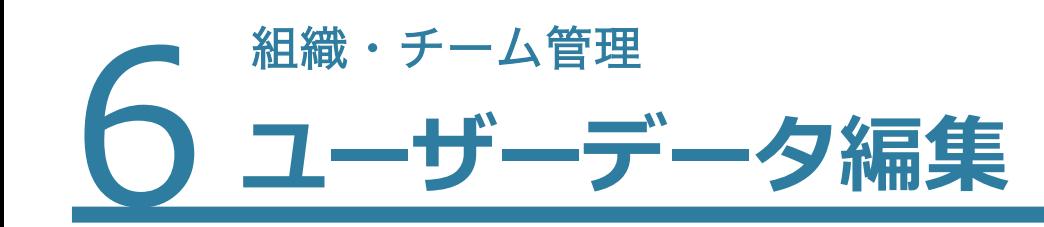

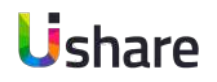

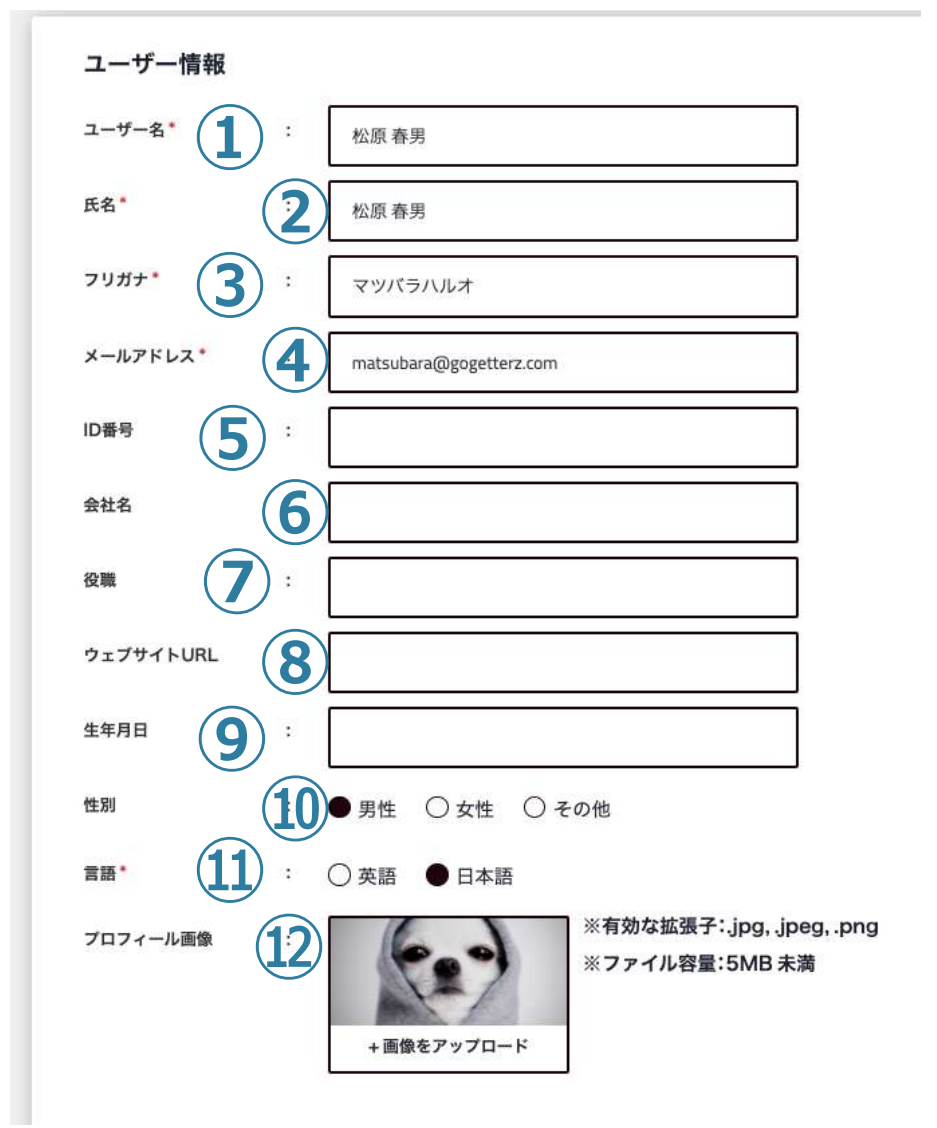

マイページ左側メニューの**[ユーザー管理]**>**[ユーザー]**の ユーザー覧から ♪ でユーザーデータの編集が可能です。 必要に応じて項目を入力してください。

**①ユーザー名︓**サイト上で他のユーザーに⾒える情報になります。 ※他のユーザー名と重複したユーザー名は使用できません。 **②氏名 3フリガナ:**カタカナでの入力をお願いします。 **④Email︓**メール通知をオンにしている場合、 このメールアドレス宛に通知が送信されます。 **⑤ID番号︓**会員番号などがある際に⼊⼒すると便利です。 **⑥会社名 ⑦役職 ⑧ウェブサイトURL ⑨⽣年⽉⽇ ⑩性別 ⑪使⽤⾔語** UIの⾔語を設定できます。 **⑫プロフィール画像設定**

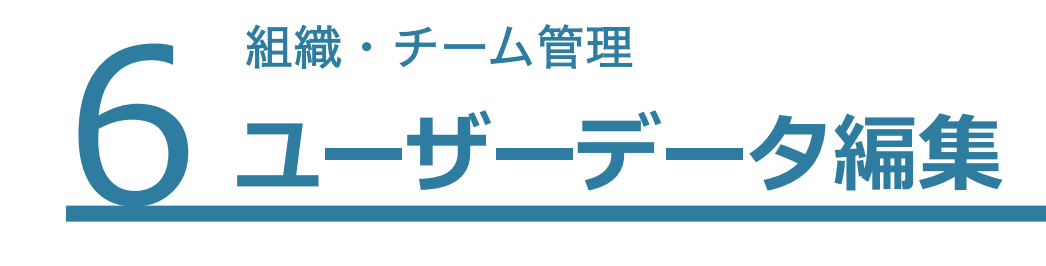

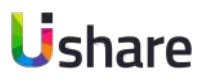

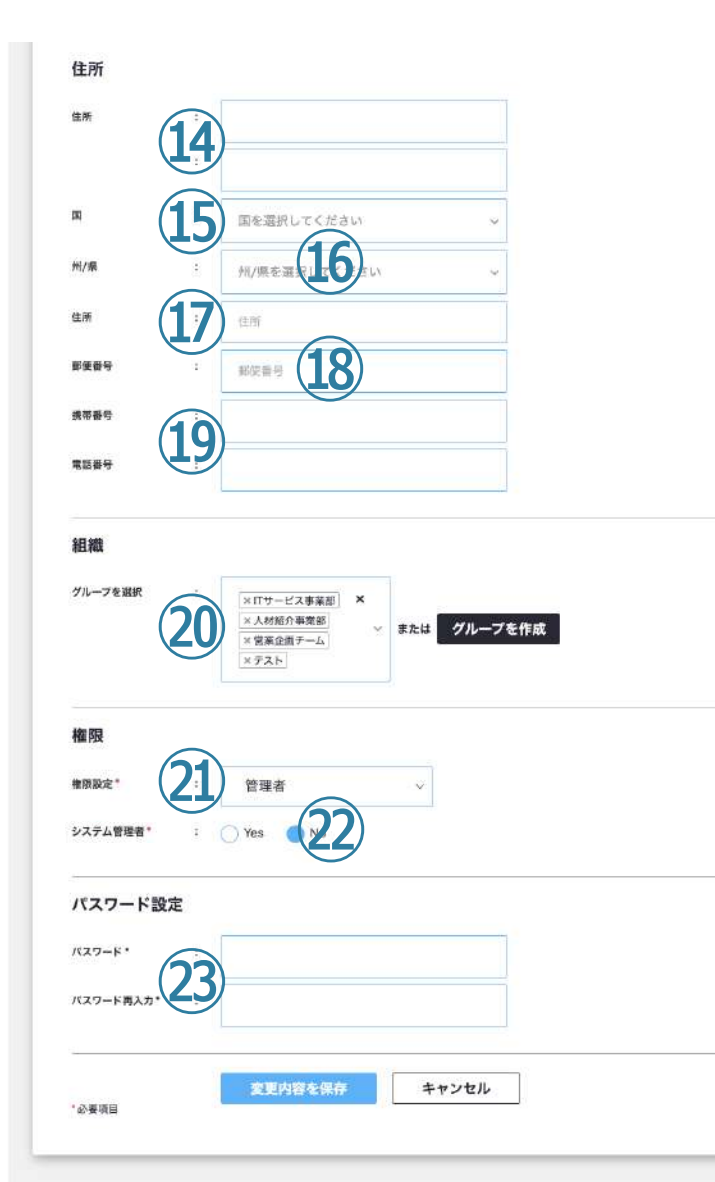

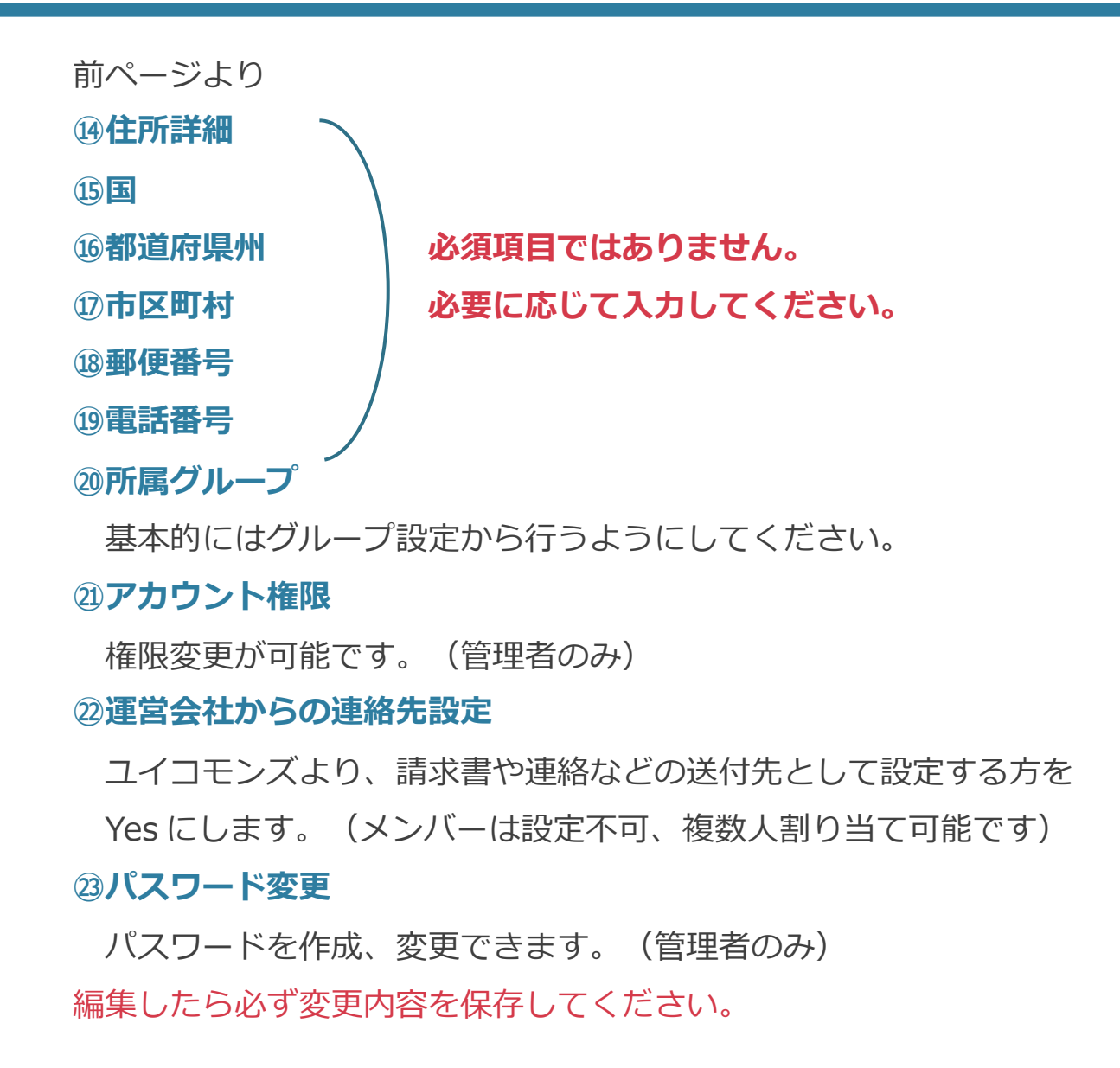

6 組織・チーム管理 **ユーザーの登録 〜個別設定〜**

C.

山田光 ■ ダッシュボ  $\blacksquare$ ■テスト・フ **1979**  $\frac{1}{2}$  x y +2 --₩ ユーザー 聞コンテンツ **W** eTH ◎ ケーポン **Inte** 

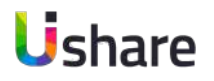

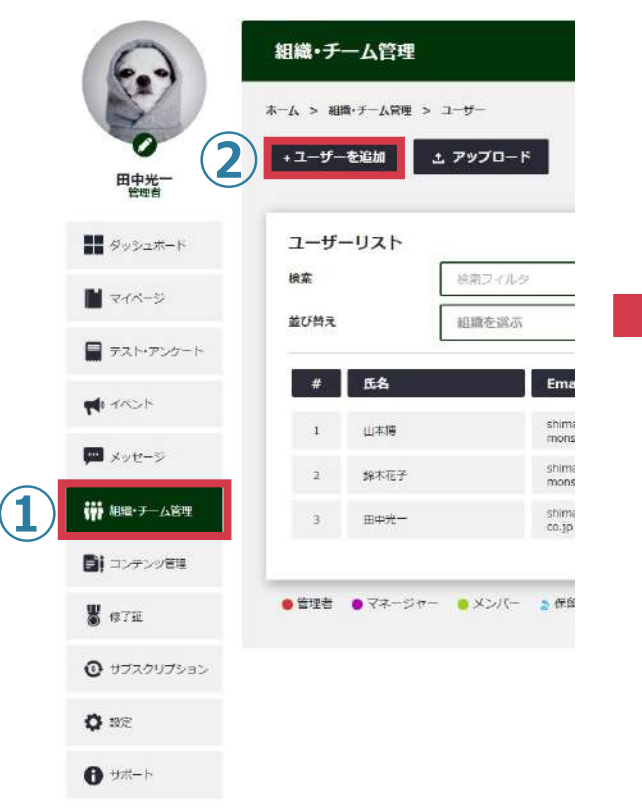

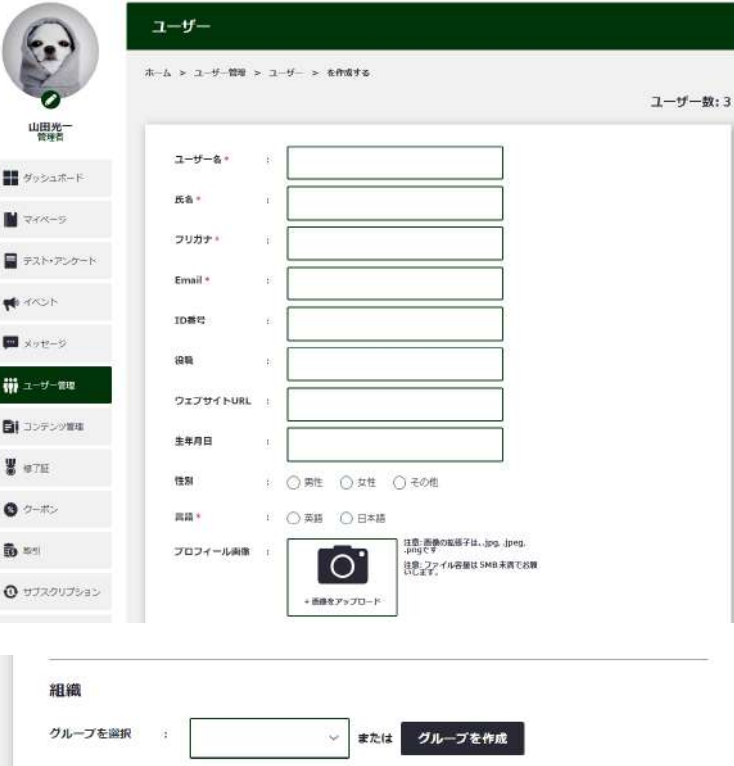

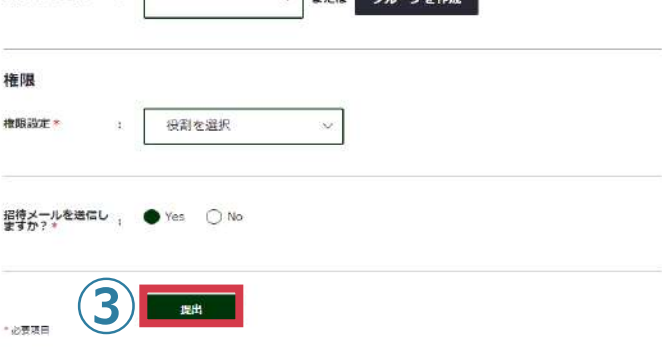

**ユーザーを個別で登録** マイページ左側メニューより **①[組織・チーム管理] ②[+ユーザーを追加]** ユーザー情報の入力を行います。 ※=必須項目 **権限**は必ず選択してください。 それによって出来る事が異なります。 **招待メールを送信しますか︖** の **Yes No** も忘れず選択してください。 **③登録**

#### **【注意】**

**ユーザー1名増やすごとに 1 ID 300円〜費⽤が 発⽣いたします。無作為な登録はお控えください。**

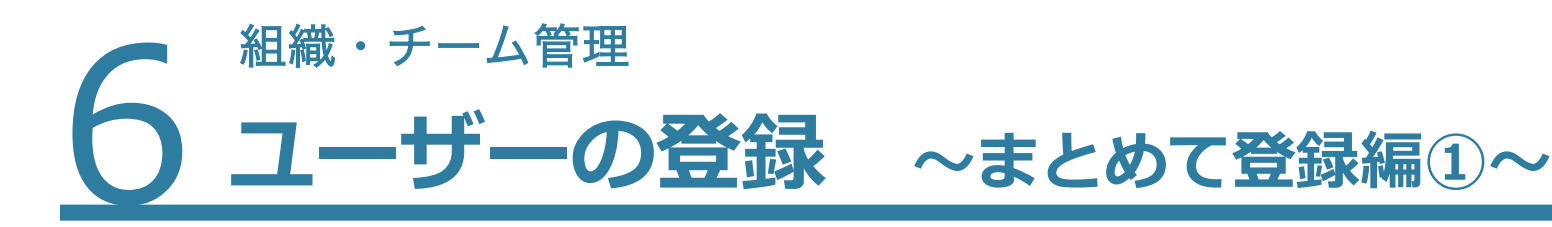

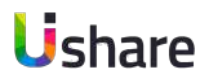

### **ファイルで一括登録する(CSVファイル・Excelファイル) マイページ左側メニューより**

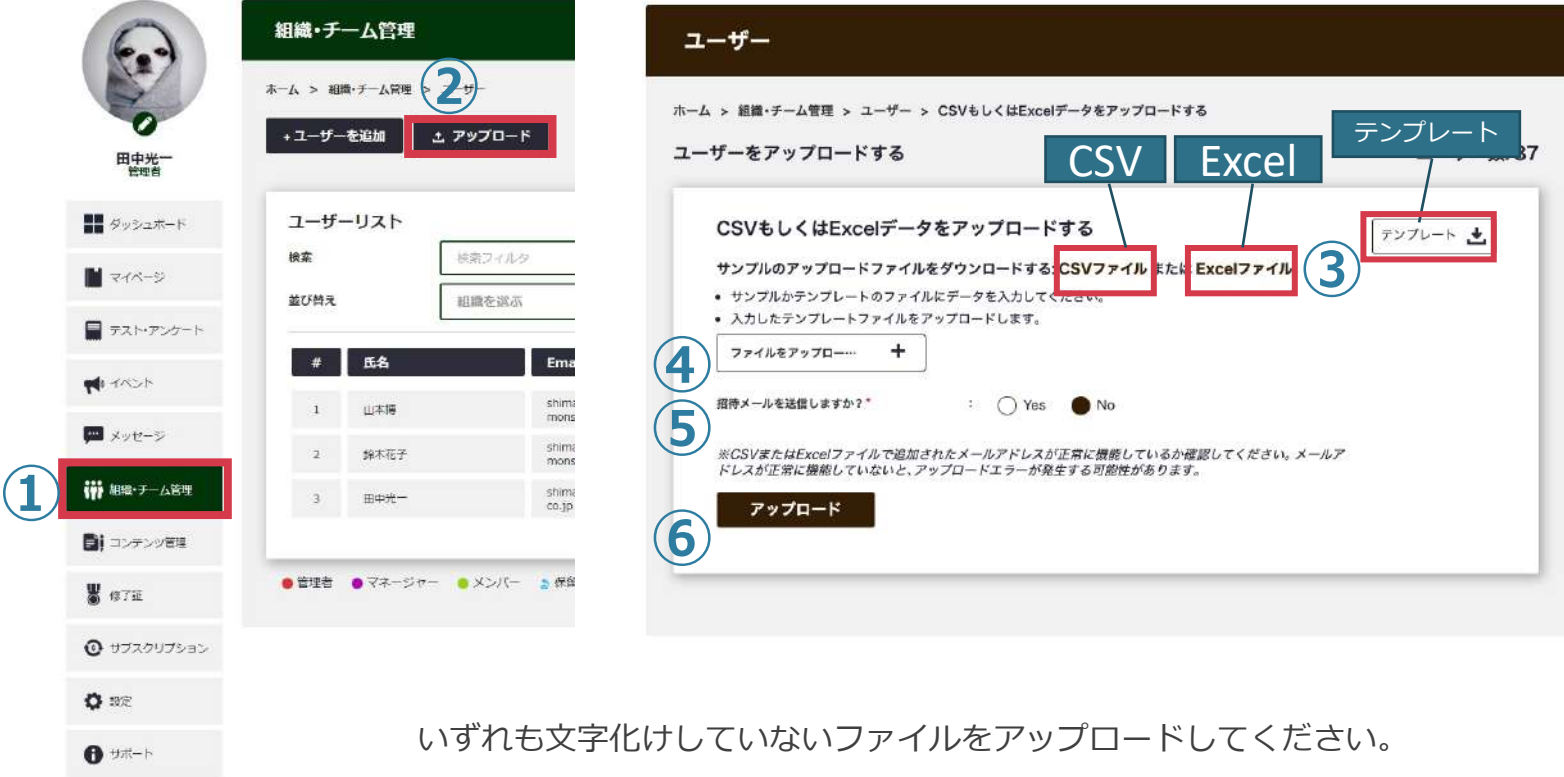

※CSVアップロードする⼈数に応じて⾃動的に料⾦が変更になります。

詳しくは下記価格ページを参照

<https://www.uicommons.co.jp/uishare/platform/>

**①[組織・チーム管理] > ②[↓アップロード] ③フォーマットファイルをダウンロード** Excel / CSVファイルには⼊⼒サンプル、 テンプレートのファイルには既存のユーザー データが入っています。 ※テンプレートは情報更新の際に便利です。 <u>④上記でダウンロードしたファイルに情報を入</u> ⼒して**[ファイルをアップロード]**※⼀回のアッ プロードで登録できるユーザー数は999人で す。 処理中にブラウザバックや更新などを行わない でください。

**⑤招待メールを送信するかの選択**

**⑥アップロード**

**ヘまとめて登録編①〜** 

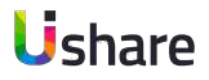

#### **CSV / Excelファイル項⽬**

**ユーザー管理 ユーザー管理**

ーザーの登録

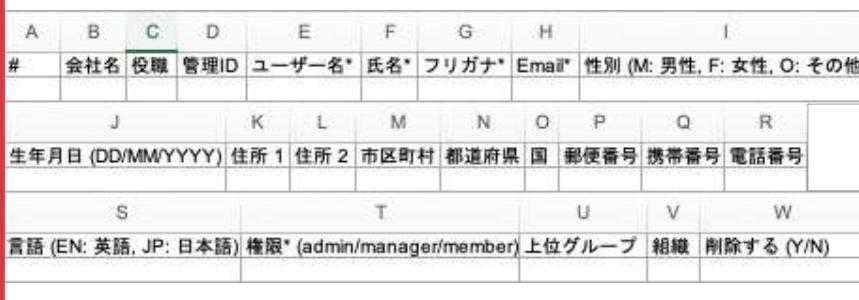

※英語版に切り替えますとフォーマットが英語 版仕様に変わります。

海外でのご利用の際は、言語の切り替えをし た上でフォーマットをダウンロードください。

#### **(CSVファイル・Excelファイル)のフォーマットについて**

**①一括登録の場合: フーザー名、氏名、フリガナ、Fmail、使用言語、権限、** 上位グループ、グループ、その他必要事項を入力しアップロード ※一部変更した上での再アップロードにより情報の更新・追加も可能です。 ②**一括削除の場合:**削除するの列にY(Yes)を入力しアップロード

CSVファイル/Excelファイルでアップロードする場合、組織列に新たなグループを 入力すると、そのグループが自動作成され、該当ユーザーが所属した状態で追加 されます。※上位グループ列に未作成のグループを入力しても反映されません。

◆別のユーザーで同じユーザー名の場合は同ユーザーと判定するため、ユーザー 名が重複した場合はユーザー情報が更新されてしまいます。

◆アップロードには時間がかかる場合がございます。アップロード中は画面更新 やブラウザバックなどは行わないでください。

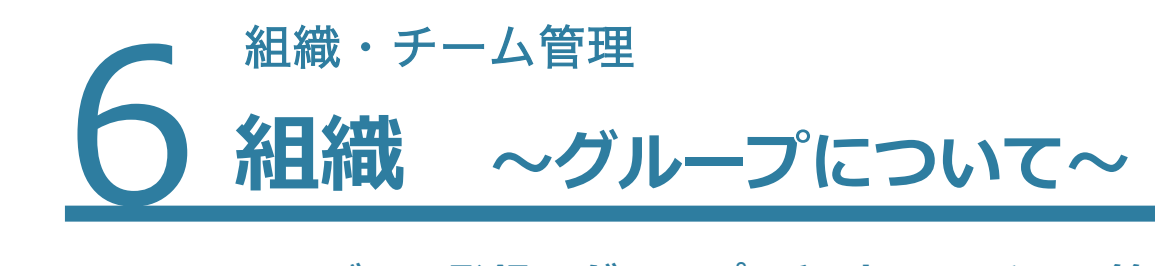

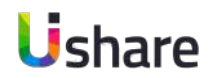

**ユーザーの登録、グループ(所属部署、チーム等)の設定**

この設定をすることにより各グループごとに管理をしたり、特定のユーザーに対してコンテンツを表示設定することが出来ます。 ※階層は5階層まで設定可能

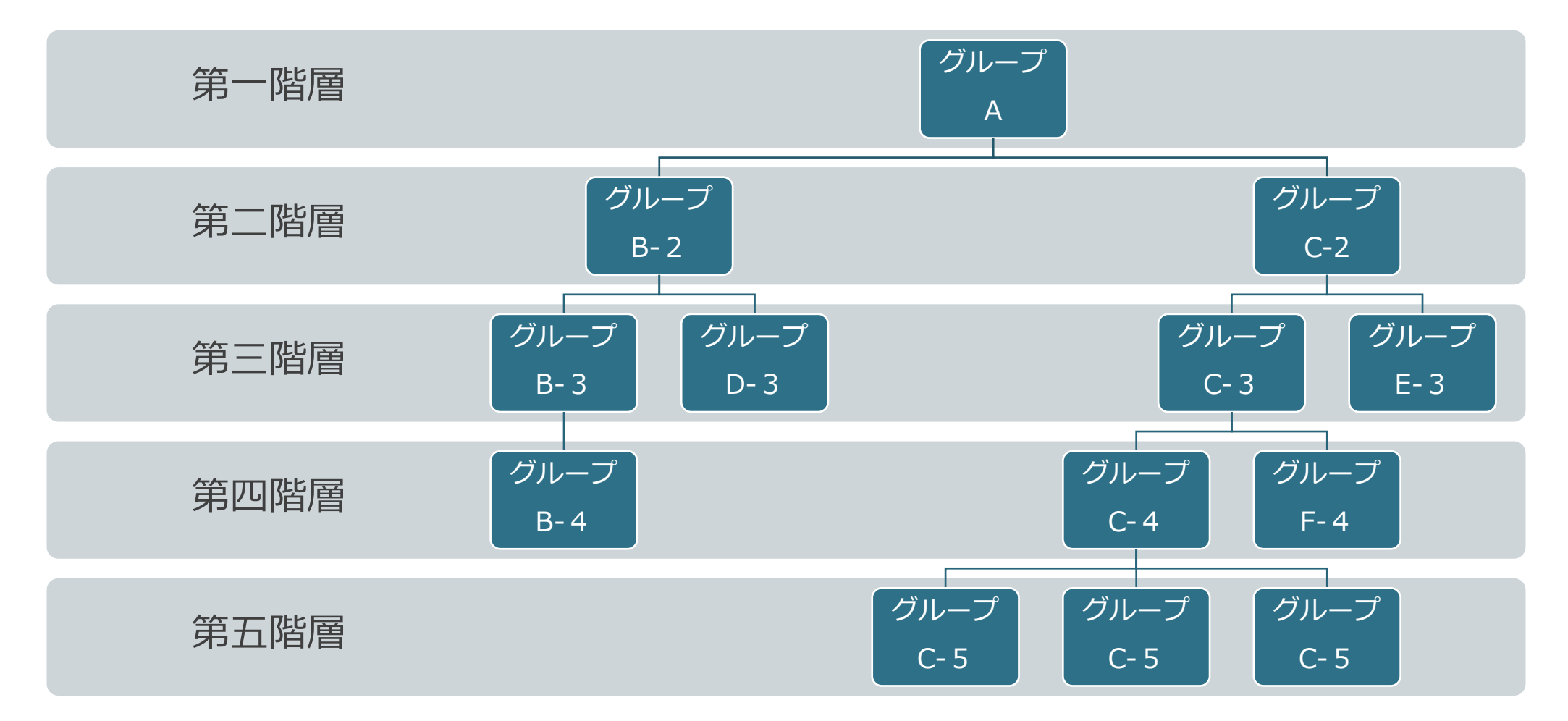

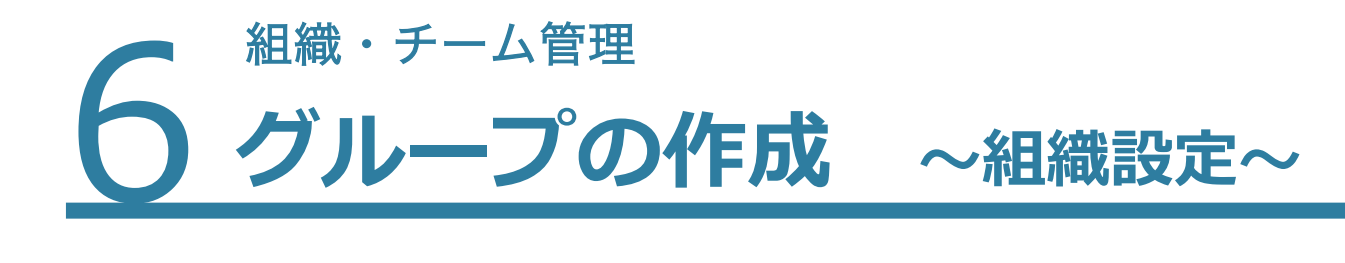

Ushare

**組織設定を⾏うことによってユーザーをグループ管理でき、 特定のユーザーに対してコンテンツを表示設定することが出来ます。** 

マイページ左側メニューより**①[組織・チーム管理] >②[組織] >③[+グループを作成] >④部⾨名**(新規グループ名⼊⼒)**> ⑤上位グループ**(所属グループを⼊⼒、最上位の場合は空⽩)**>登録**

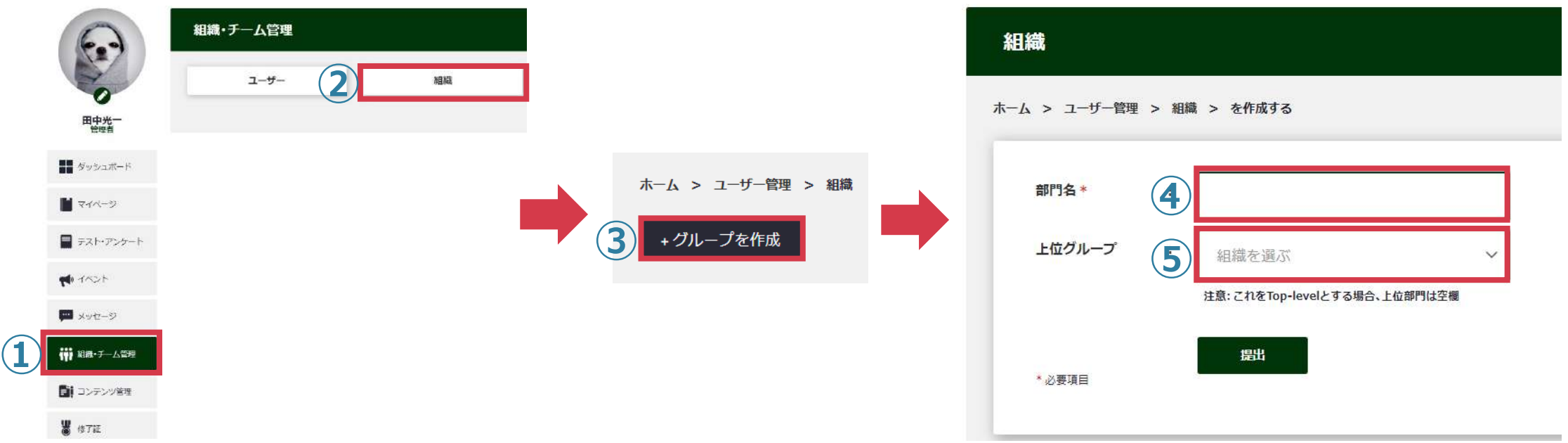

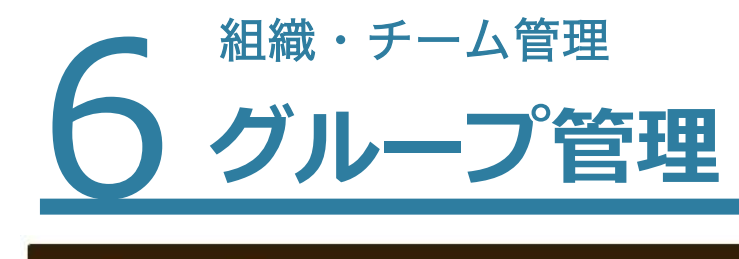

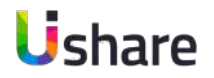

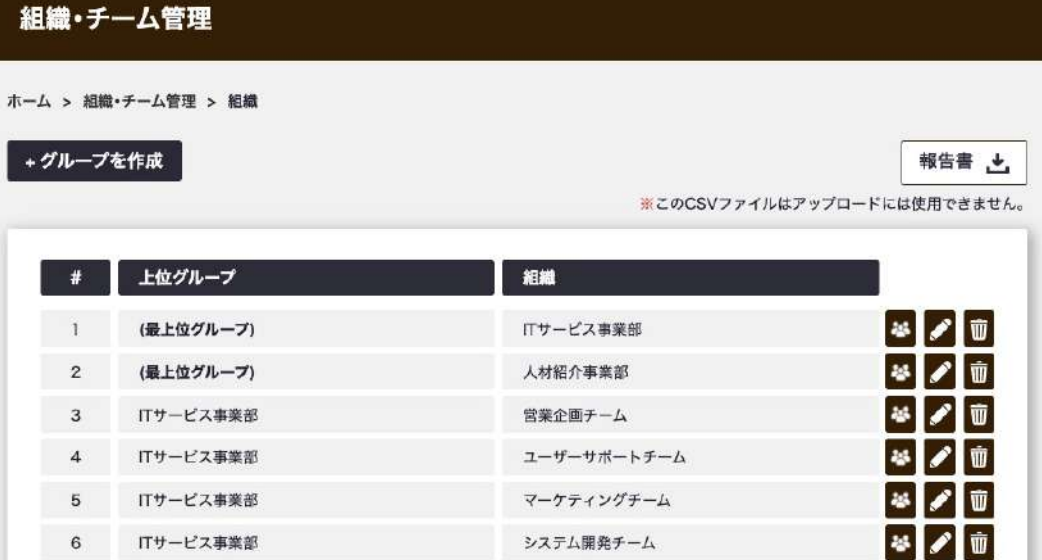

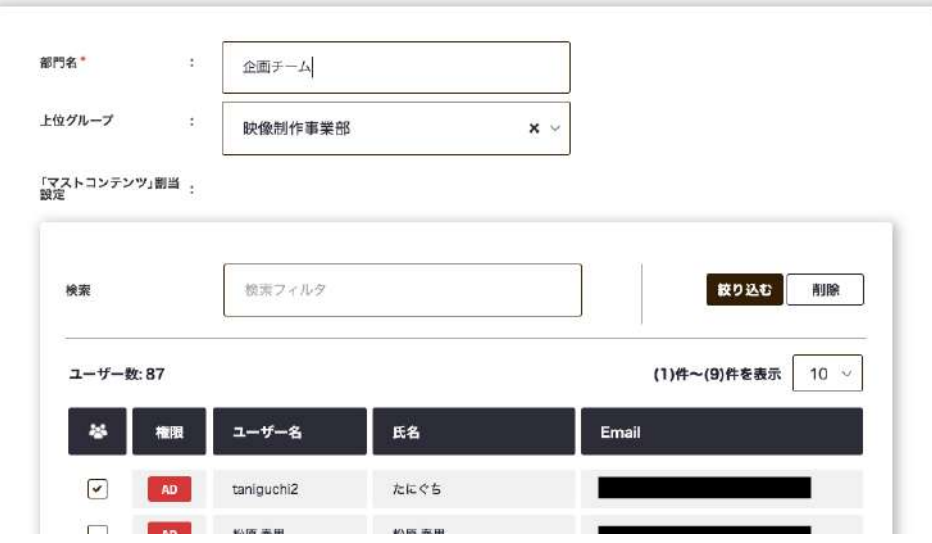

**グループ管理では、グループごとのユーザーデータを CSVファイルにまとめたり、既存のユーザーを組織に割 り当てたりすることが可能です。⼤規模のご利⽤でも 部署ごとやチームごとなど⼩分けして管理可能です。**

マイページ左側メニューの**[組織・チーム管理]**>**組織**

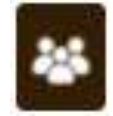

→グループの詳細ページにアクセスします。(P28) CSVファイルもここからダウンロードできます。

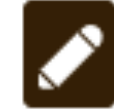

→グループの編集ができます。グループ名や 上位グループの変更に加え、既存ユーザーを 個別で追加できます。(P30)

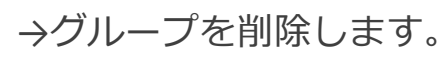

6 グループへ **グループ〜詳細ページ〜**

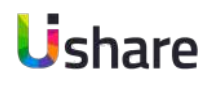

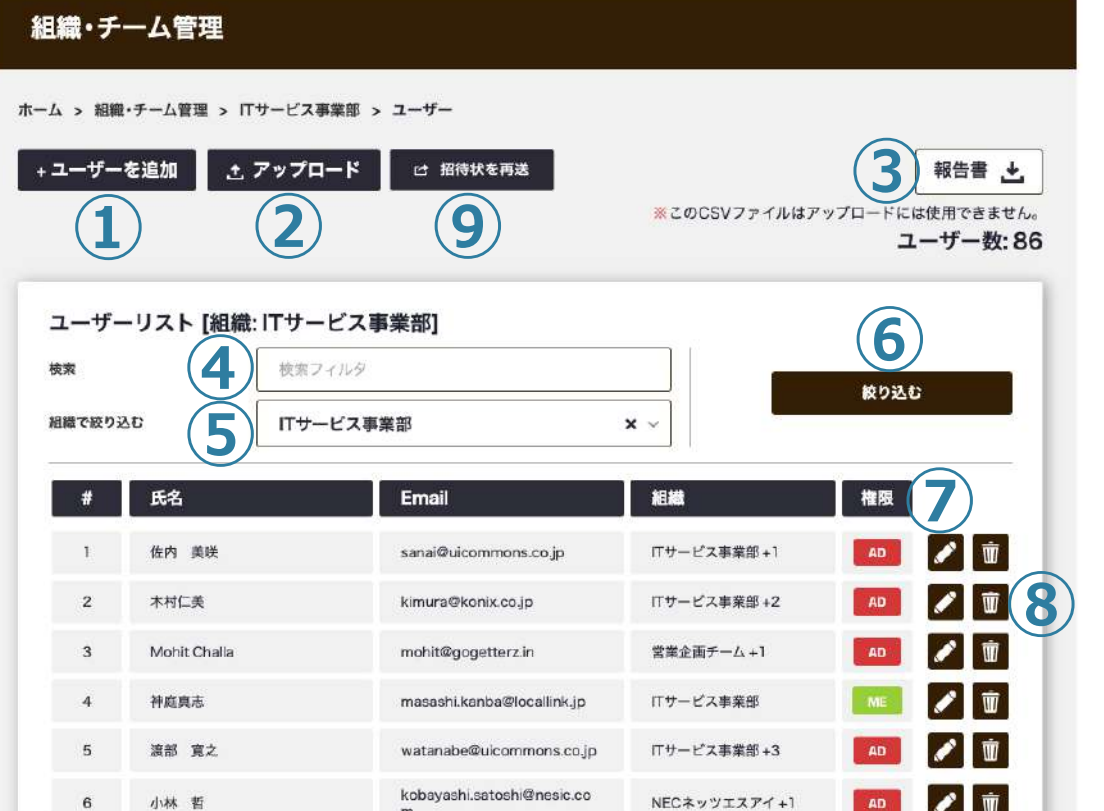

①[+ユーザーの追加]:このグループにユーザーを追加します。 **②[个アップロード]:** 

マイページ左側メニューの[組織・チーム管理]>組織>

このグループのユーザーを一括で追加・更新・削除します。 ③[報告書↓]: このグループのユーザーデータをCSVでダウンロードします。 ④検索:グループ内のユーザーを検索します。 ⑤組織で絞り込む︓検索したいグループを選択するとそのグループのユー ザーを表⽰します。 6練り込む:検索ボタン ⑦ ▶ : ユーザーデータを編集します

8 面:ユーザーを削除します

⑨[招待状を再送]: 受信拒否設定などでメールが届かなかった方に招待メール を再送する時に使⽤します。

### **ユーザーの登録 〜まとめて登録編②〜**

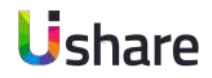

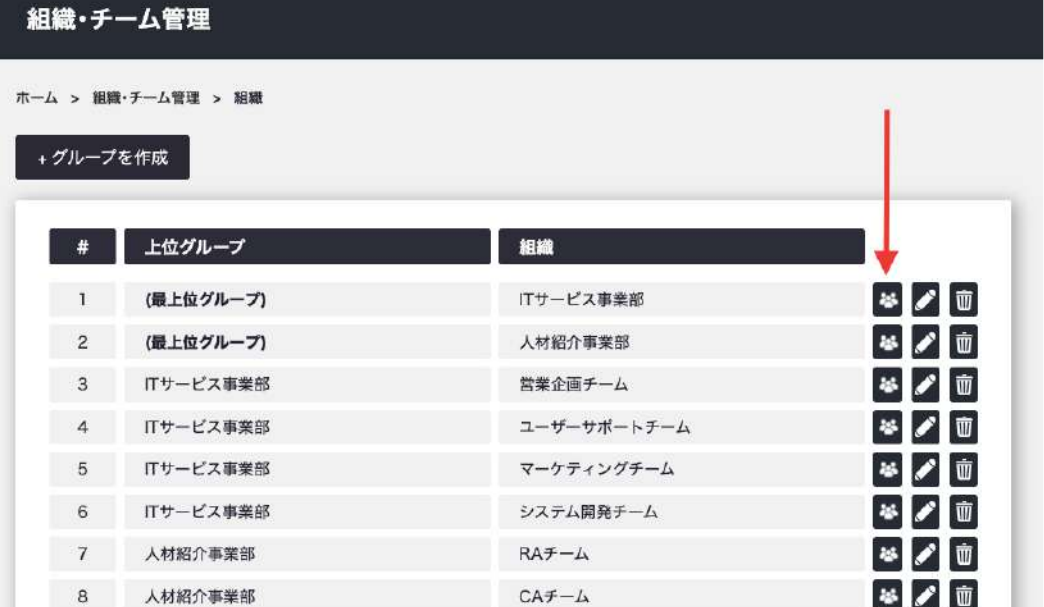

6 組織・チーム管理

### **各グループ詳細ページからアップロードを⾏うことで、 ⾃動的にそのグループに所属させることができます。**

P23の一括登録と同じ方法で登録できます。

その際、ユーザーの組織列は空白でアップロードします。 (他のグループに所属している既存ユーザーをこの方法で更新した場合、 既存のグループに加えて所属グループが増える状態になります。)

#### アップロード詳細>>

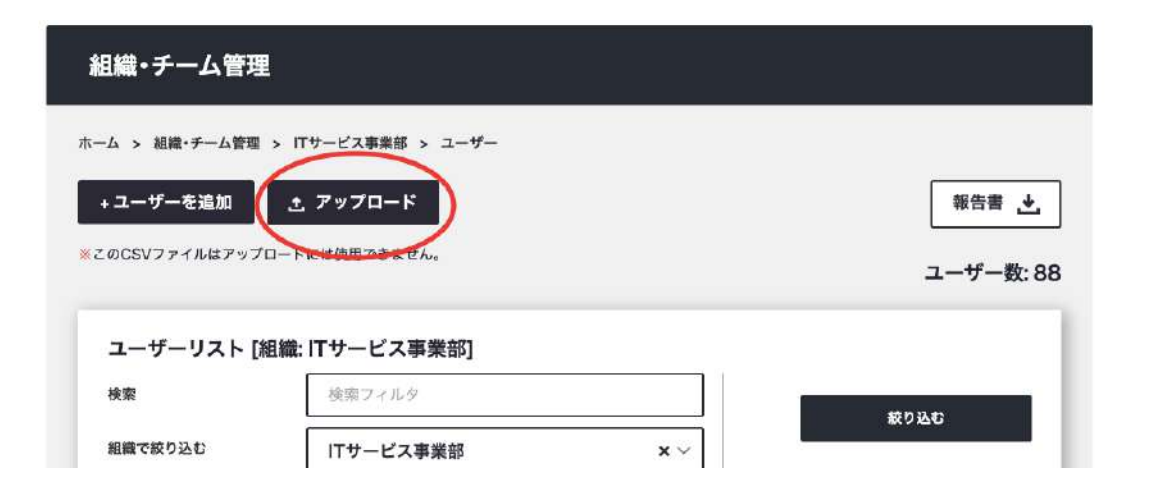

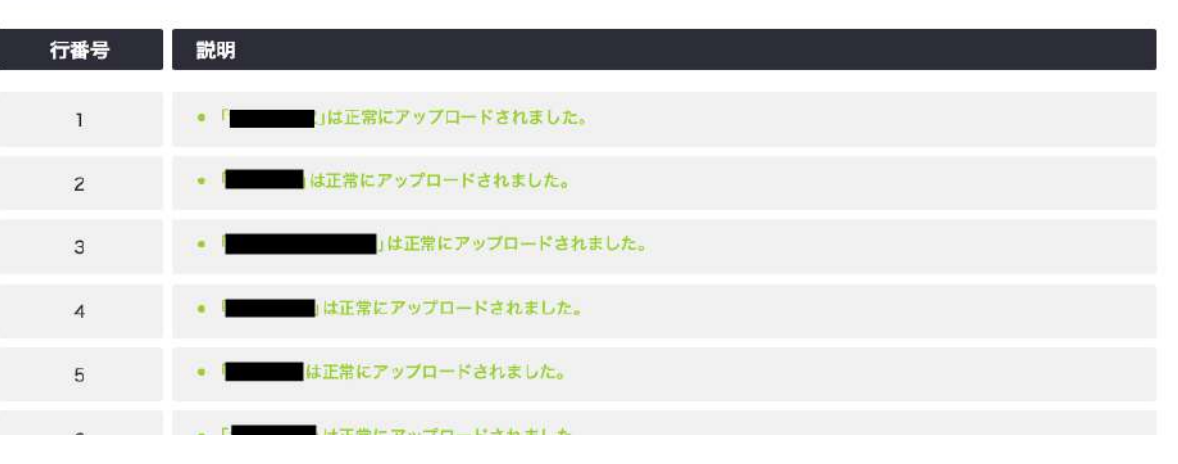

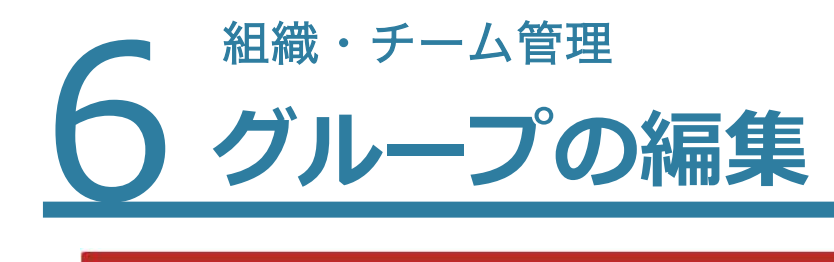

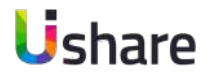

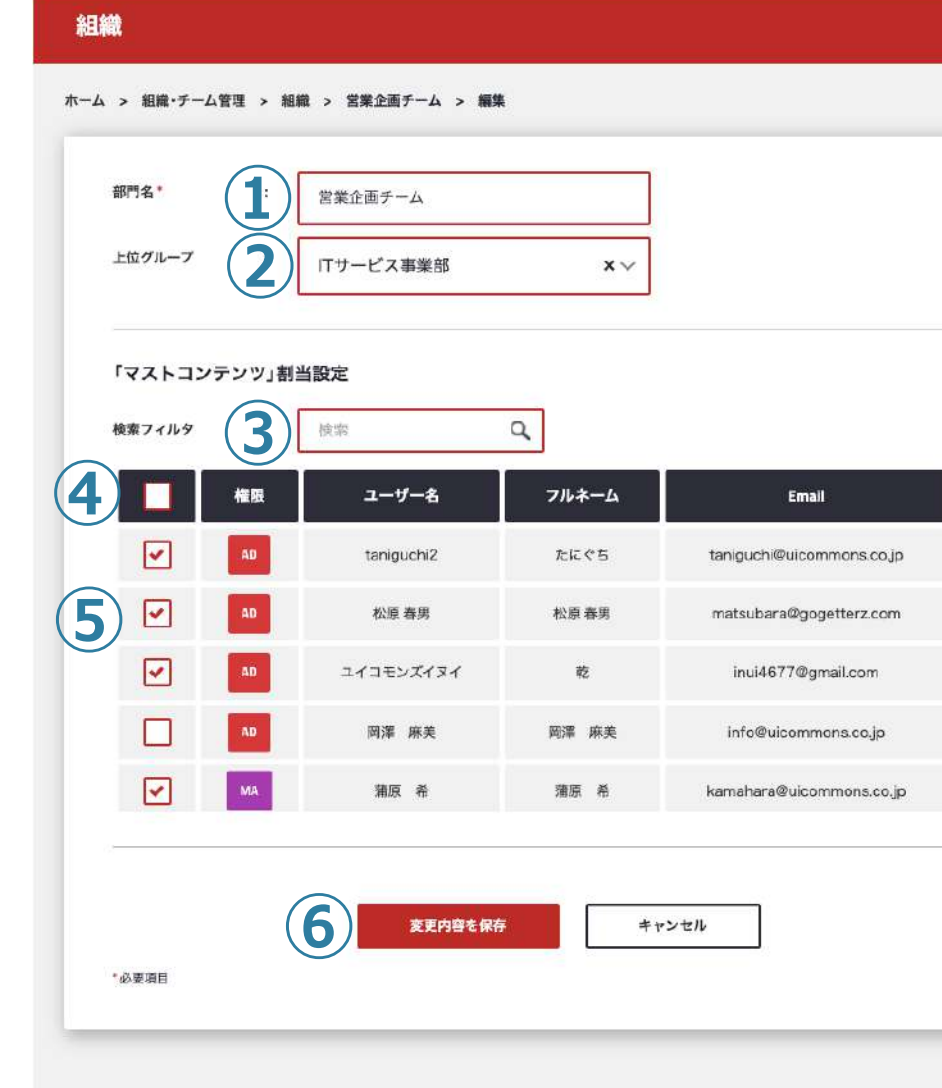

### **組織、グループの編集**

マイページ左側メニューの[チーム・ユーザー管理]>組織> ●

**①部⾨名︓**グループ名を編集します。

**②上位グループ: ト**位グループを変更します。

**③検索フィルタ︓**ユーザーを検索します。

△ここにチェック☑を入れると全てのユーザーに☑または外す事ができ ます。

**⑤ここにチェック☑を入れるとグループに所属させることができます。 ⑥**編集した後は保存を⾏なってください。

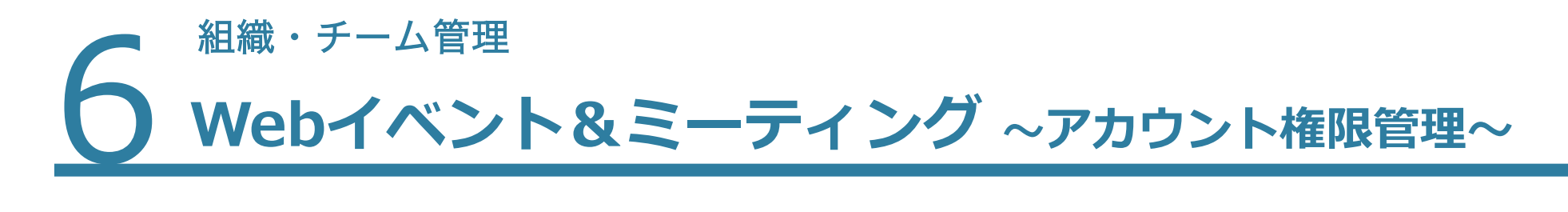

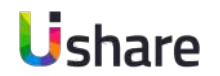

WEBイベント&ミーティング※オプション アカウントの主催者権限の変更が可能です。

※お申込されたアカウントにのみ組織・チーム管理に[WEBイベント&ミーティング]タブが表示されます。

マイページ左のメニューより**①組織・チーム管理**>**②Webイベント&ミーティングアカウント**>**③ をクリック**

>主催者権限を渡す相手や譲渡期間を選択。

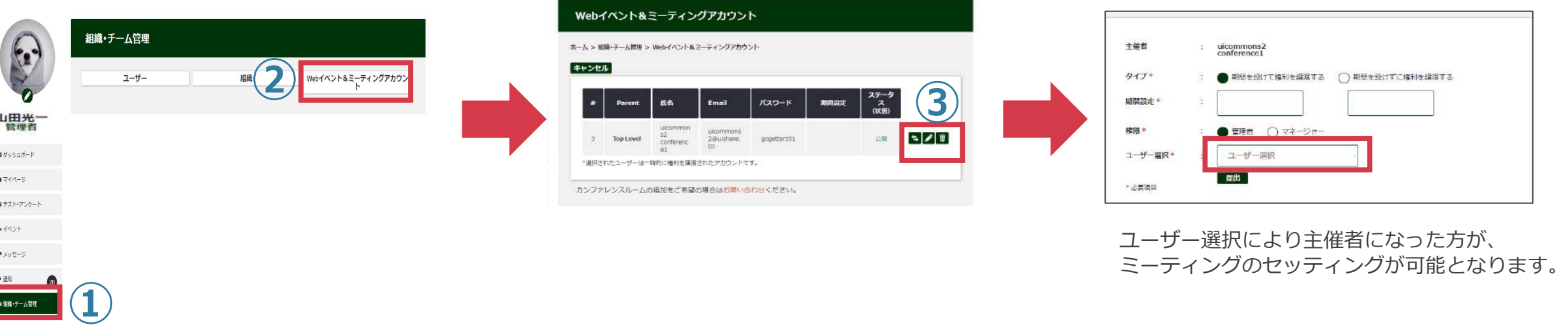

こちらの機能は外部機能と連携されております。

キャンセルや、編集をおこなわないようお願いいたします。

万が⼀、編集してしまったり、変更したい場合にはサポートまでご連絡ください。

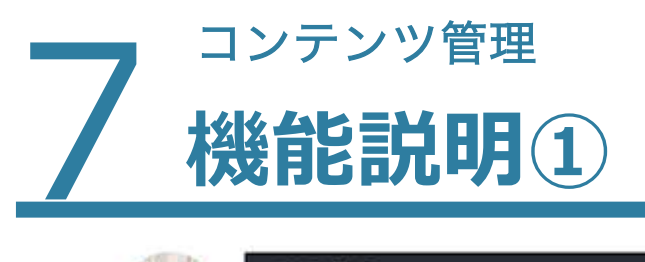

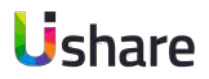

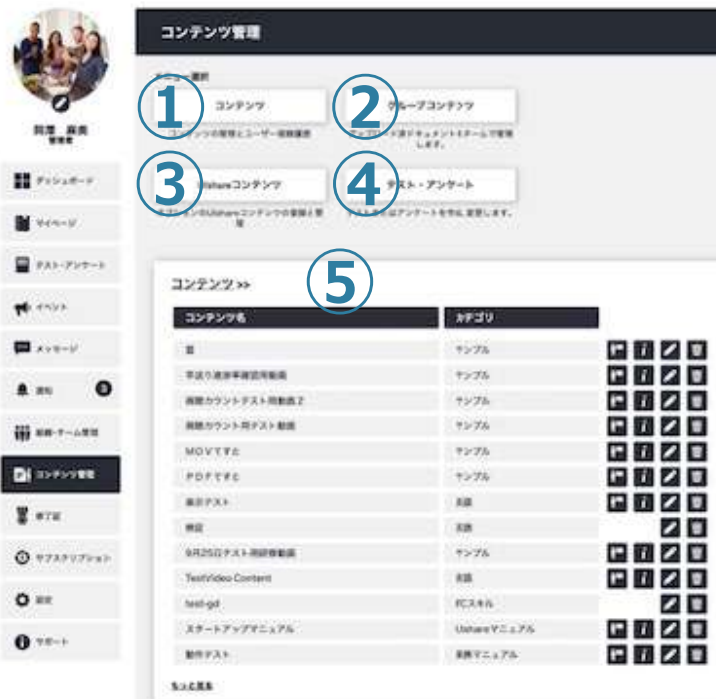

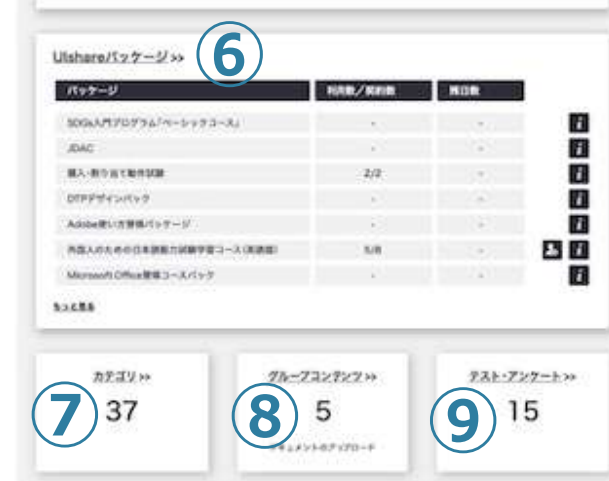

コンテンツ管理ではコンテンツのアップロード、ユーザーへの表示 **設定、グループコンテンツの管理、UIshareコンテンツの管理、 テストアンケートの作成・管理などを⾏う機能です。**

#### **①コンテンツ**

アップロード及び作成途中のコンテンツを⼀覧で確認できます。

またここからコンテンツを作成します。

#### **②グループコンテンツ**

チーム内でドキュメントファイル(PDF、excelなど)の共有ができます。

#### **③UIshareコンテンツ(オプション)**

UIshareが所有している有料コンテンツを契約している場合こちらから確認、ユー ザーへの割り当て、視聴などが可能です。

#### **④テスト・アンケート**

テスト、アンケートの作成、管理ができます。

#### **⑤コンテンツ一覧表示**

こちらからメディアルーム(視聴者一覧、視聴進捗管理)プレビュー、編集など ショートカットが可能です。

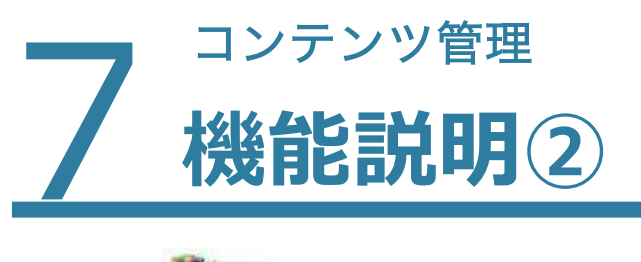

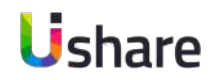

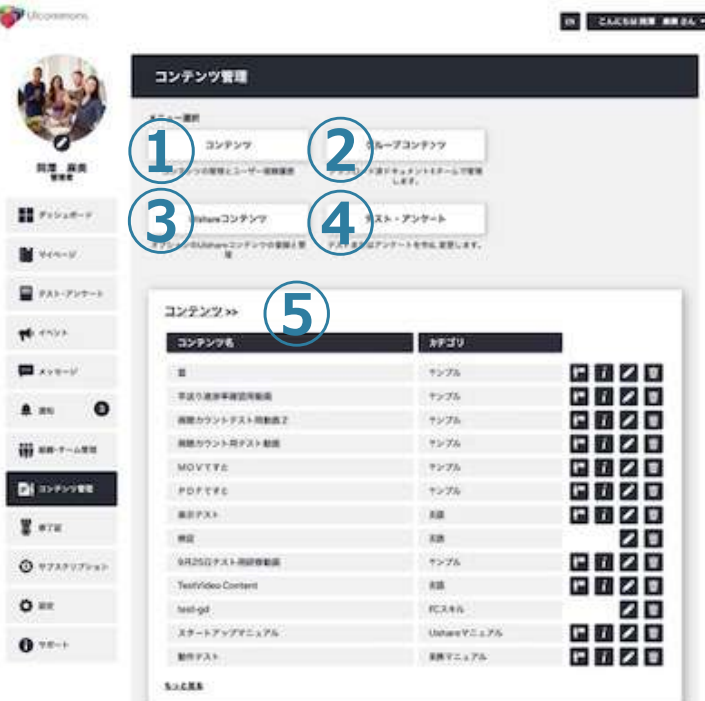

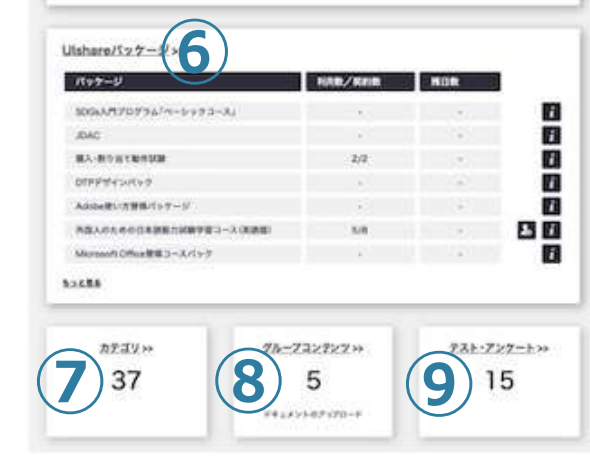

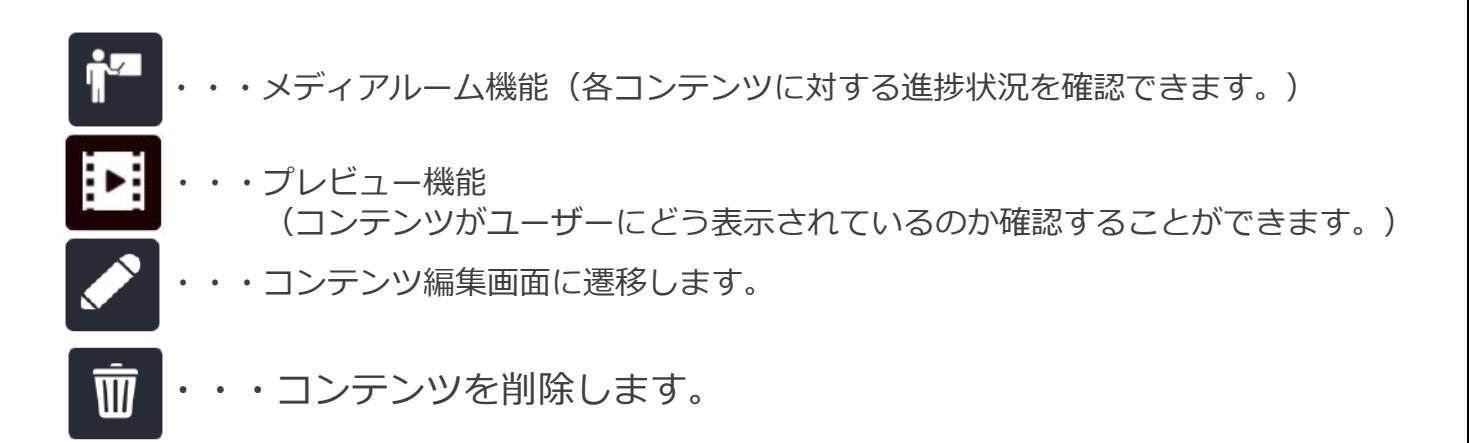

**⑥Uishareパッケージ(オプション)**

購入可能なパッケージー覧、購入したパッケージの割り当て管理などを行います。

#### **⑦カテゴリ**

カテゴリの作成、編集を⾏います。

#### **⑧グループコンテンツ**

グループコンテンツにアップされた、ドキュメントの管理ができます。

管理者は、全てのコンテンツ、マネージャーは⾃組織のユーザーのコンテンツが管理 可能です。

**⑨テスト・アンケート**

テスト・アンケートの一覧を確認できます。
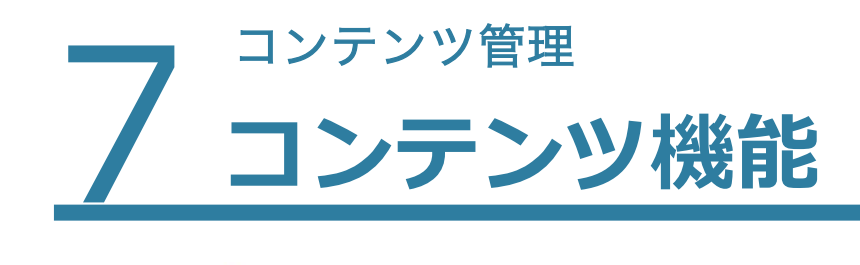

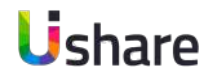

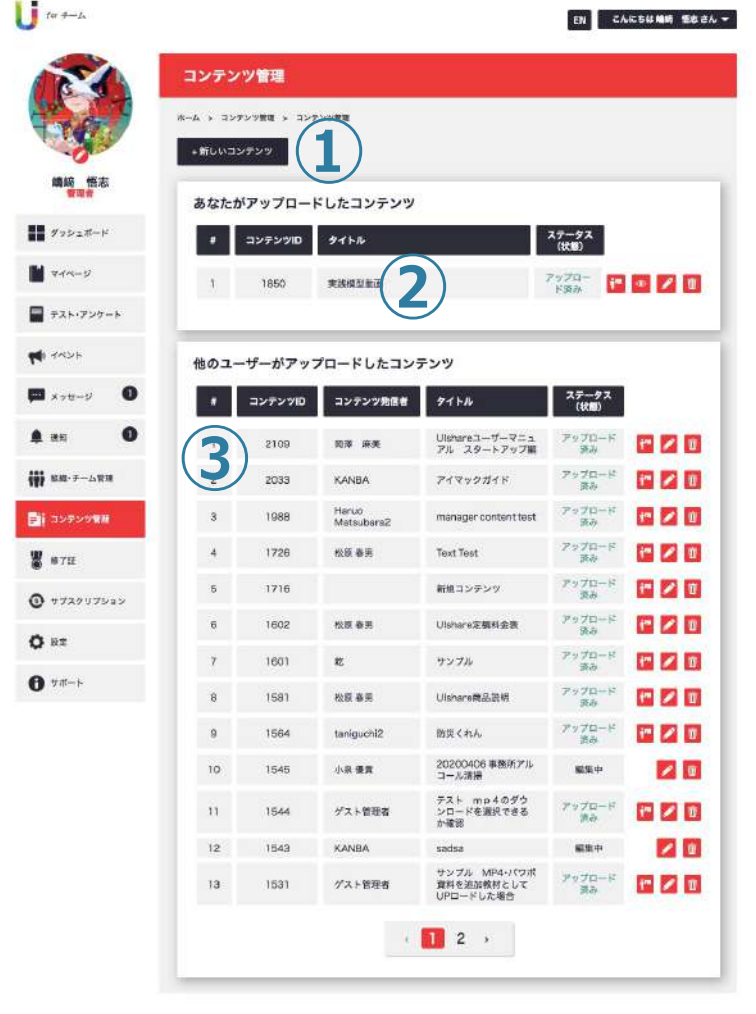

**コンテンツ管理では、管理者及びマネージャーがユーザーに対 して⾒せたいコンテンツ(動画・資料)を管理できます。**

左側メニューの**[コンテンツ管理]**>**[コンテンツ]**

**①[+新しいコンテンツ]:コ**ンテンツの新規作成画面に遷移します。 **②あなたがアップロードしたコンテンツ︓**

白身がアップロードしたコンテンツを確認できます。

**③他のユーザーがアップロードしたコンテンツ:** 

自分以外のユーザーがアップロードした全てのコンテンツの一覧が並 びます。

右側のアイコンからメディアルーム、編集画⾯、削除などができます。 ※マネージャーは

**②**のあなたがアップロードしたコンテンツのみ編集可能です。

3)はメディアルーム機能のみ利用可能。

(管理者は上記**①②③**機能が可能。)

0 Ulshare - 2020

Powered by Ushare

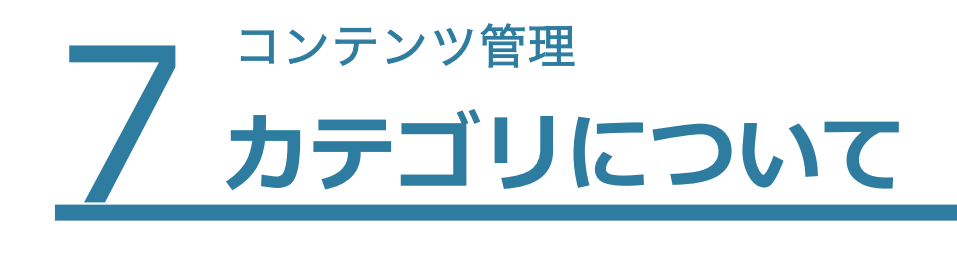

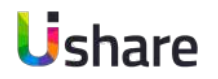

### **カテゴリとは︖**

カテゴリとはユーザーがコンテンツを検索しやすいようにコンテンツ毎に設定できる機能です。 **メインカテゴリとサブカテゴリ**がありコンテンツを共有するには両方設定する必要があります。 **※カテゴリはいつでも追加・削除が可能です**

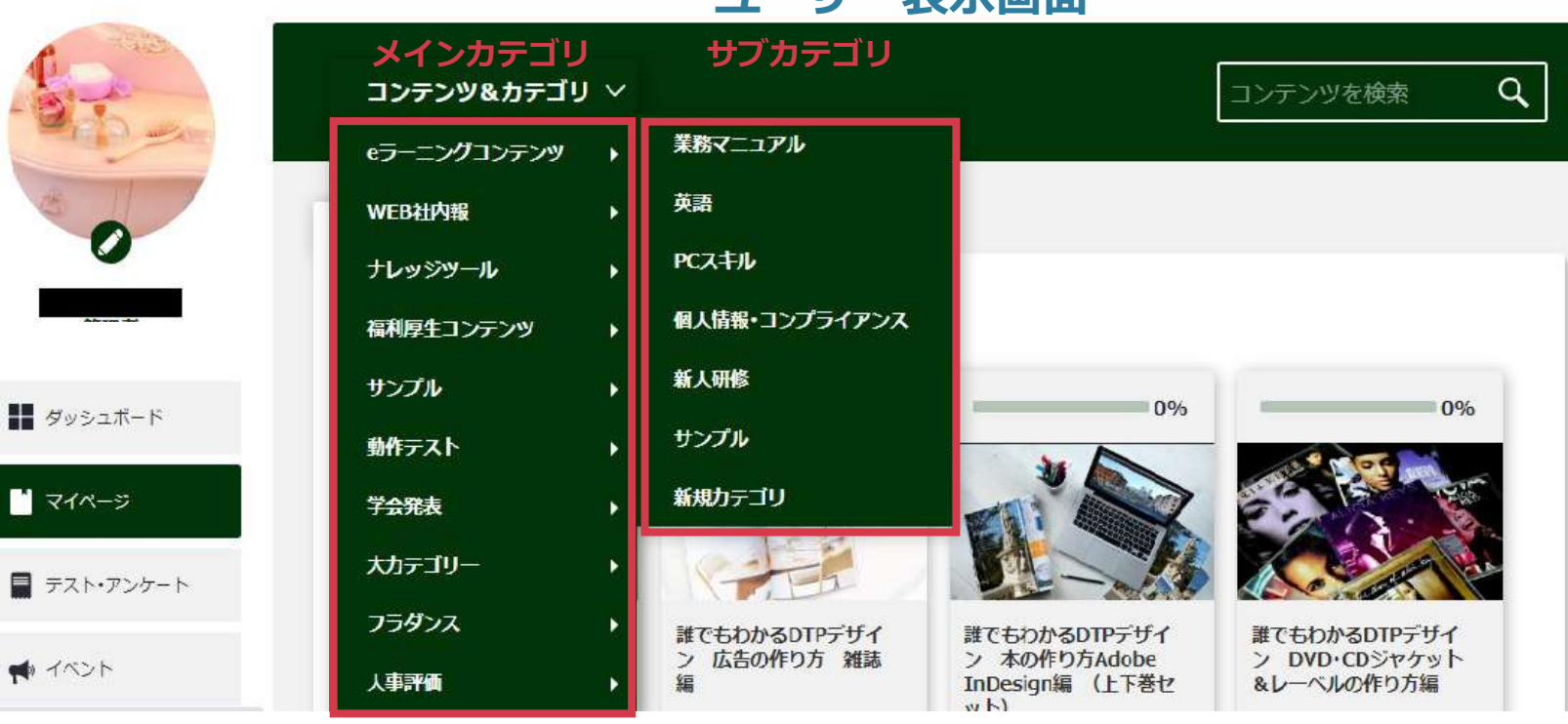

### コーザー表示画面

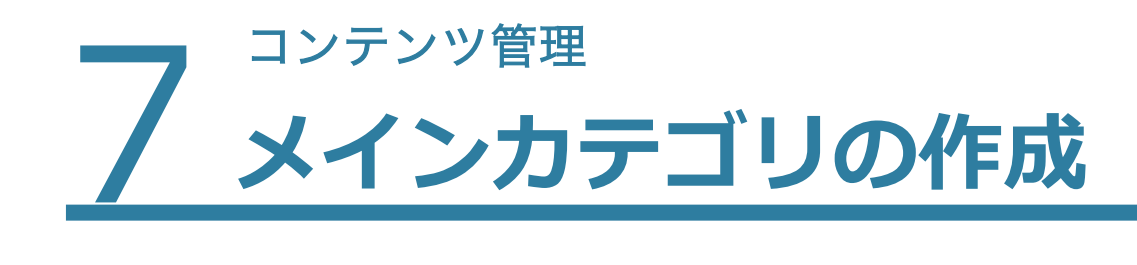

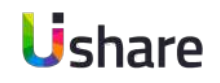

マイページの左側メニューから**①コンテンツ管理>②カテゴリ**

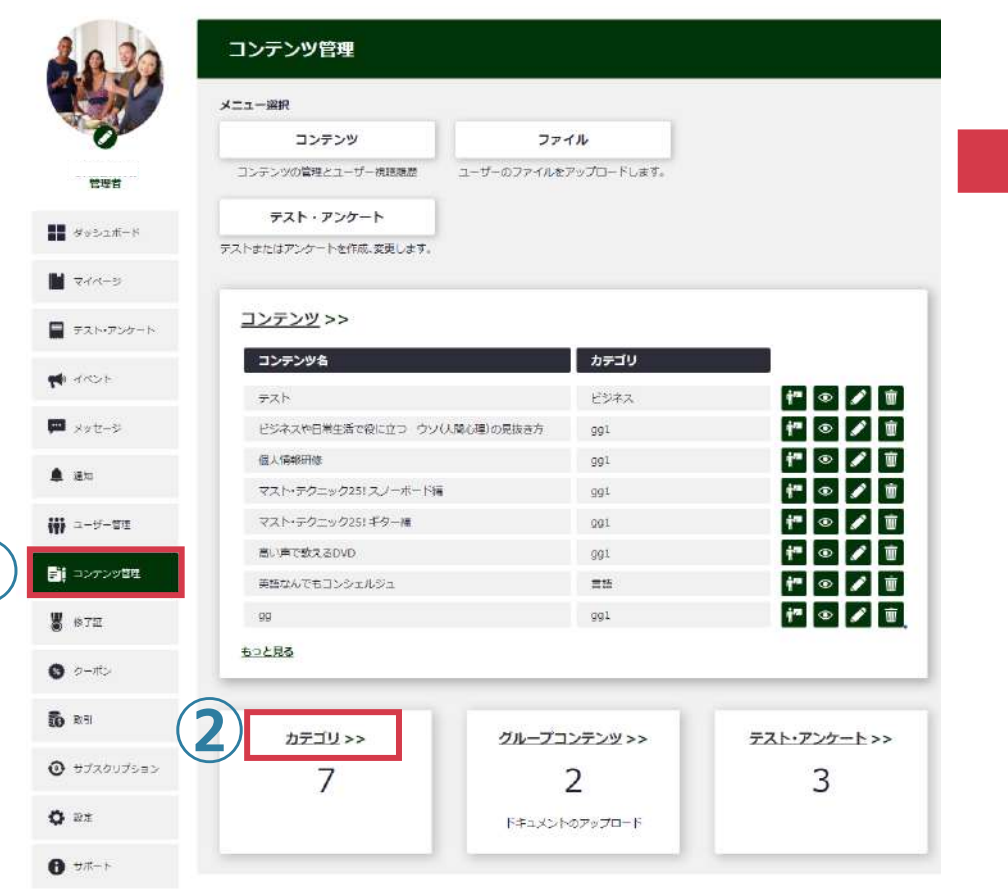

**①**

### **③カテゴリ作成**

 $\epsilon$ 

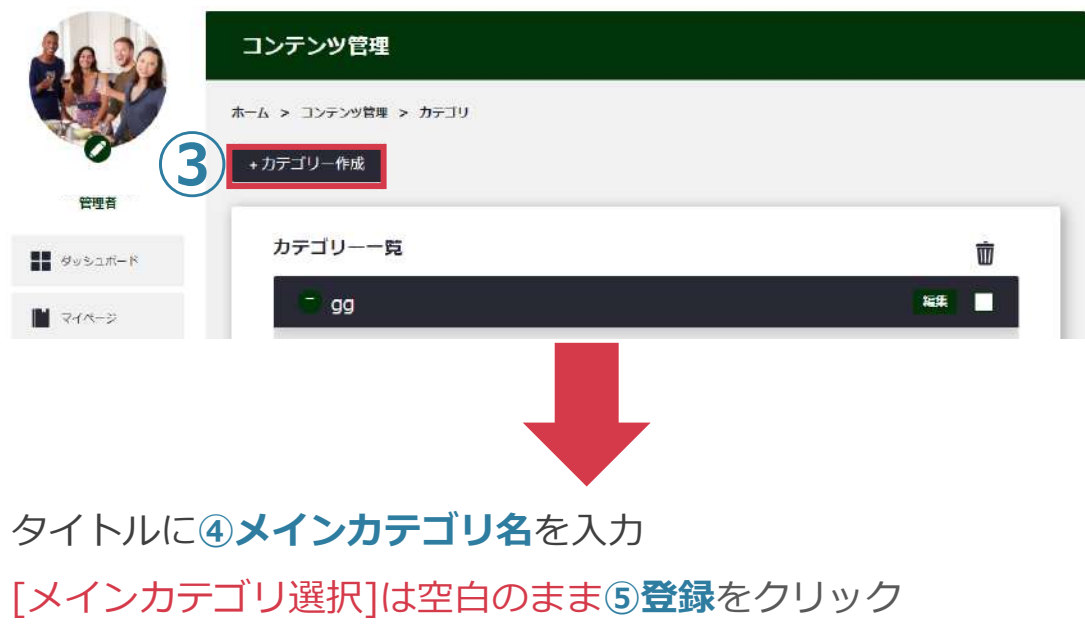

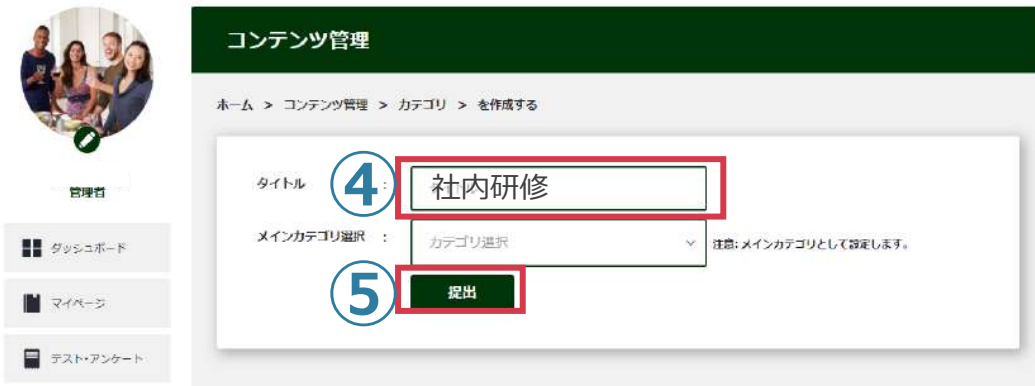

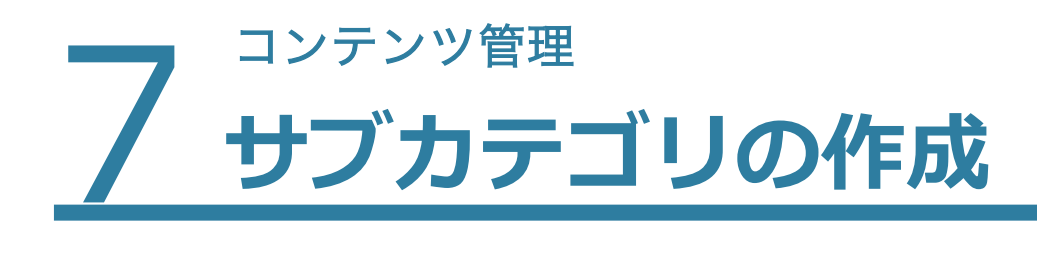

Ushare

前ページ「メインカテゴリ作成」の**ステップ③**まで進みます。 今度は**タイトルに④サブカテゴリ名⼊⼒**>**メインカテゴリ選択に先 ほど設定したメインカテゴリを⑤プルダウンで選択**>**⑥登録**ボタン をクリック。

### これでメインカテゴリとサブカテゴリの設定は完了です。

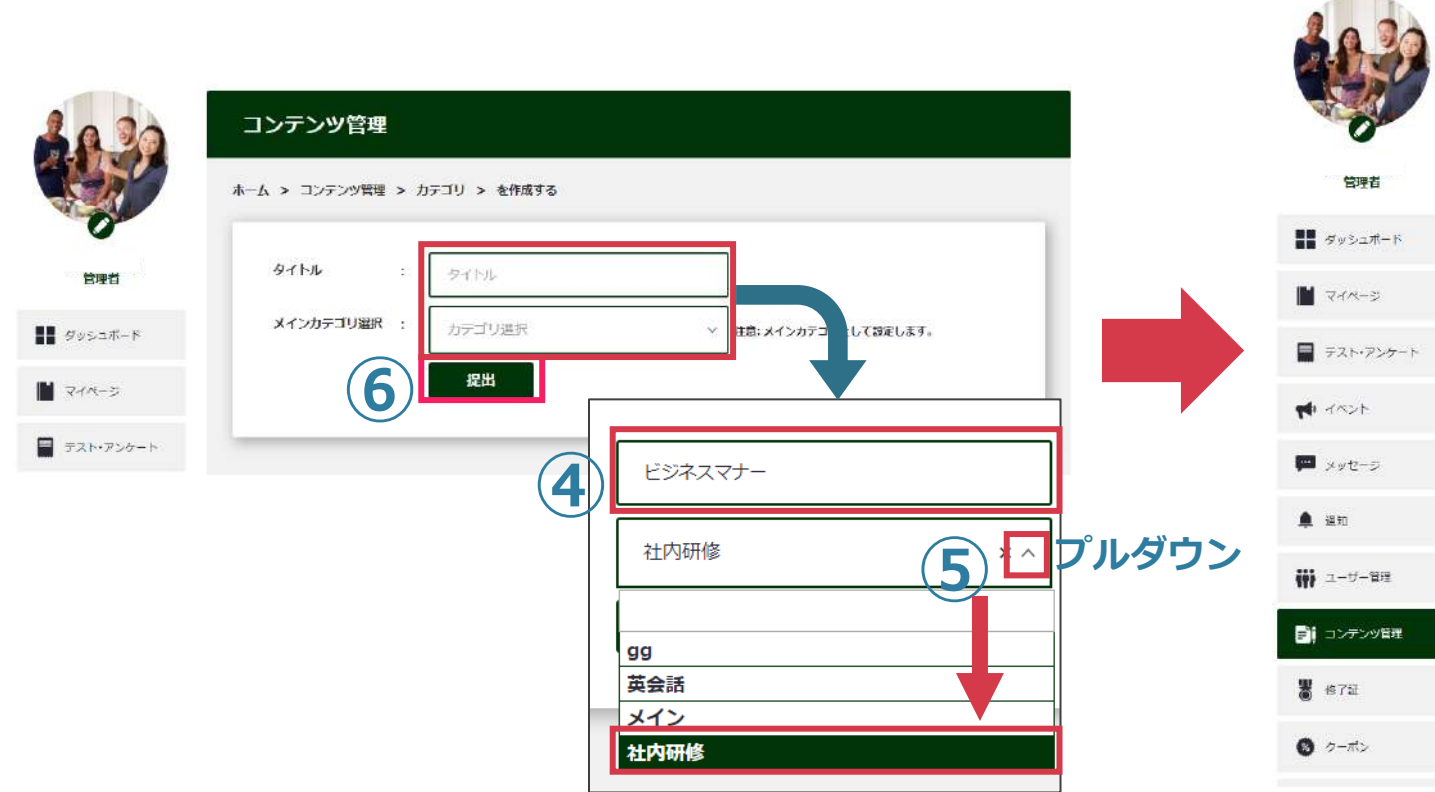

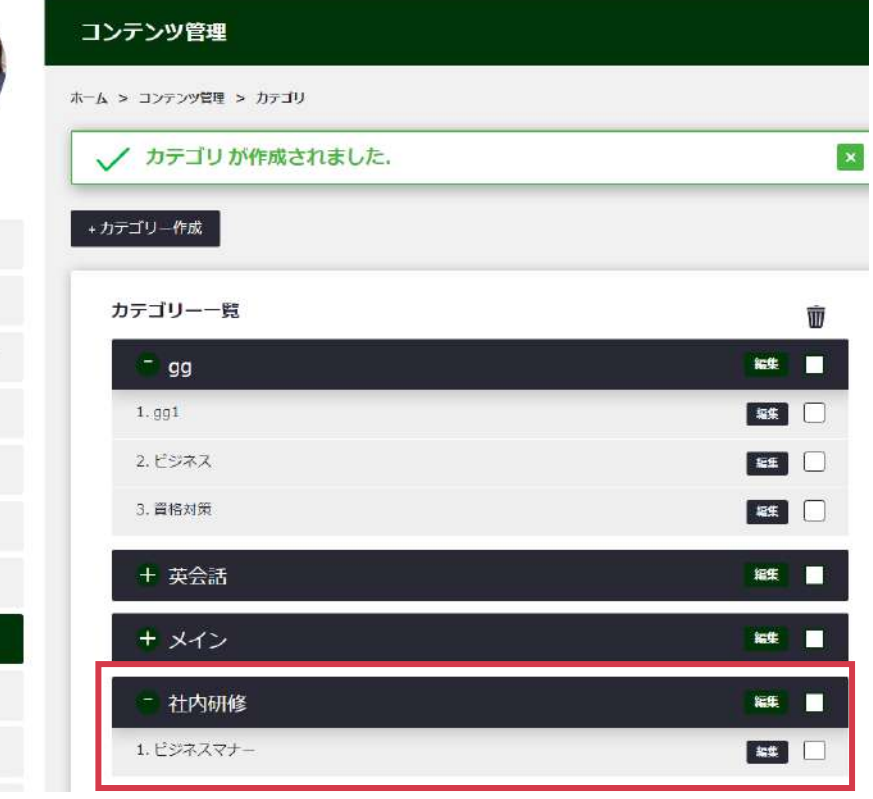

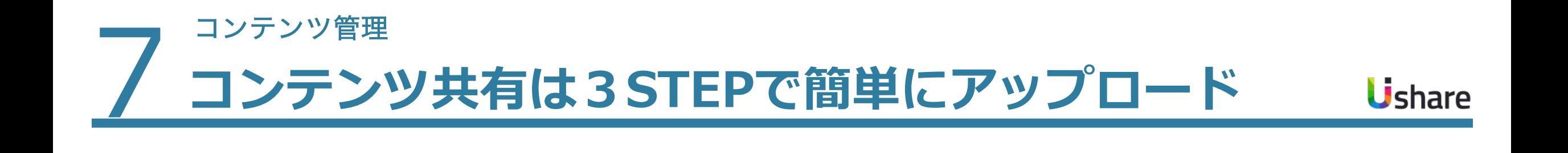

# STEP1 > STEP2 > STEP3

概要ページの作成 表示順の設定

ファイルのアップロード 資料のアップロード コンテンツ割当・表示設定

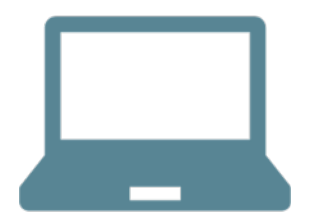

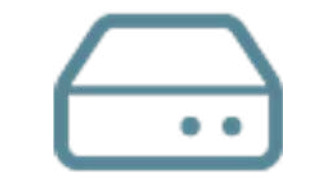

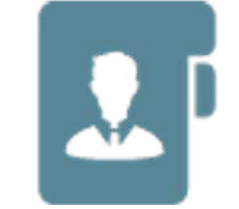

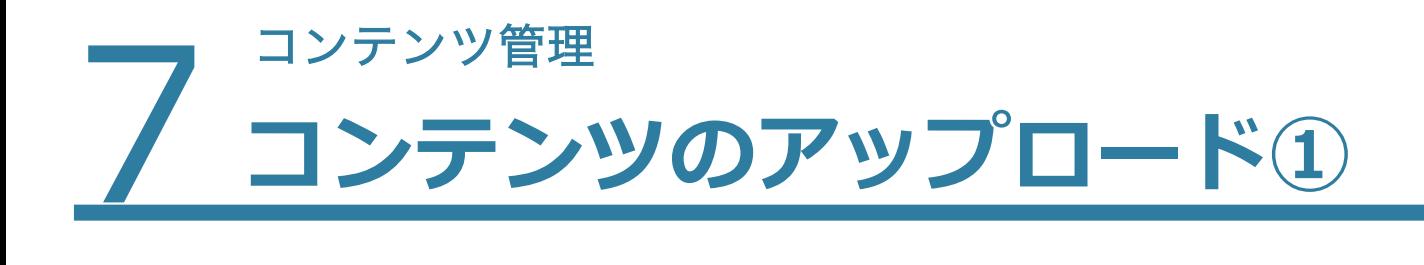

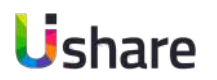

**コンテンツの作成**

マイページ左側のメニューより **①コンテンツ管理>②コンテンツ>③新しいコンテンツ**

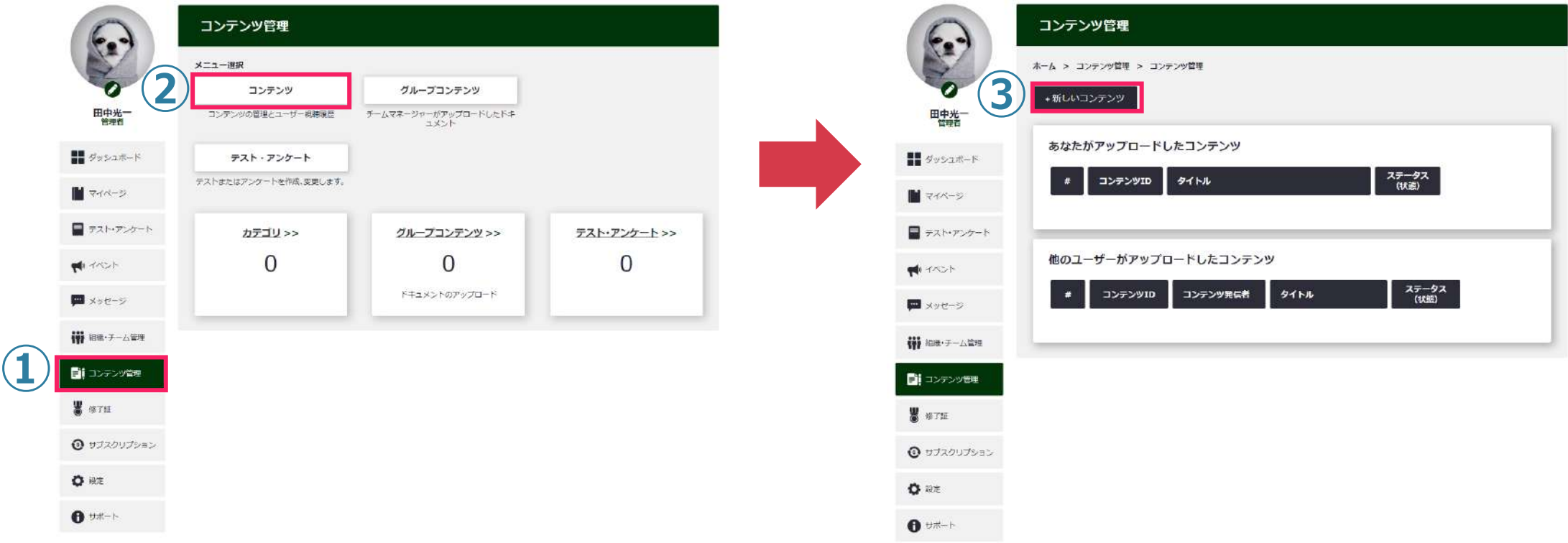

### フ コンテンツ管理<br>ユンテン **コンテンツのアップロード②**

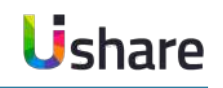

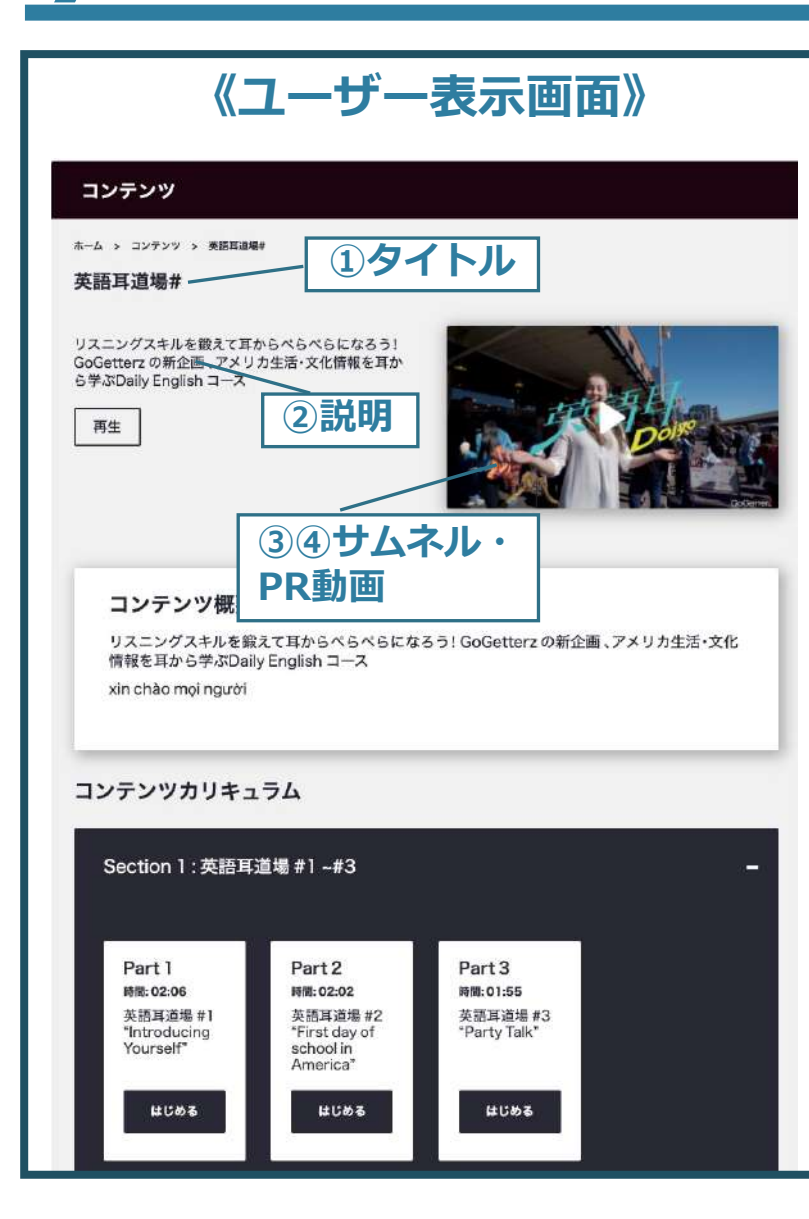

### **《制作画⾯》**

#### コンテンツ管理

#### ホーム > コンテンツ管理 > コンテンツ管理 > コンテンツの編集

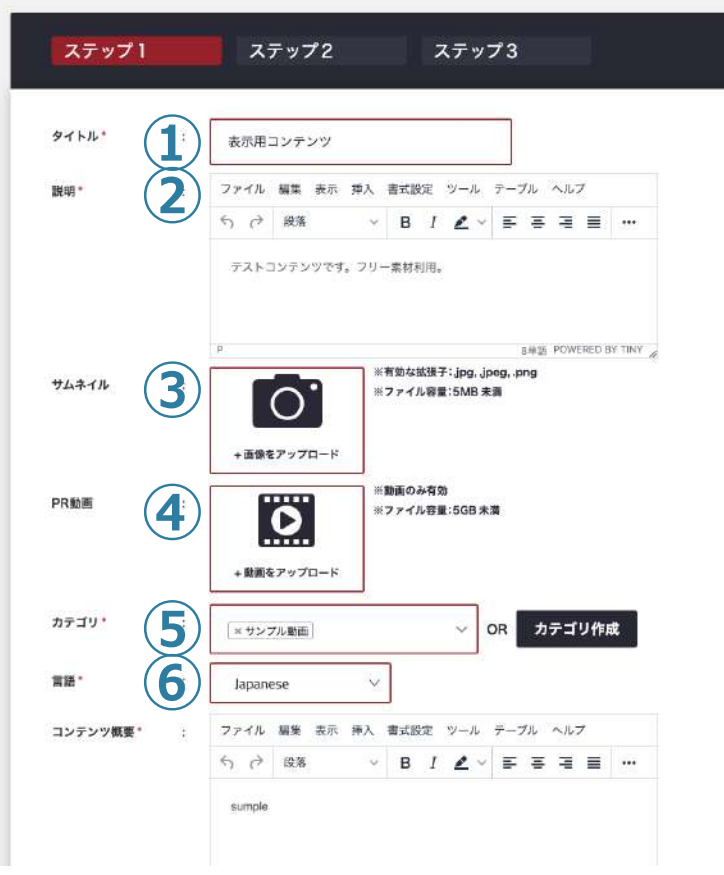

### ■ STEP1 コンテンツ情報の入力

**①タイトル**を⼊⼒します。 **②説明**⽂を⼊⼒します。 **③サムネイル**(サムネイル画像 or PR動画) サムネイル画像をアップロードできます。 **④PR動画**(サムネイル画像 or PR動画) コンテンツの説明動画やダイジェスト版があれ ばここに入れます。動画をアップすると、サム ネイル画像の上に「▶」と表⽰され、再⽣でき るようになります。 **⑤カテゴリ**

設定済カテゴリを選ぶか、作成します。 ※メインカテゴリを作成していない場合、コン テンツ作成できません。P39を参考にメインカ テゴリを作成してください。

#### **⑥⾔語**

>次のページに進む

### フ コンテンツ管理<br>ユンテン **コンテンツのアップロード②**

Ushare

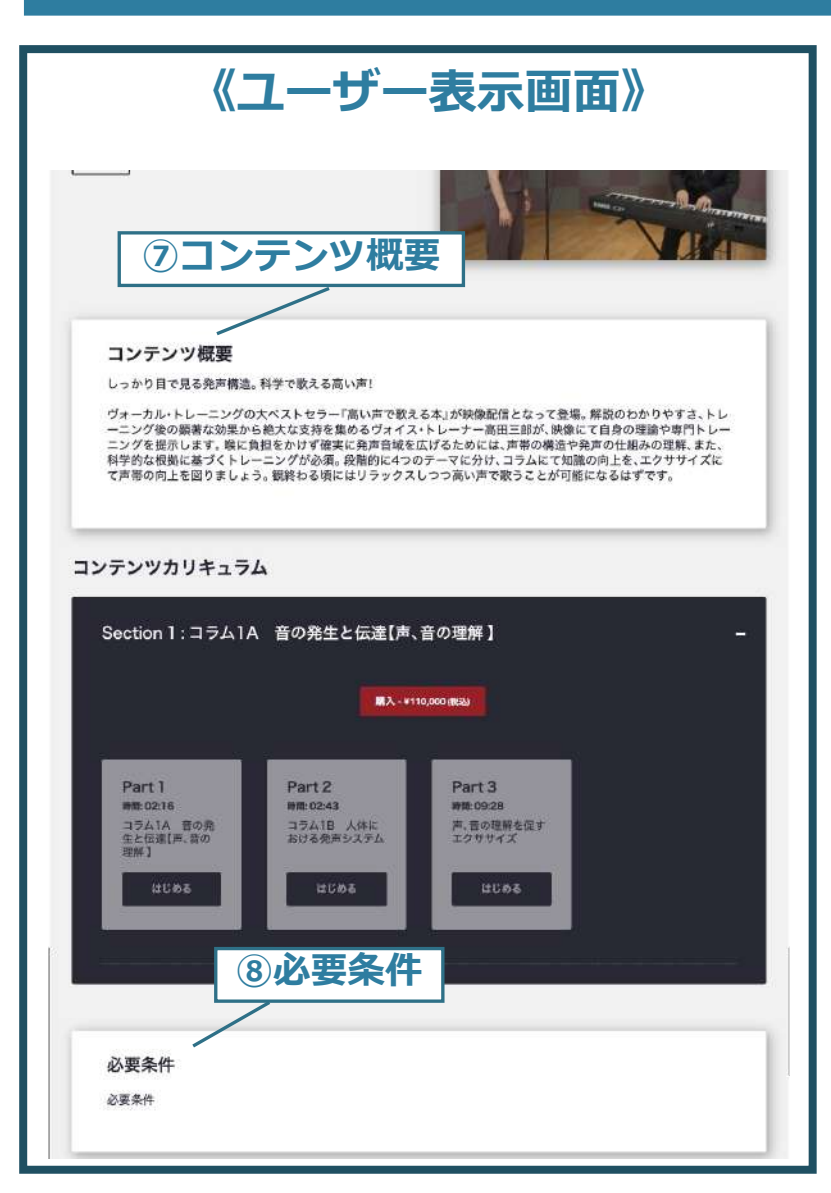

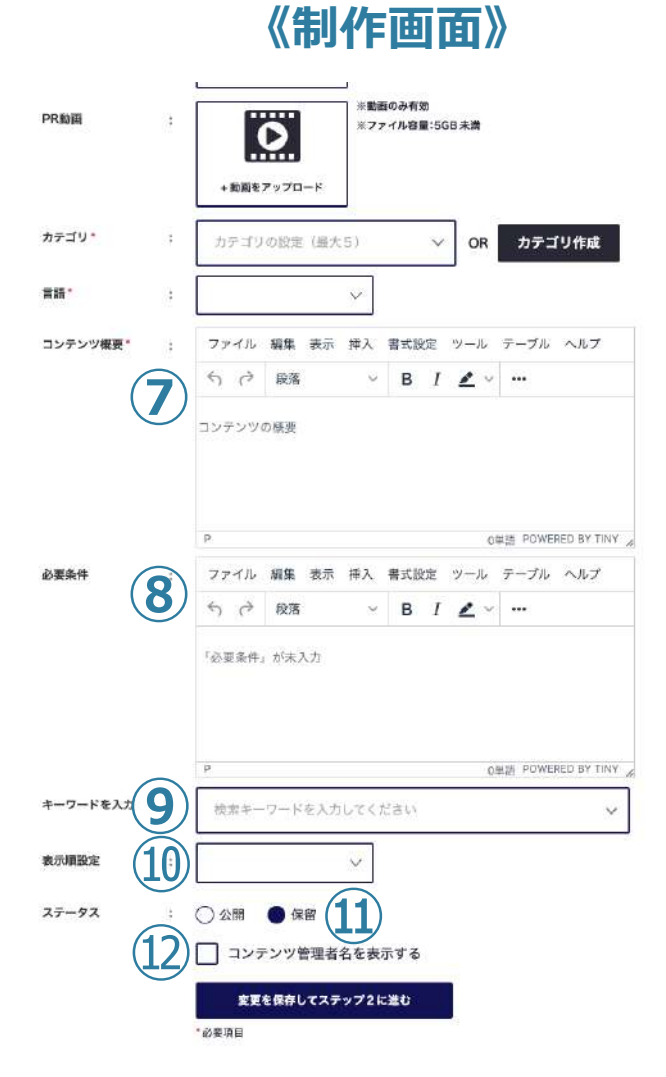

■ STEP1 コンテンツ情報の入力 **⑦コンテンツ概要を入力します。 ⑧必要条件** 必要条件がある場合に入力します。 **<b>(9)キーワード入力** 検索⽤のキーワードを設定します。 **⑩表⽰順設定** コンテンツページの全てのコンテンツ欄で表示 する順番を設定できます。 **⑪ステータス** すぐに公開する場合は「公開」 保留にしておく、または期間限定公開の場合は 「保留」に設定します。 *①コンテンツ管理者名表示* 

>**変更を保存してステップ2に進む**

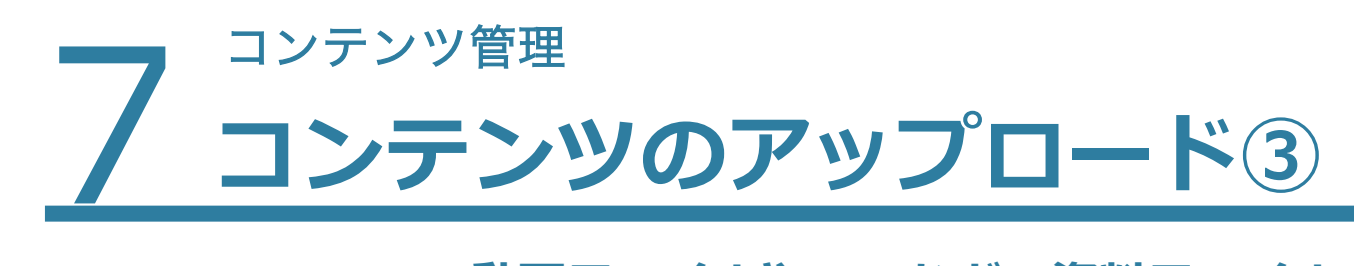

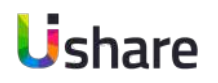

### **■STEP2 動画ファイルやPDFなどの資料ファイルのアップロード**

コンテンツの構成は、Section>Partで構成されており、任意で追加することができます。

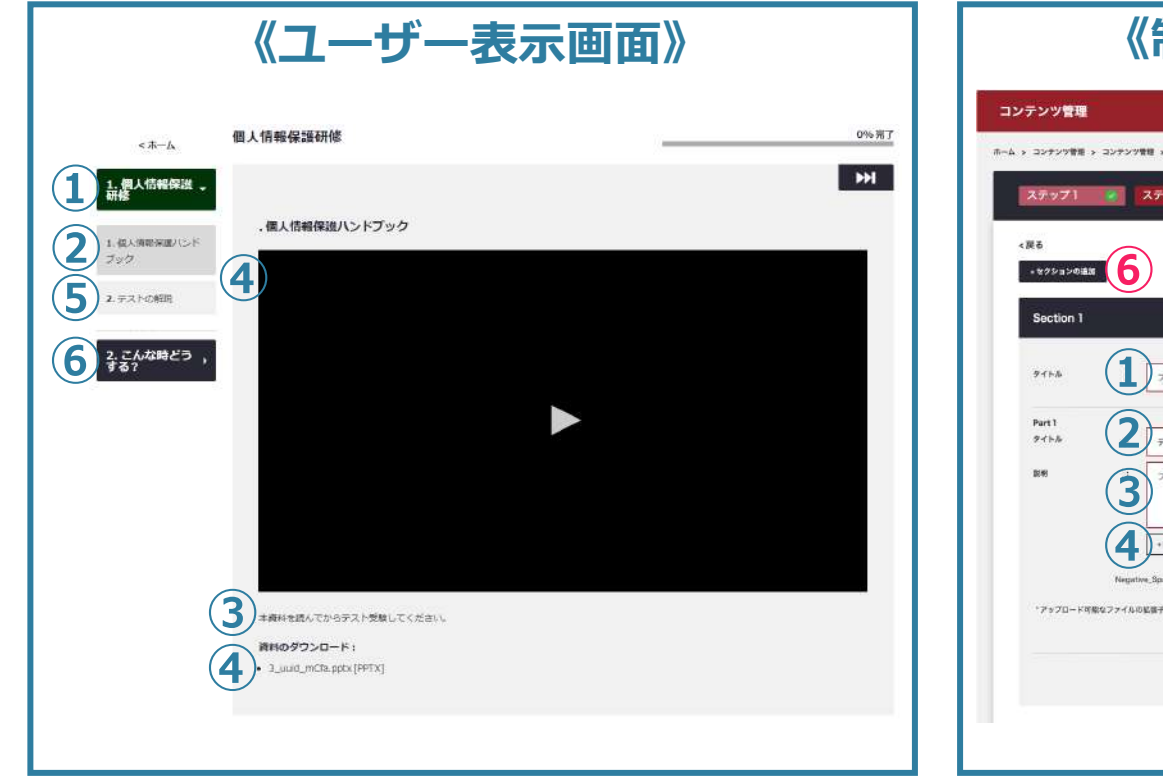

※多数の動画をアップロードされる際は こまめに保存を⾏うようにしてください。

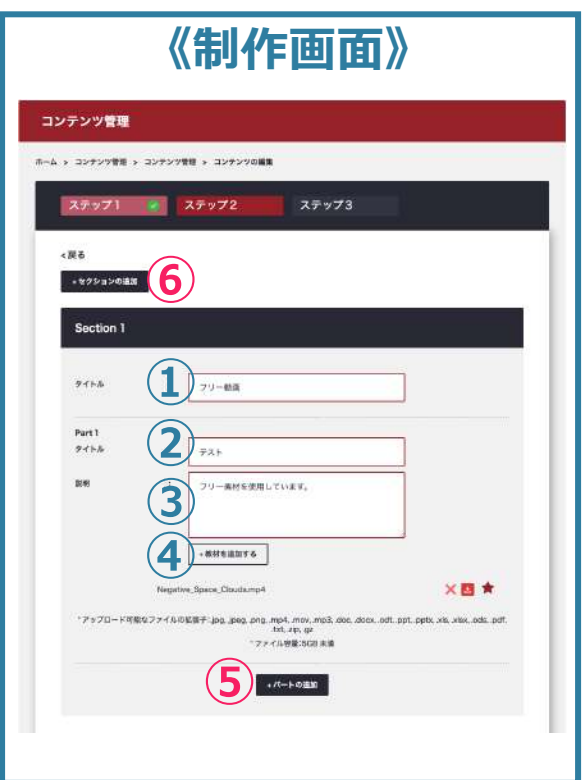

**①タイトル(Section1 )** このSectionのタイトルを⼊れます。 **②タイトル(Part1)** このPartのタイトルを入れます。 **③説明(Part1)** このPartの説明を⼊れます。(1000⽂字以内) **④+教材を追加する(Part1)** ここをクリックしてファイルのアップロードをします。 (最大5GB/おすすめサイズ: 1GB以下) ※1Part=1メイン動画 サブ資料は複数アップ可能。 ⑤セクションの中にパートを増やしたい場合は ②〜④を繰り返します。 ⑥新しいセクションを増やしたい場合は ①〜④を繰り返します。

**設定したら保存してください。**

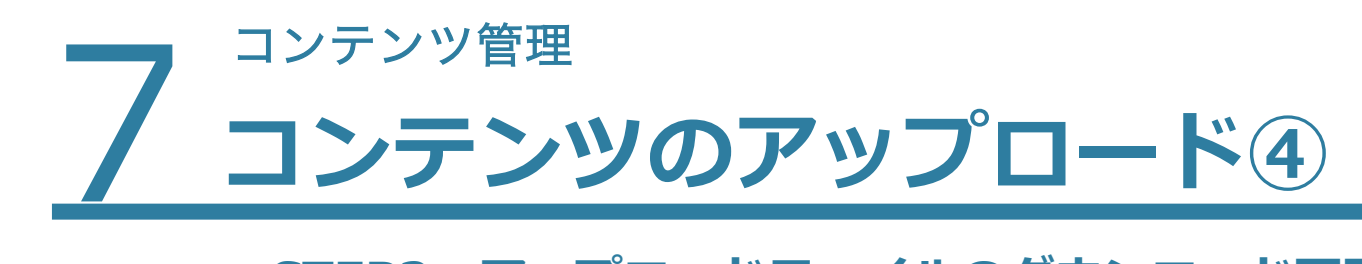

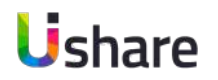

### **■STEP2 アップロードファイルのダウンロード可否設定**

アップロードしたファイルは、ダウンロード配布、プレビューのみ配布(一部例外あり)の選択ができます。

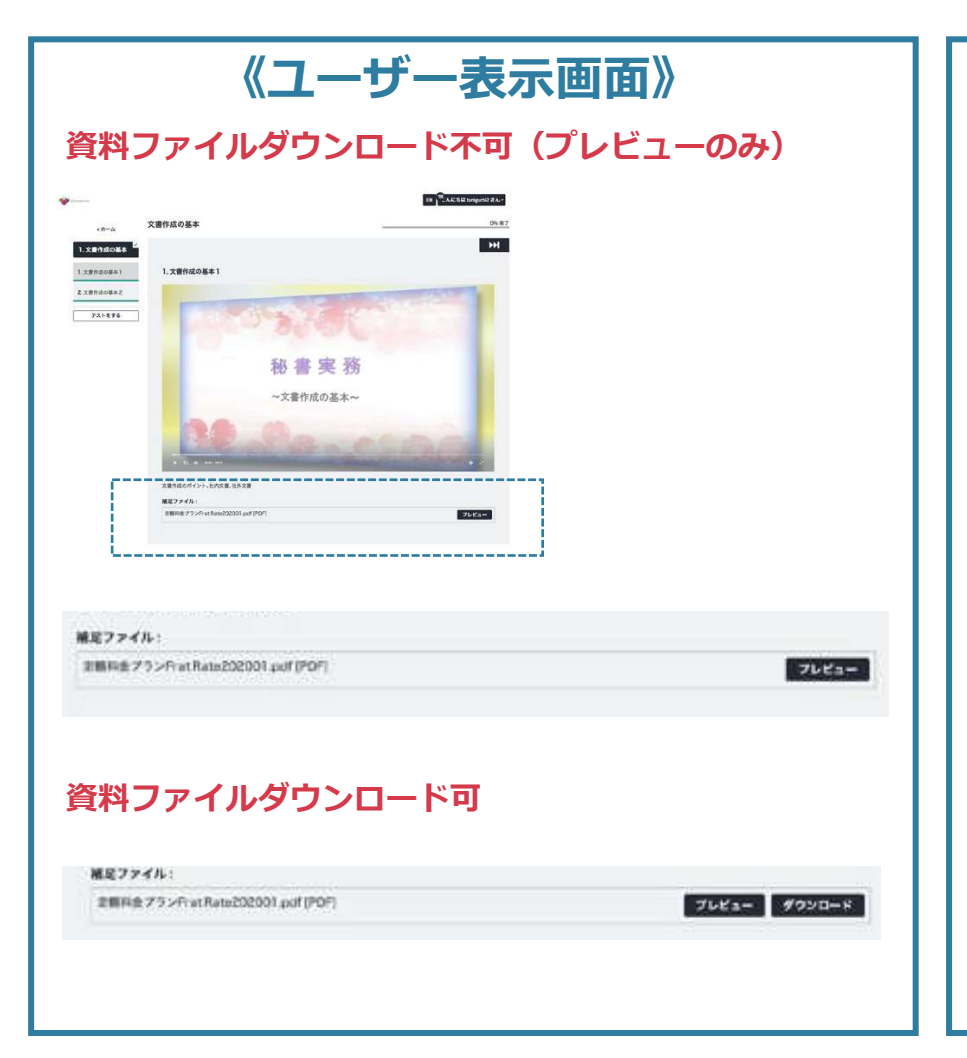

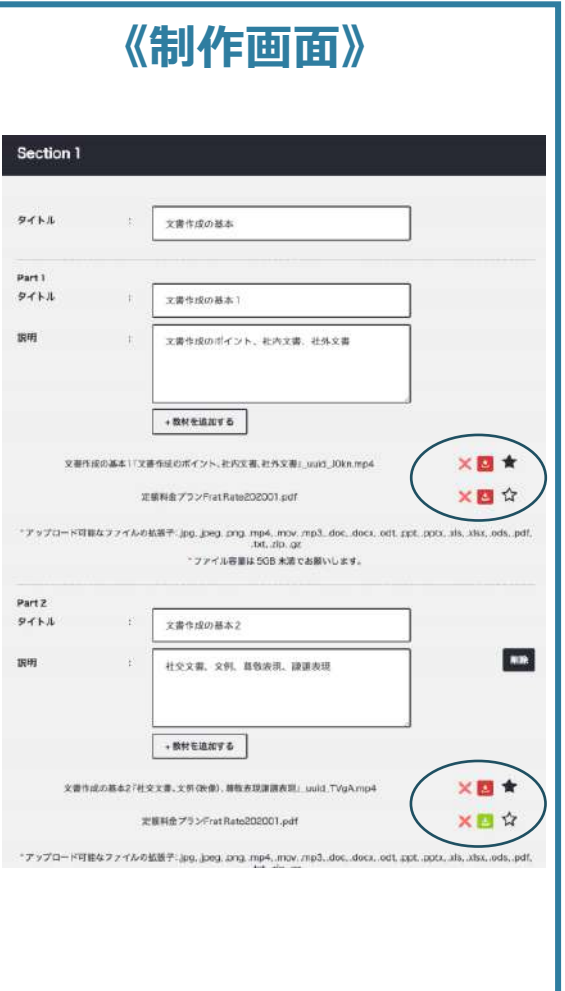

ファイルをアップロードするとファイル名の横に 3つのアイコンが表示されます。

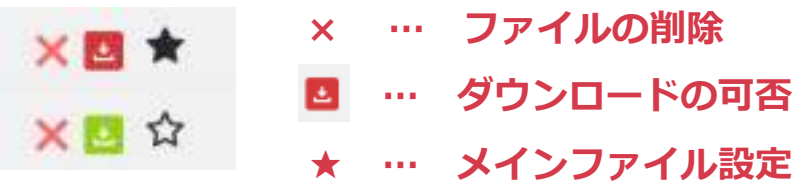

### <ダウンロード可否設定方法>

赤…ダウンロード不可、緑…ダウンロード可 設定⽅法は、クリックすると切り替わります。 **ダウンロード不可に設定したファイルは、プレビュー表 ⽰になります。ただし対応可能拡張⼦は、以下の制限が ございます。 .**jpg, .png, .mp4, .mp3, .pdf,

#### **<メインファイル設定>**

⼀つのパートに複数ファイルをアップロードする場合、 メインファイルと補⾜資料ファイルの選択が必要です。 ★がメインファイルとなります。

>**変更を保存してステップ3に進む**

### フ コンテンツ管理 **コンテンツのアップロード⑤**

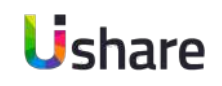

#### <戻る  $\bigoplus$ ● 常時公開 ○ 期間限定公開  $\left( 2\right)$ グループを選ぶ  $\vee$ 热索  $\alpha$ ユーザー名 フルネーム Email  $\overline{\mathbf{v}}$ taniguchi2 たにぐち tanjouchi@ujcommons.co.it n 松原春果 相談事項 mate duration anticer can  $\boxed{\mathbf{v}}$ ユイコモンズイヌイ  $48$ Inui4677@gmail.com  $\overline{ }$  $108$  mm 定常 真平 info@ujcommons.co.jp  $\Box$ 第班 希 第8 希 kanshara@uicommons.co.ji ■新しいユーザーを自動で追加する。 ③ グループを退ぶ 整案  $\alpha$  $2 - 5 - 8$ フルネーム Email п  $\overline{\phantom{a}}$ taniguchi2 たにぐち miguchi@uicommons.co.jp  $\vert \mathbf{v} \vert$ 松菜春菜 相原春菜 matsubara@gogetterz.com  $\overline{\mathbf{v}}$ ユイコキンズイヌイ 笔 inui4677@gmail.com ⊡ 周洋 麻美 栄彦 麻美 info@uicommons.co.jp  $\boxed{\mathbf{v}}$ 第四 名 随机 常 kamahara@uicommons.co.jp ○□ 全てのユーザーに表示設定する トップページへ戻る 变更内容を保存

### ■ STEP3 表示期間とコンテンツの割当設定

#### **①表⽰期間設定**

特定の期間のみ公開したい場合は「期間限定公開」にマークし、表示開 始日と終了日の設定をします。

### **②マストコンテンツの割当設定**

全員のマストコンテンツに表示したい場合は組織を選ばずに一番上の四 角にチェック図。 表示を特定のユーザーに限定したい場合はユーザー 毎にチェック☑をします。設定するには事前にグループ設定をしておく 必要があります[。\(P33\)](#page-15-0)

新しく登録したユーザーに自動でコンテンツを割り当てたい場合は □新しいユーザーを⾃動で追加する。にチェック☑

### **③全てのコンテンツの表示設定**

全てのコンテンツに表示させたい場合は、ユーザー毎に☑を入れるかー 番上の□にチェック☑を⼊れ全てのユーザーにチェックします。その後 も全てのユーザーに表示したい場合は

□全てのユーザーに表示設定する。にチェック☑

入力が終わったら「保存してアップロード」してください。

フ コンテンツ管理<br>フ コンテン **コンテンツの割当設定について**

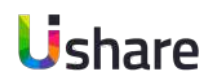

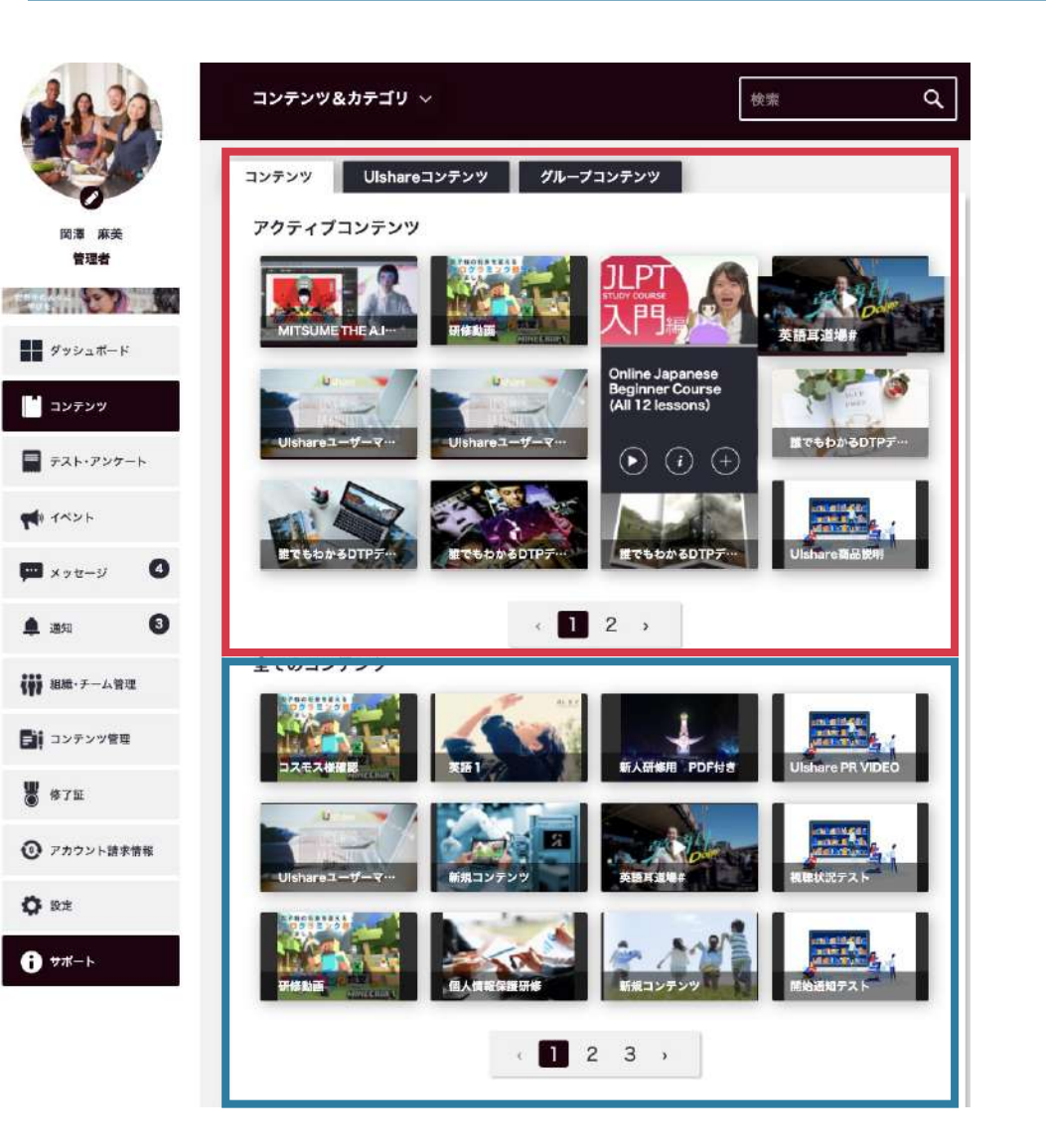

### **■STEP3 コンテンツの割当設定**

コンテンツ割り当てとは?

マイページの表示設定を各ユーザーごとにカスタマイズできる機能です。 コンテンツの表⽰は、**「アクティブコンテンツ」**と**「全てのコンテンツ」** に分けて表示されます。

### **アクティブコンテンツ**

ユーザーが視聴中のコンテンツや、 管理者がユーザーそれぞれに割り当てたコンテンツが並びます。 研修コンテンツや、業務マニュアルなどに最適です。

### **全てのコンテンツ**

ユーザーは、ここに並ぶコンテンツから、⾃由に選んで視聴が可能です。 視聴したコンテンツは、上段にも表示されるようになります。 ここに表示させるかは管理者が設定可能です。

<u>コンテンツの割当設定 〜後から設定する方法〜</u>

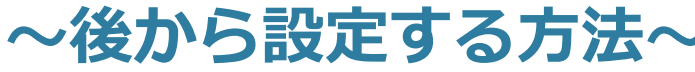

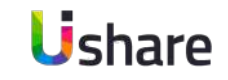

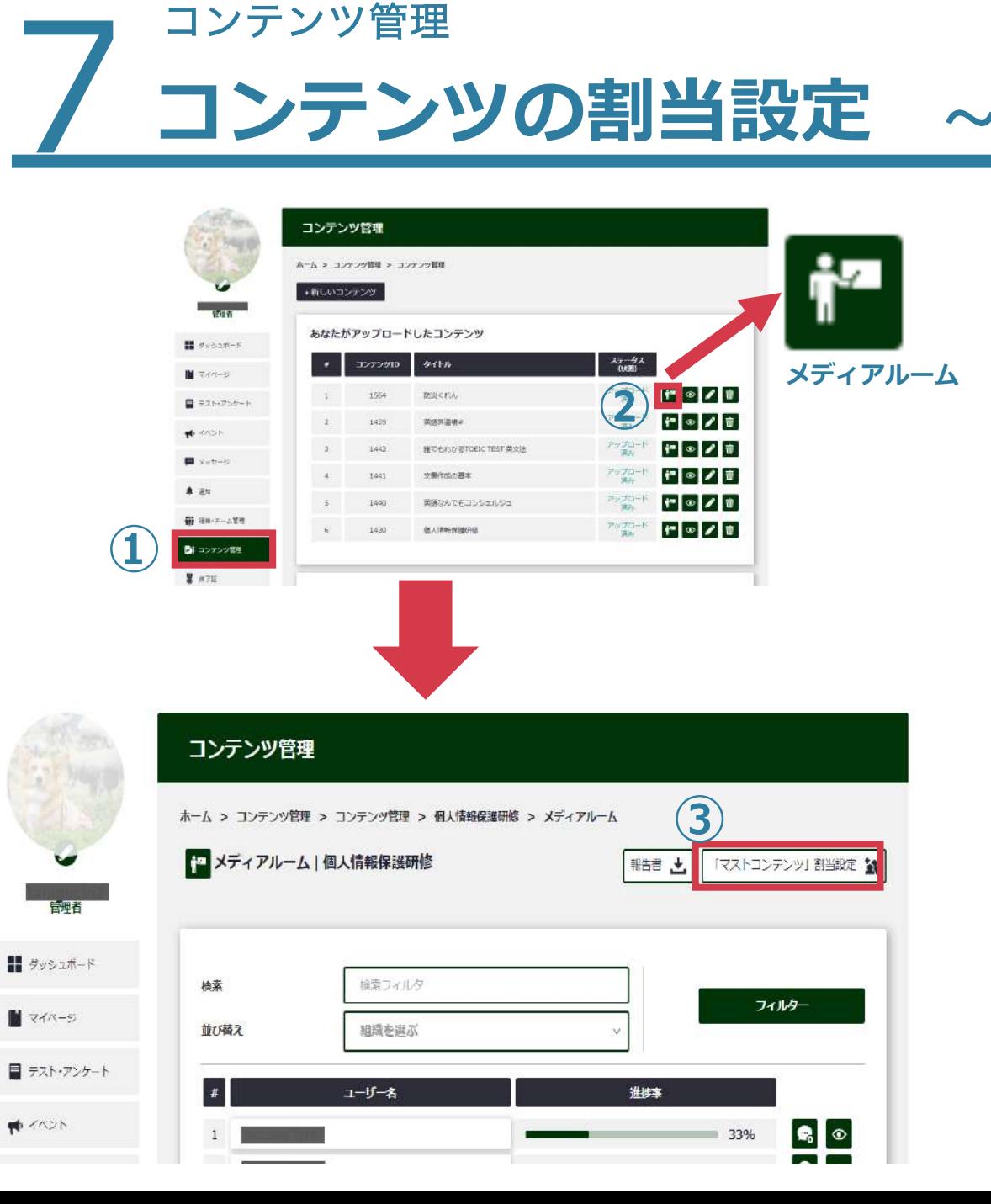

### **■STEP3 コンテンツの割当設定**

STEP3ではコンテンツの割り当て、表示設定を行います。後から設定 することも可能です。その場合は、保存して終了して下さい。 ※非表示にしたいユーザーが存在するコンテンツの場合、 必ず、ページ下部の全てのユーザーに表示するのチェックを外してから 保存して下さい。

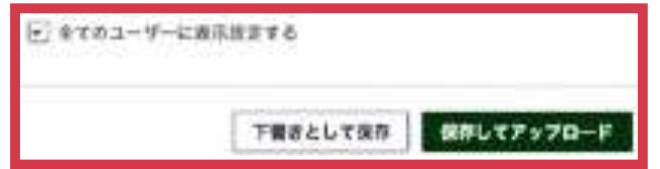

### **【後から設定する場合】** マイページ左側の**①コンテンツ管理** >割り当てたいコンテンツの右側 にある**②メディアルームアイコン**をクリック **③マストコンテンツ割当設定**をクリック P50のコンテンツの割当画⾯に遷移します。

フ<sup>コンテンツ管理</sup> **メディアルーム機能 〜メニュー画⾯〜**

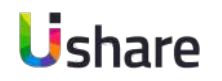

**コンテンツごとのユーザーの視聴進捗率や表⽰設定の変更などが確認できる機能です。** 全体進捗率はCSVファイルでダウンロード可能です。<br>コンテンツ管理>コンテンツ>

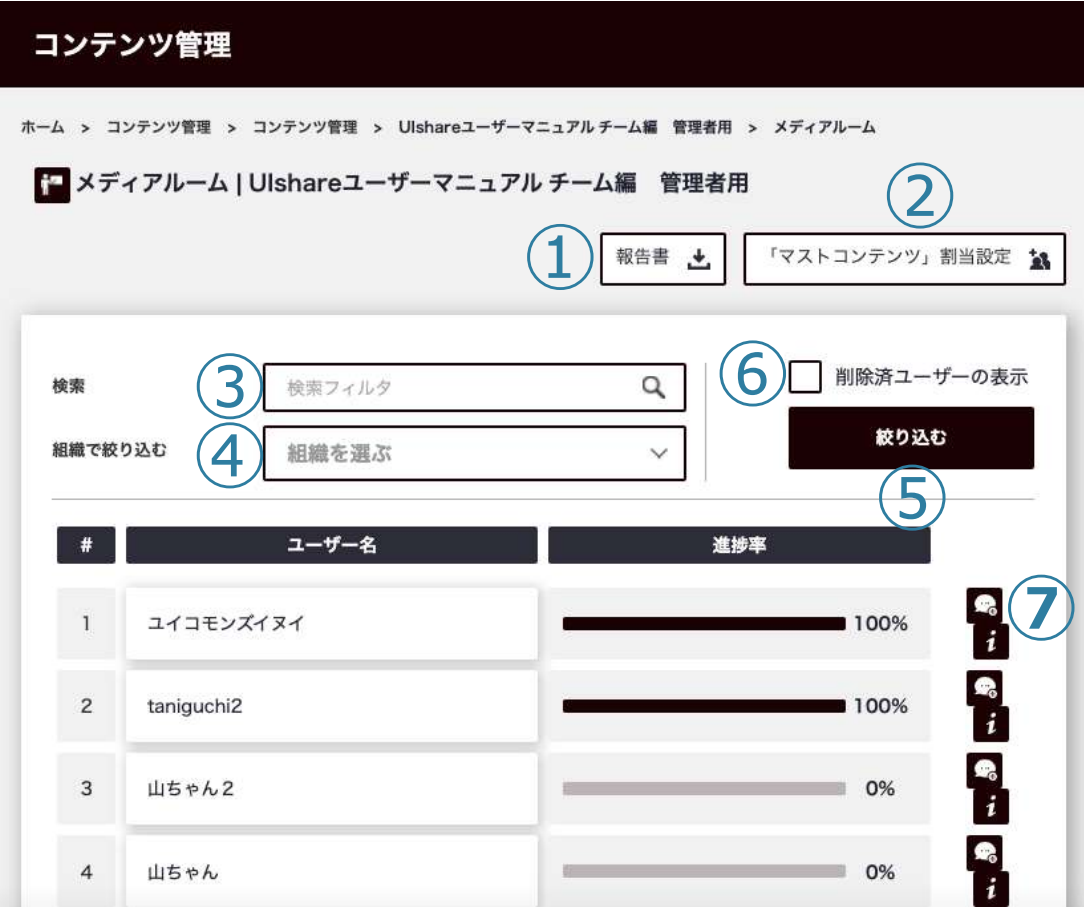

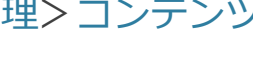

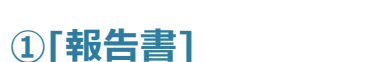

ユーザーの進捗率などの履修状況をCSVデータとしてダウンロードできます。

### **②[マストコンテンツ割当設定]**

コンテンツ作成の「STEP3」割り当て、表示設定ページへ繊維します。

#### **③検索**

検索したいユーザー名を⼊⼒後、**⑤**の**[絞り込む]**をクリックして検索結果を表⽰します。

#### **④組織で絞り込む**

組織ごとに検索ができます。表⽰したい組織を選択して**⑤**の**[絞り込む]**をクリックしてく ださい。

**⑥**すでに削除したユーザーも表⽰させる場合はここをチェック

**⑦メッセージ機能、ユーザー進捗画⾯**

- ・・・ユーザーにメッセージを送信できます。 يت
	- ・・・ユーザーの詳しい進捗率を確認できます。

### フ<sup>コンテンツ管理</sup> **メディアルーム機能 〜ユーザーの進捗画⾯〜**

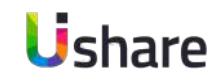

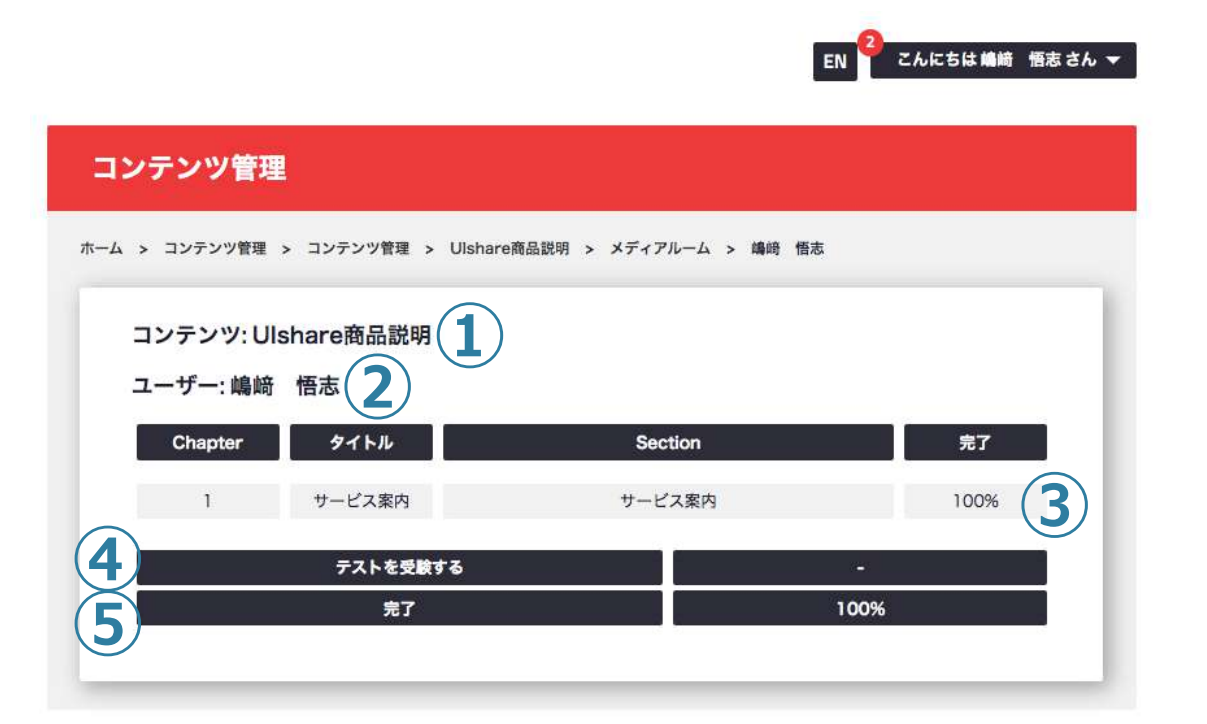

前ページのメディアルーム機能の**⑥**から各ユーザーの詳しい進 捗率を確認します。 各ユーザー名の右にある  $i$  マークをクリックしてください。

**①**選択したコンテンツ名が表⽰されます。 **②**選択したユーザー名が表⽰されます。 **③**各セクションごとの進捗率が表⽰されます。 セクションテストを設けている場合はこちらに表⽰されます。 **④**コンテンツテストを設定している場合、 ここにテスト結果が表示されます。 **⑤**コンテンツ全体の履修率が表⽰されます。 ※テストの結果だけ確認したい場合はテスト・アンケート機能か ら確認できます。またユーザーごとの進捗を確認したい場合は ダッシュボードから⾏います。

## コンテンツ管理 7 **テスト・アンケート機能とは 〜テスト編〜**

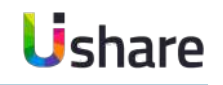

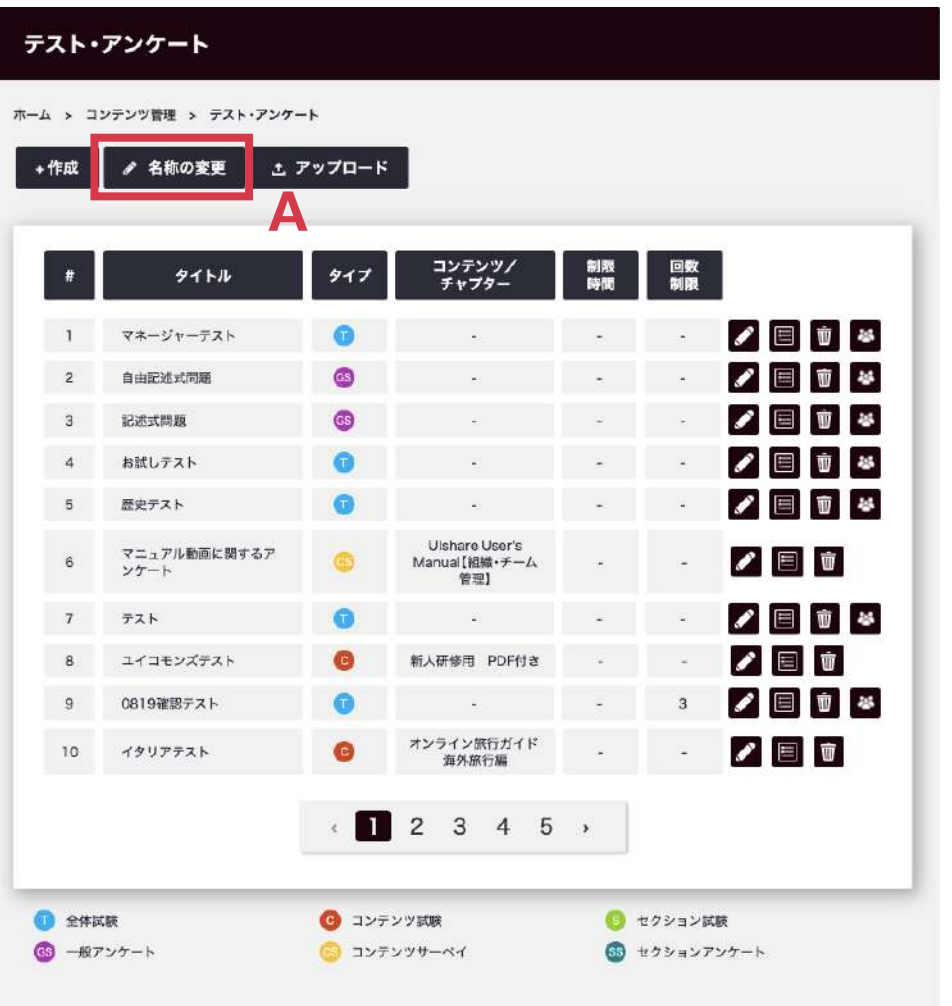

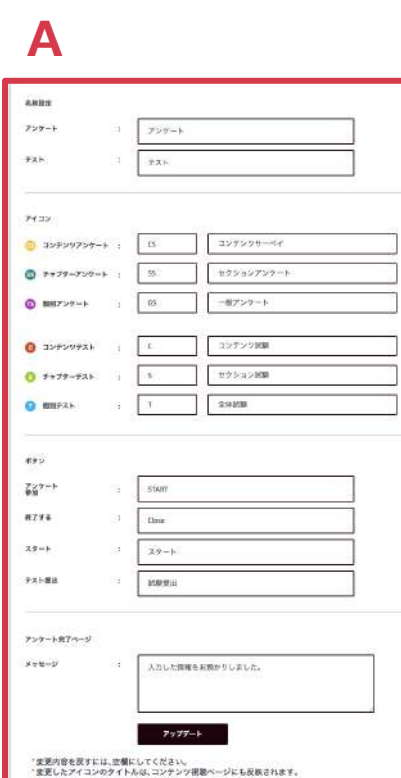

**ここでは回答選択式のテストを作成・配布できます。**

**3種類のテストを作ることが可能です。**

マイページ左側の**[コンテンツ管理]**>**[テスト・アンケート] 【個別テスト】**独⽴したテストで、ユーザーはテスト単体で 受験することができます。

**【コンテンツテスト】**コンテンツの中にテストを作成します。 コンテンツ内のすべての動画を視聴すると受験可能です。

**【セクションテスト】**セクションごとにテストを作成できます。

セクション内の動画をすべて視聴すると受験可能です。

**種類別アイコンは⾃由に変更することが可能です。 [テスト・アンケート]**> **Aの[名称の変更]** こちらより、アイコン名の変更、ボタン名の変更 アンケート終了時のメッセージの入力ができます。

### フ コンテンツ管理<br>フ テスト・ **テスト・アンケート機能 〜画⾯説明〜**

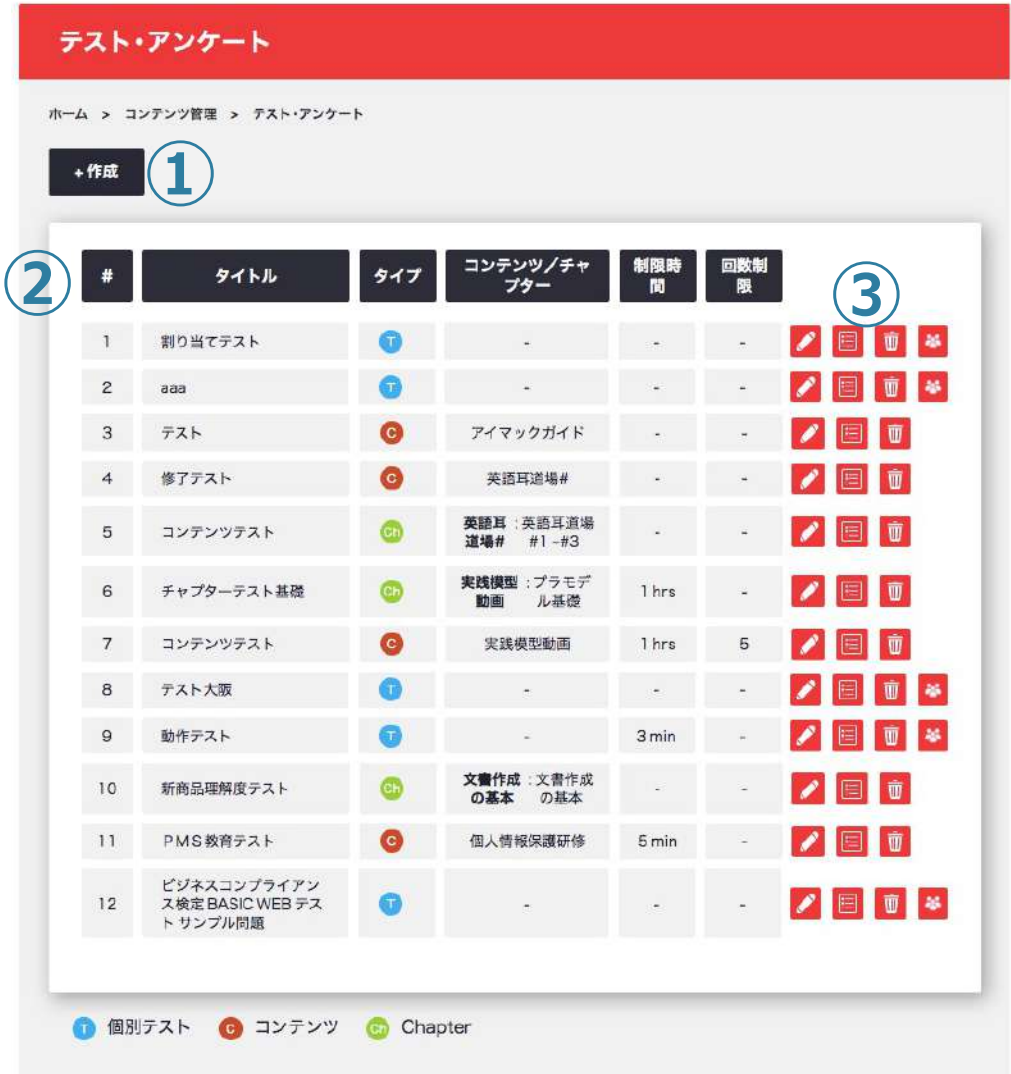

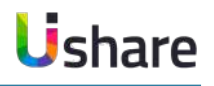

マイページ左側の**[コンテンツ管理]**>**[テスト・アンケート]**

- **①**[+作成]をクリックするとテスト・アンケート作成画⾯に 遷移します。
- **②**ここでテスト or アンケートのテストタイプ、紐づくコンテ ンツ/チャプター、制限時間、制限回数(テストのみ)を確 認できます。

**③**アイコンの説明

- ···作成中または作成済みのテスト・アンケートを編集します。
- ・・・ユーザーごとの結果を確認できます。
- **| | | | ・・・テスト・アンケートを削除します。**
- **お<mark>す ・・・作成したテスト・アンケートのユーザー割り当て機能です</mark>。**

### フ コンテンツ管理 **テスト・アンケート機能 〜タイプアイコンの名称変更〜 Ushare**

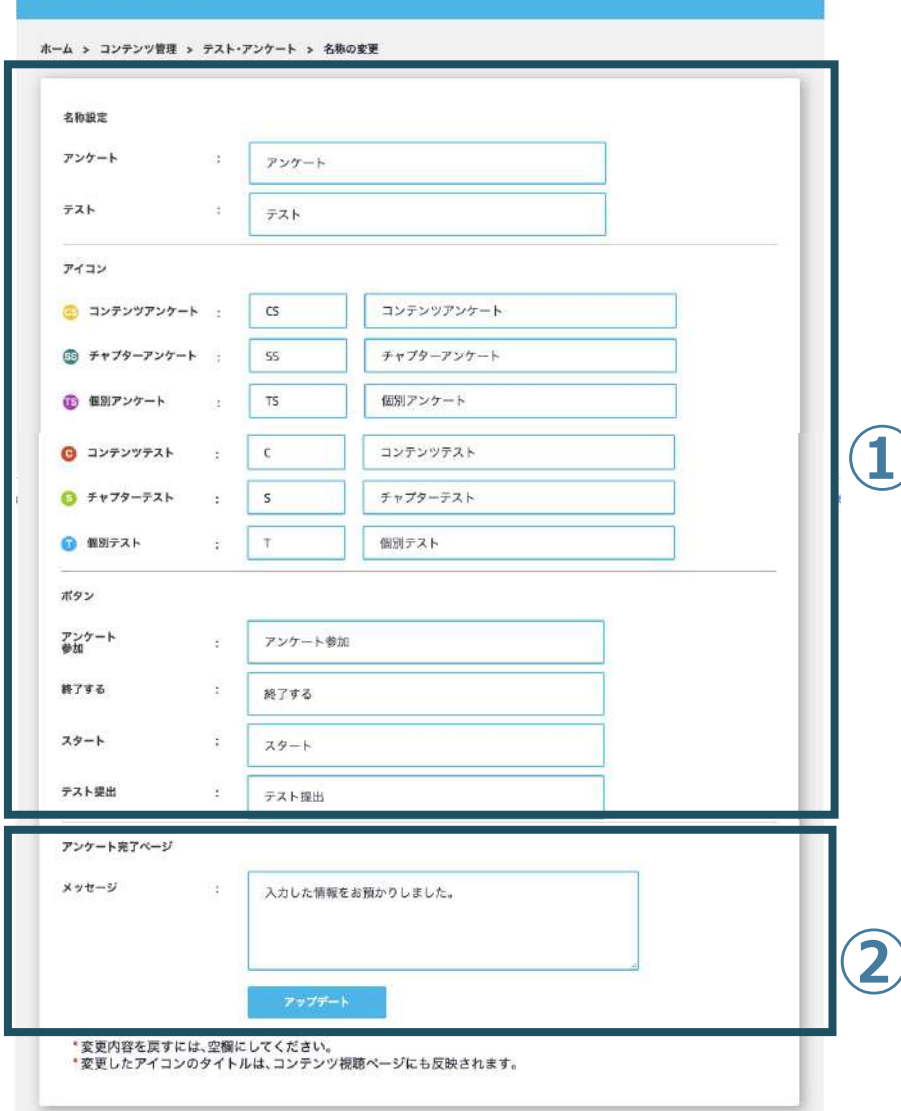

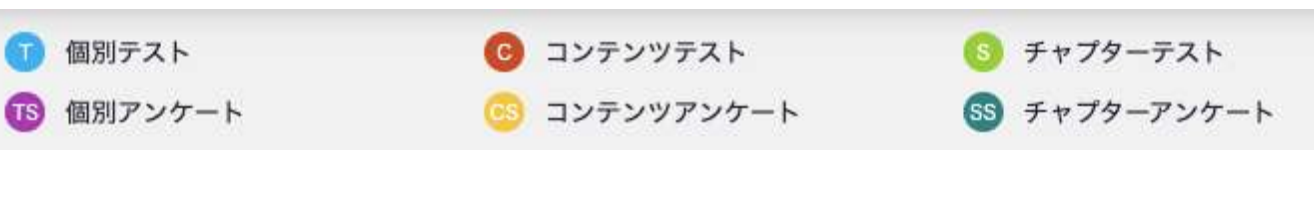

### **テストとアンケートの種類ごとにアイコンの名前を変更することが出来ます。**

マイページ左側の **[コンテンツ管理]** > **[テスト・アンケート]** >**[名称の変更] ①名称を変更したいアイコンの右の□にお好みの名称を入力します。** ※元に戻したい場合は空白にすると元の名称に戻ります。 **②**アンケートを作成した場合、ご回答頂いた後に表⽰する⽂章をこちらで

作成出来ます。

**①**

例】この度は、お忙しい中、お客様アンケートにご協力いただき誠にあり がとうございました。

いただいた貴重なご意⾒は、今後の商品開発やサービスの改善に活かし てまいります。など・・

⼊⼒や編集が終了したら **[アップデート]** をクリックして完了です。

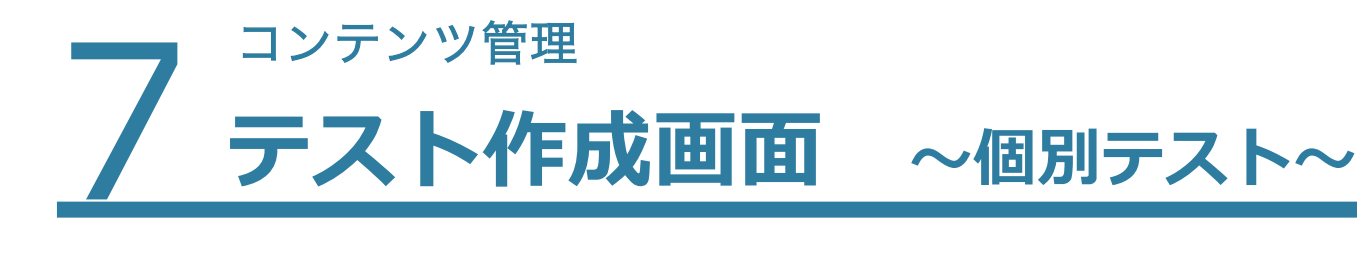

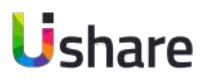

**③カテゴリ選択で個別テストを選択した場合**

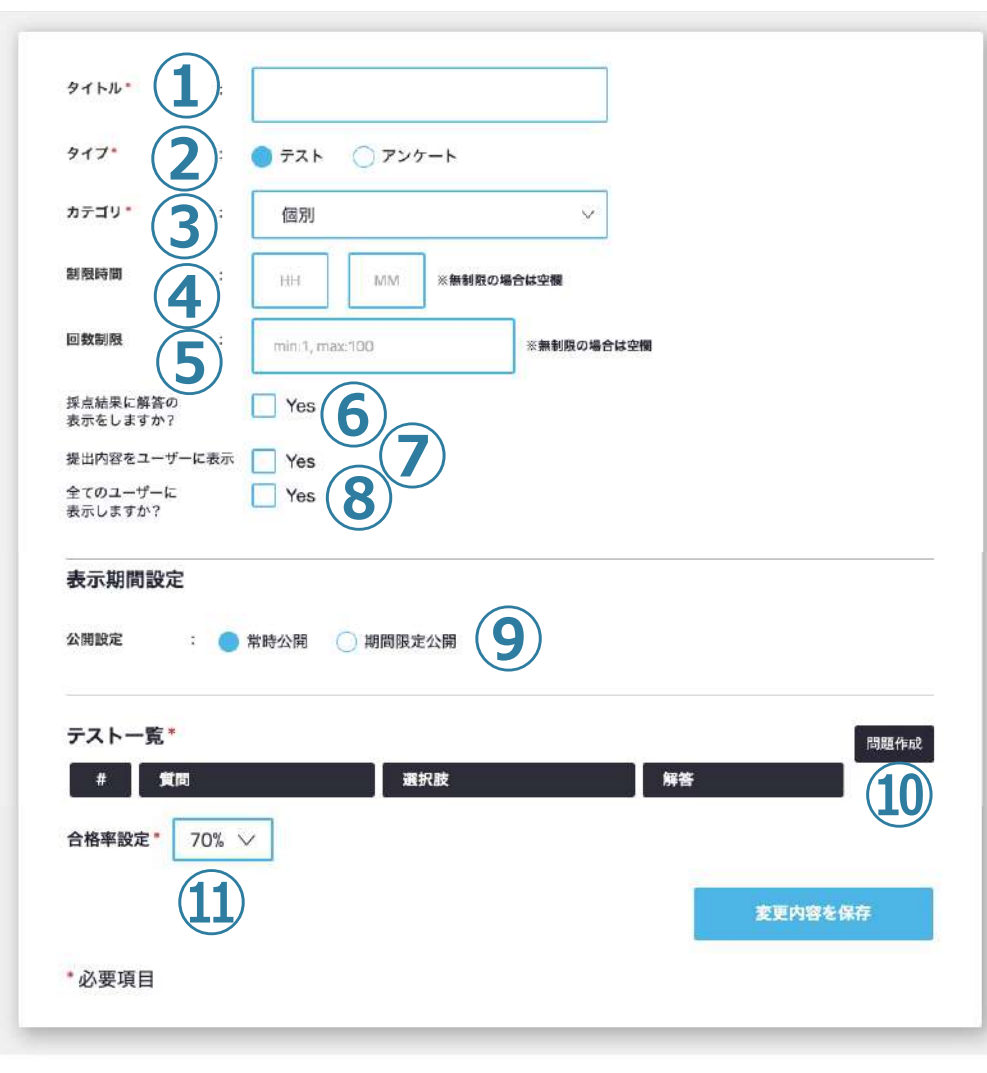

**前ページの「+作成」を選択してテストを作成します。 ①タイトル**を⼊⼒してください。 **②タイプ︓**テストを選択します。 **③カテゴリ︓**個別テスト or コンテンツ/チャプターテストを **|選択します。個別テストを選択すると左記の表示になります。** コンテンツ・チャプターテストを選択する場合は、 次のページをご参照ください。 テストの制限時間を設定します。※制限時間を設けない場合は空欄 テストの回数制限を設定します。※回数を設けない場合は空欄 採点結果に正解を表⽰する場合はチェックを⼊れて下さい。 提出内容をユーザーに表⽰する場合はチェックを⼊れて下さい。 8全てのユーザーに表示する場合はチェックを入れて下さい。 表⽰期間の設定ができます。 問題の追加、修正、削除ができます。 テストの合格率を設定します。

※合格率は40~100%までの正答率による設定ができます。

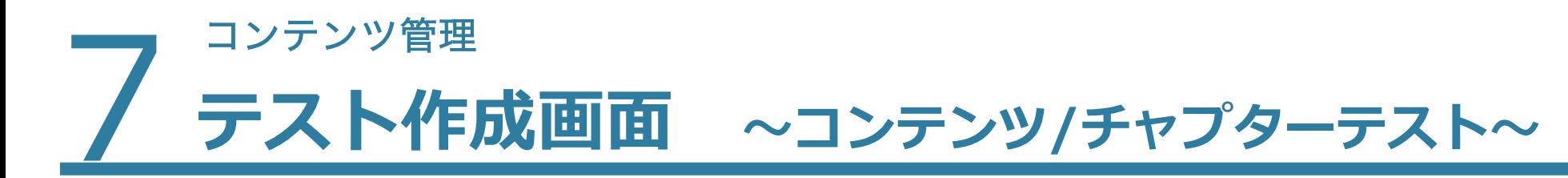

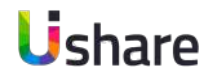

#### **③カテゴリ選択でコンテンツ/チャプターテストを選択した場合**

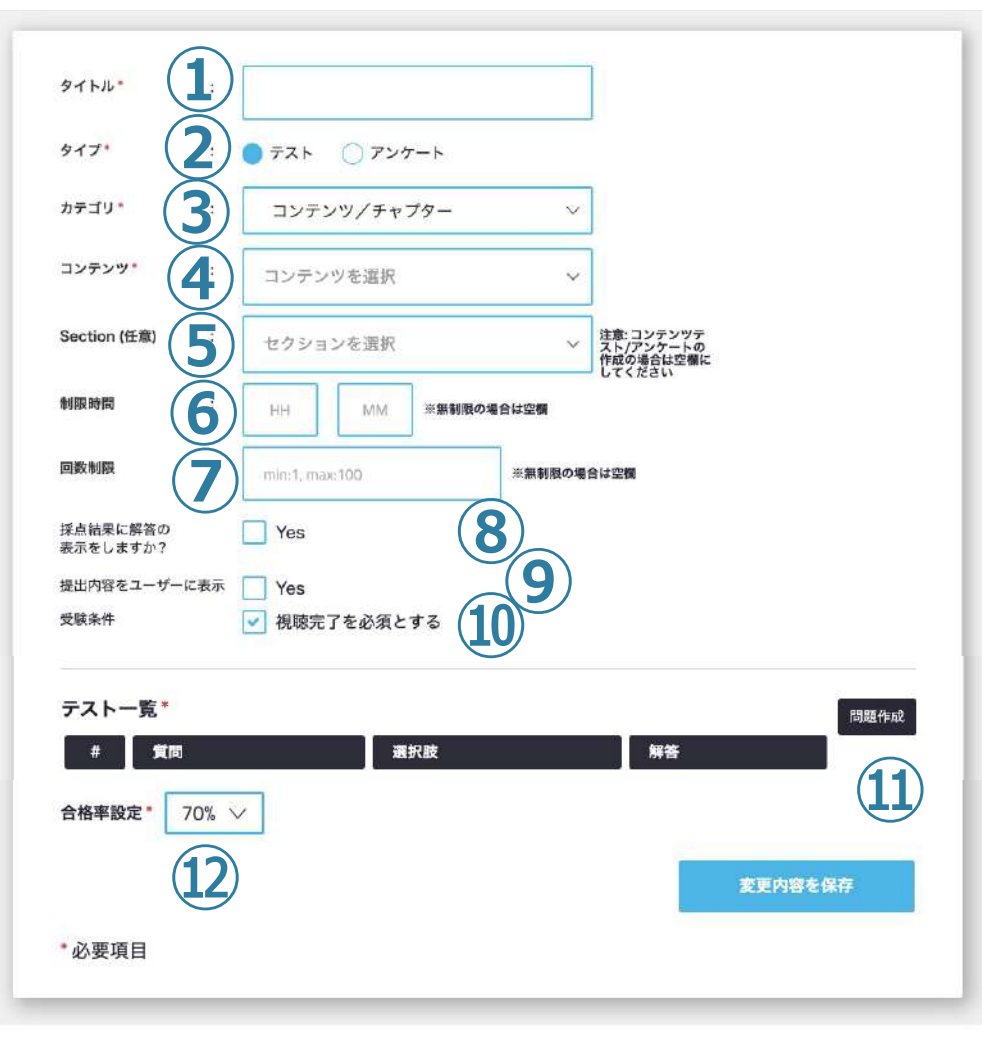

**①タイトル**を⼊⼒してください。 **②タイプ:テストを選択します。 ③カテゴリ︓**テストタイプ、個別テスト or コンテンツ/チャプターテ ストを選択します。 コンテンツ・チャプターテストを選択すると左記の表示になります。 テストを紐付けるコンテンツを選択してください。 チャプターテストにしたい場合はセクションを選択してください。 ※コンテンツテストの場合⑤は空欄 テストの制限時間を設定します。※制限時間を設けない場合は空欄 テストの回数制限を設定します。※回数を設けない場合は空欄 採点結果に正解を表⽰する場合はチェックを⼊れて下さい。 提出内容をユーザーに表⽰する場合はチェックを⼊れて下さい。 受験条件として、視聴完了を必須とする場合は、チェックを⼊れて下さい。 問題の追加、修正、削除ができます。 テストの合格率を設定します。

※合格率は40~100%までの正答率による設定ができます。

### フ<sup>コンテンツ管理</sup> **テスト問題の追加**

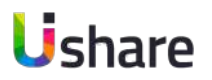

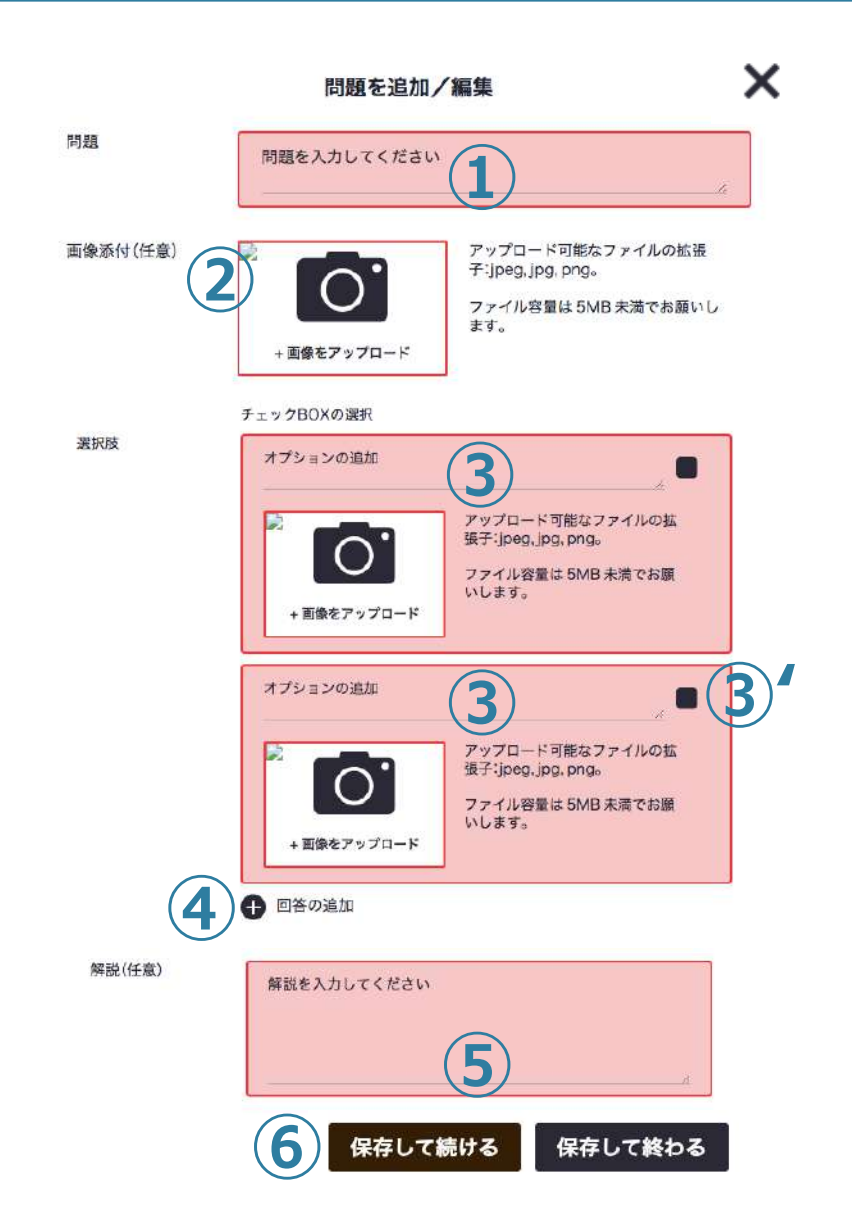

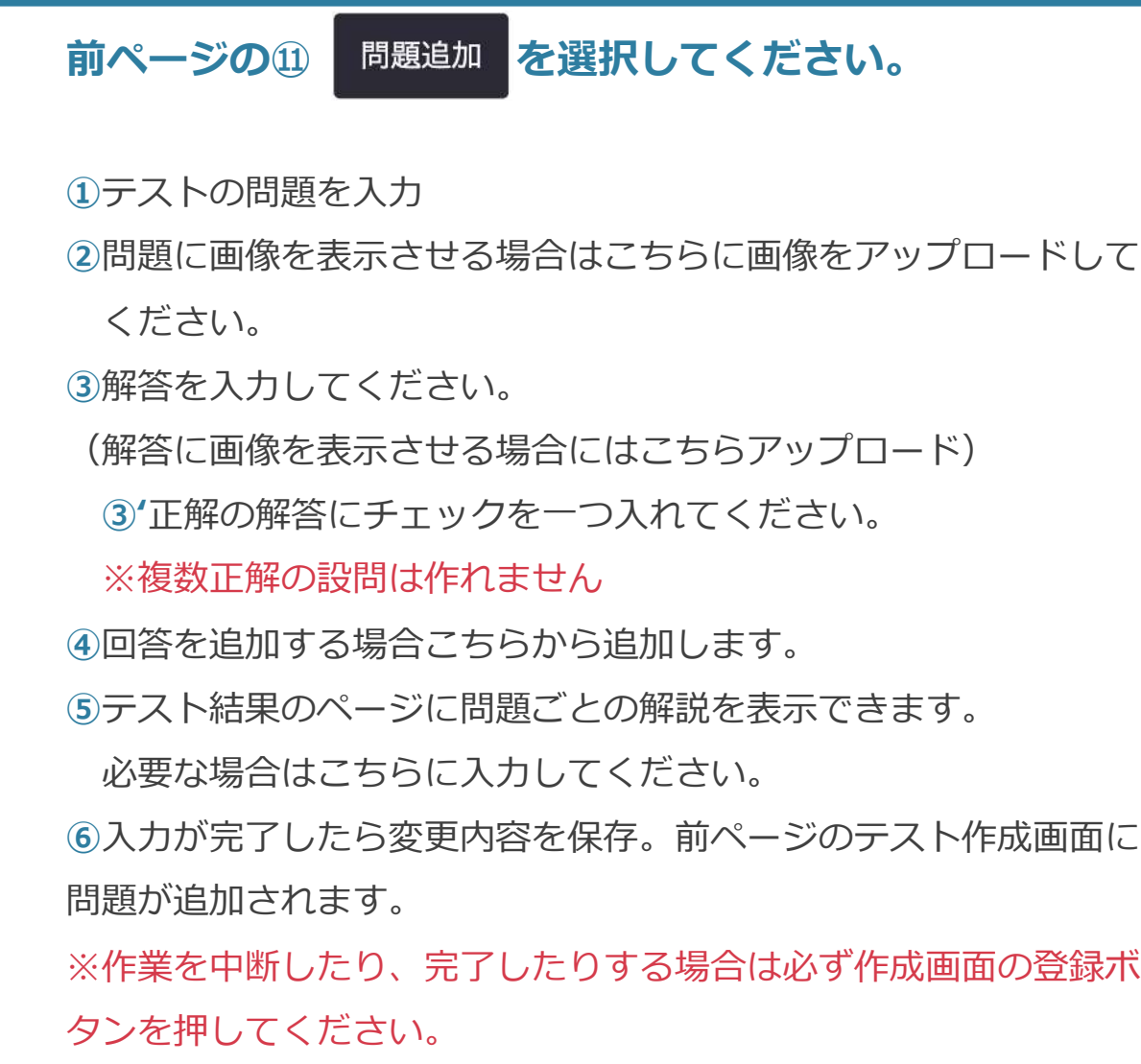

### フ コンテンツ管理<br>フ テスト・ **テスト・アンケート機能とは 〜アンケート編〜**

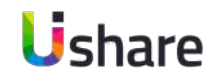

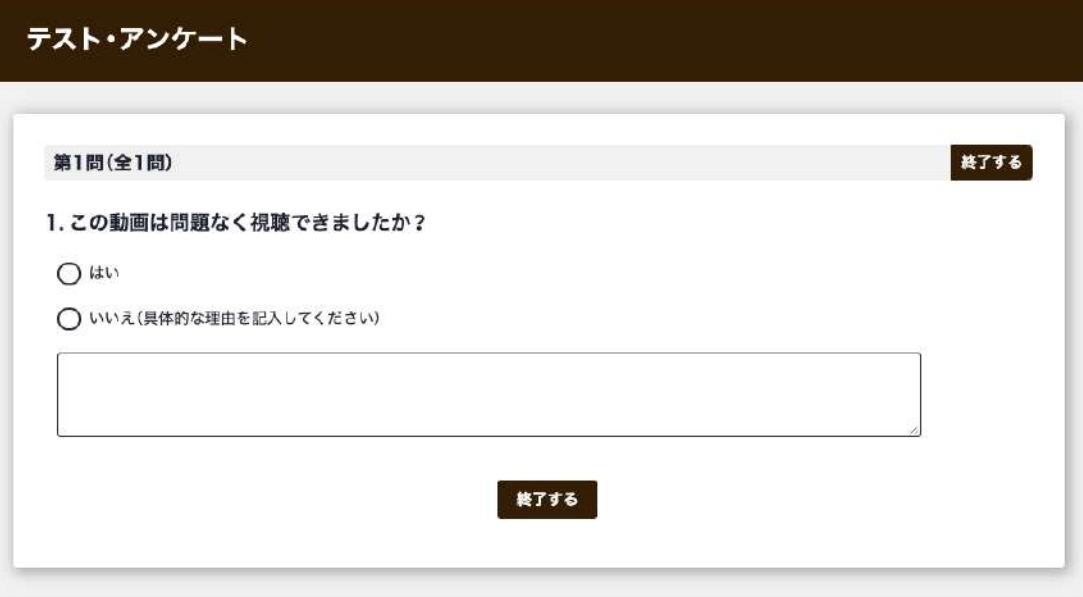

**アンケートを利⽤することで、ユーザーにコンテンツの感 想を聞いたり、要望を聞き集めることが簡単になります**。 コンテンツ内に設置することも可能です。

・単一選択回答

・複数選択回答

・テキストによる回答

3種類の回答方法を組み合わせることが可能で、 より⾃由度の⾼いアンケートが作成できます。

テストと同じようにCSVファイルで結果の⼀括保管が可能 です。

### フ コンテンツ管理<br>フ アンケー **アンケート作成画⾯ 〜個別アンケート〜**

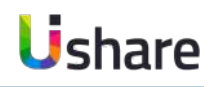

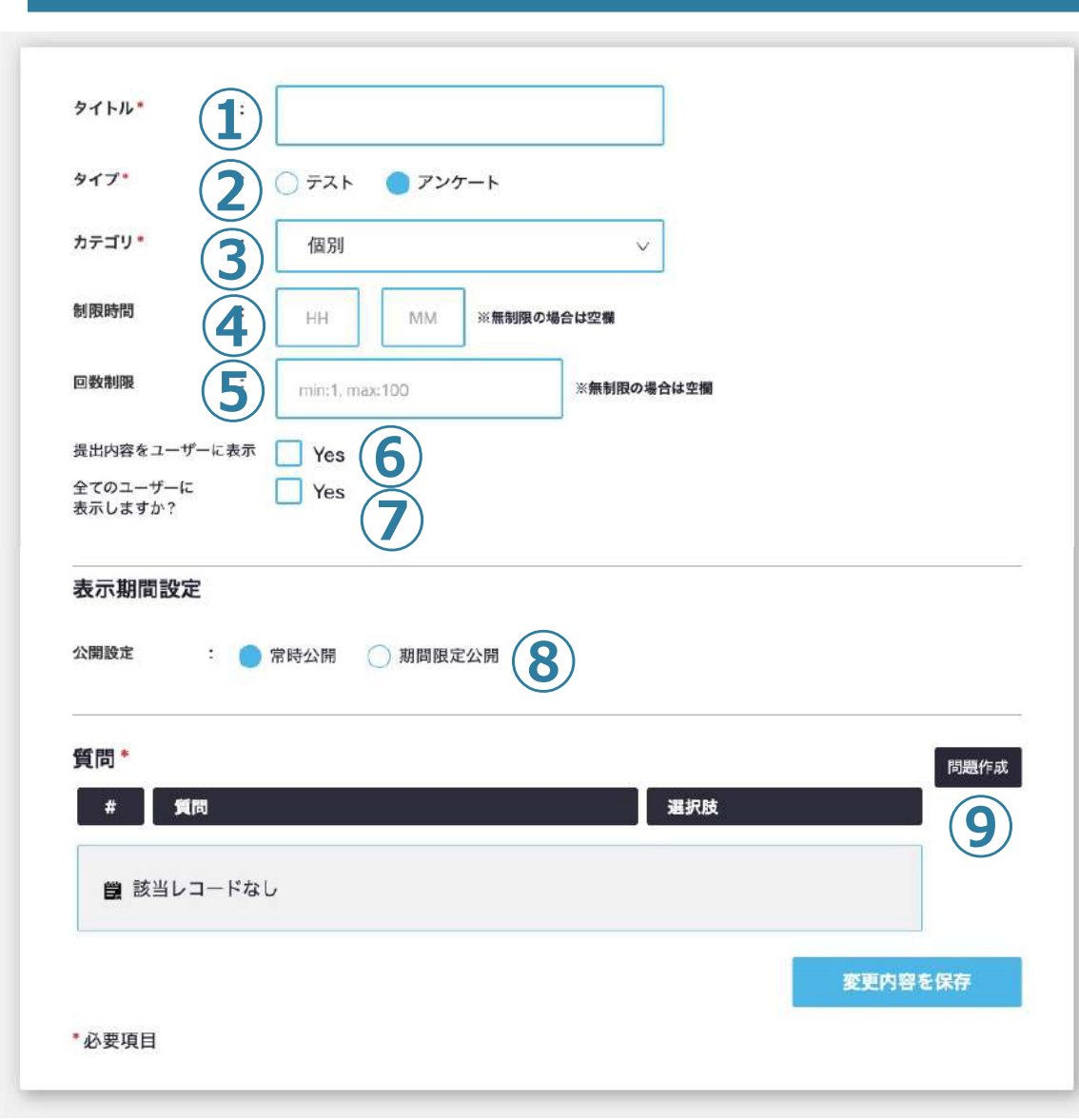

**①タイトル**を⼊⼒してください。 アンケートの**タイプ**を選択してください。 ③アンケートをどこに設置するかを設定します。 (個別/コンテンツ内セクション or チャプター) **③カテゴリ: 個別アンケート or コンテンツ/チャプターアンケートを選** 択します。個別アンケートを選択すると左記の表示になります。 コンテンツ・チャプターアンケートを選択する場合は、 次のページをご参照ください。 ④アンケートの制限時間を設定します。※制限時間を設けない場合は空欄 アンケートの回数制限を設定します。※回数を設けない場合は空欄 提出内容をユーザーに表⽰する場合はチェックを⼊れて下さい。 全てのユーザーに表⽰する場合はチェックを⼊れて下さい。 表⽰期間の設定ができます。 アンケート⽂の追加、修正、削除ができます。

コンテンツ管理<br>**アンケート作成画面 ◇コンテンツ/チャプターアンケート〜** Ushare

#### **③カテゴリ選択でコンテンツ/チャプターテストを選択した場合**

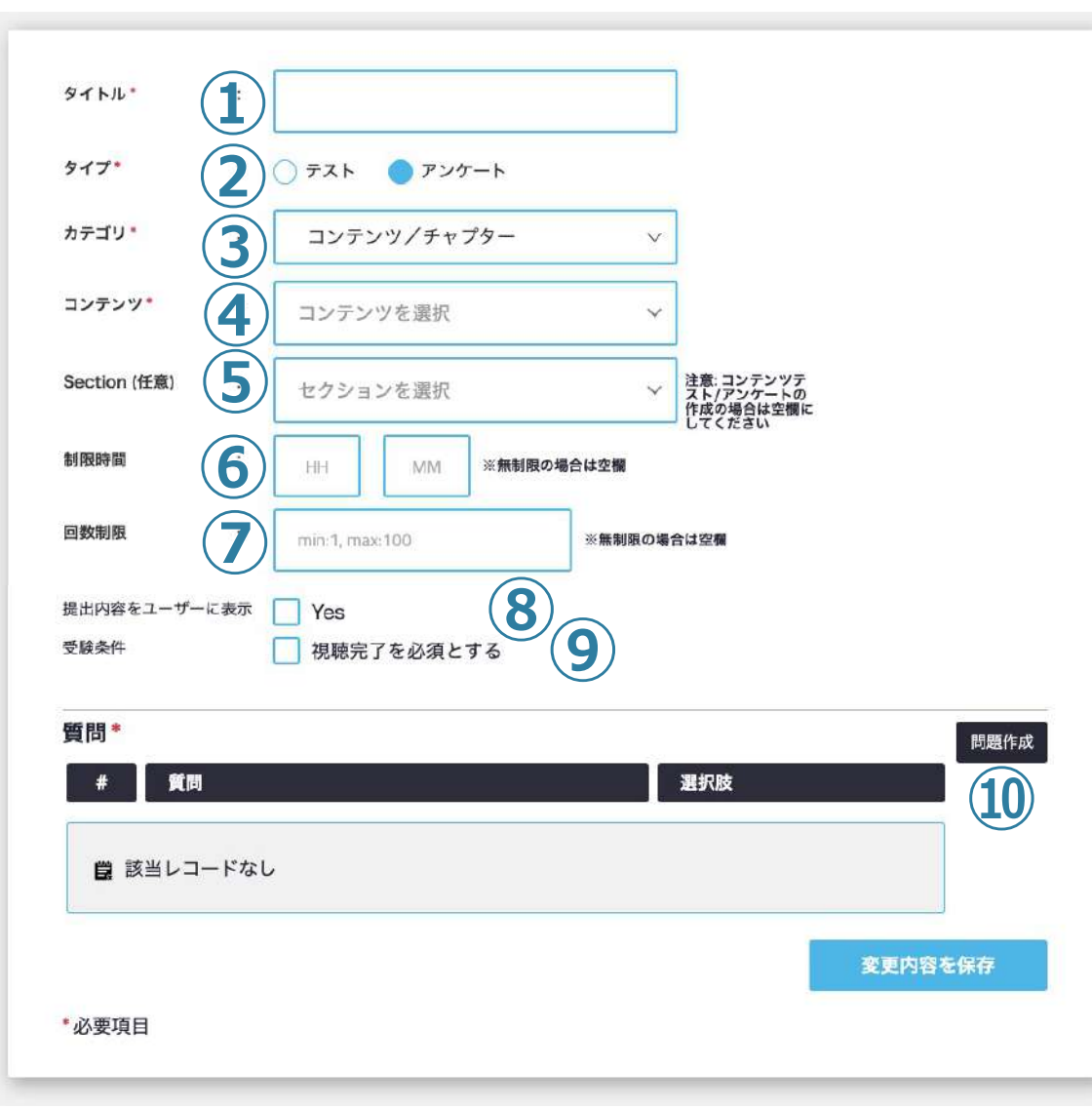

**①タイトル**を⼊⼒してください。 アンケートの**タイプ**を選択してください。 ③アンケートをどこに設置するかを設定します。 (個別/コンテンツ内セクション or チャプター) コンテンツ・チャプターアンケートを選択すると左記の表示になります。 アンケートを紐付けるコンテンツを選択してください。 チャプターアンケートにしたい場合はセクションを選択してください。 ※コンテンツアンケートの場合⑤は空欄 ⑥アンケートの制限時間を設定します。※制限時間を設けない場合は空欄 アンケートの回数制限を設定します。※回数を設けない場合は空欄 提出内容をユーザーに表⽰する場合はチェックを⼊れて下さい。 <u> </u>◎回答条件として視聴完了を必須とする場合は、チェックを入れて下さい。 アンケート⽂の追加、修正、削除ができます。

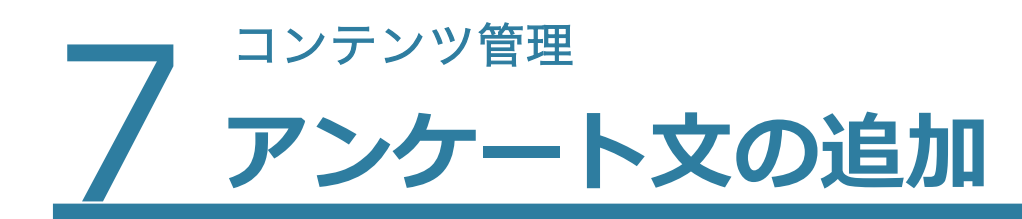

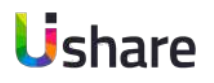

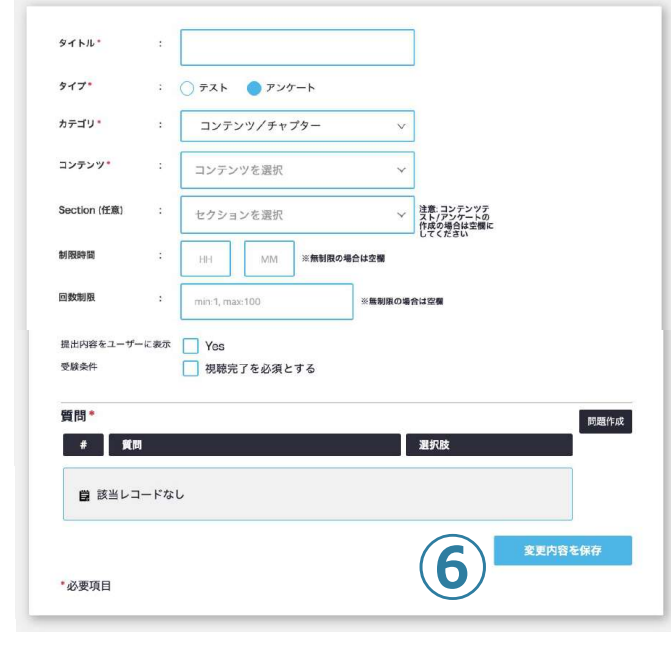

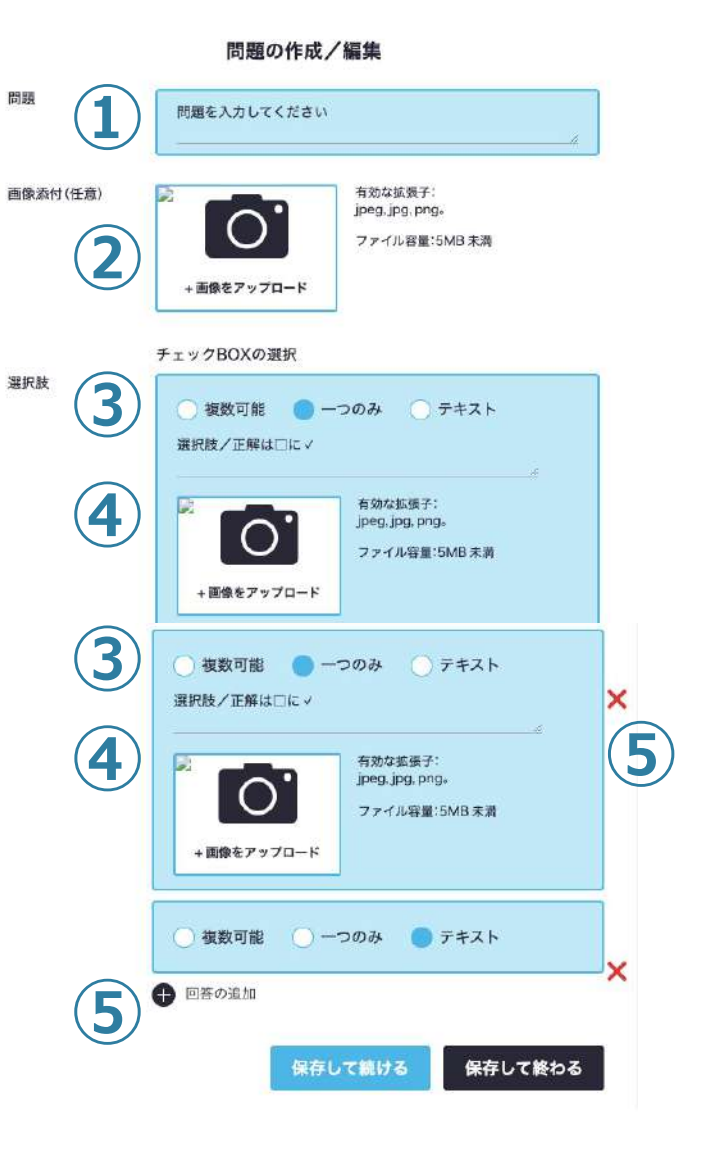

前ページ⑩の問題作成より作成を開始します。 **①問題︓**質問⽂を⼊⼒してください。 **②画像添付︓**画像をつける場合はこちらにアップ ロードしてください。 3)選**択肢**: 質問タイプを選択してください。 ※質問ごとに選択 **④回答の選択肢を⼊⼒してください。**必要に応じて 画像をアップロードしてください。※テキストで 回答を選択時には表⽰されません。 **⑤選択肢を追加**できます。 (Xを押すと削除できます)

作成し終わったら、必ず保存して次の質問を作成す るか、終了してください。

**⑥**登録を押して完了です。

### フ コンテンツ管理<br>フ テスト問題 **テスト問題・アンケート⽂の追加〜まとめてアップロード〜**

**ファイルで⼀括登録する(CSVファイル・Excelファイル)** マイページ左側の**[コンテンツ管理] > [テスト・アンケート]**

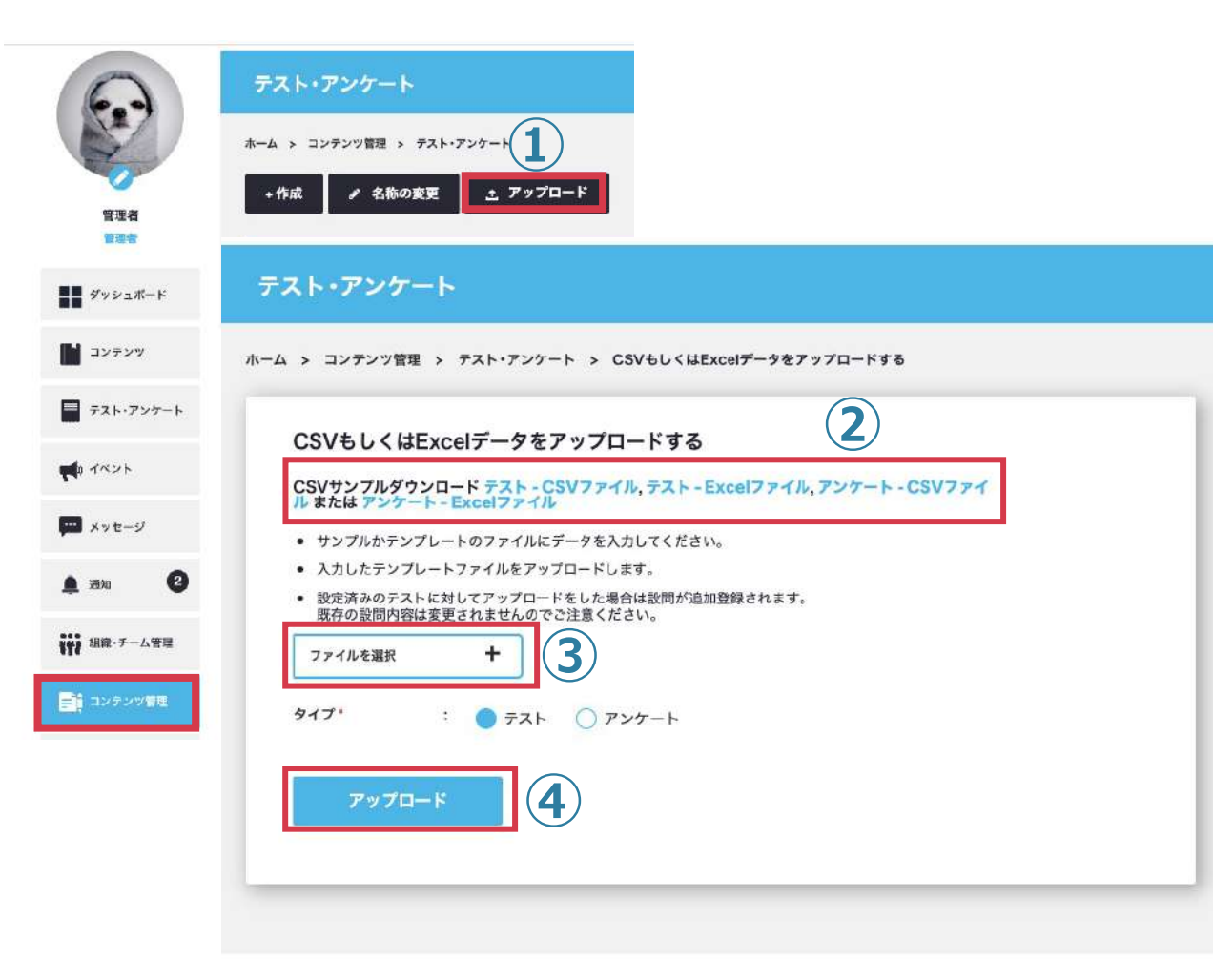

**①[↓アップロード] ②フォーマットファイルをダウンロード** Excel / CSVファイルには入力サンプルデータが入っています。 **③上記でダウンロードしたファイルに情報を入力して[ファイルを選択]** 処理中にブラウザバックや更新などを⾏わないでください。 **④アップロード ②** ※⽂字化けしていないファイルをアップロードしてください。

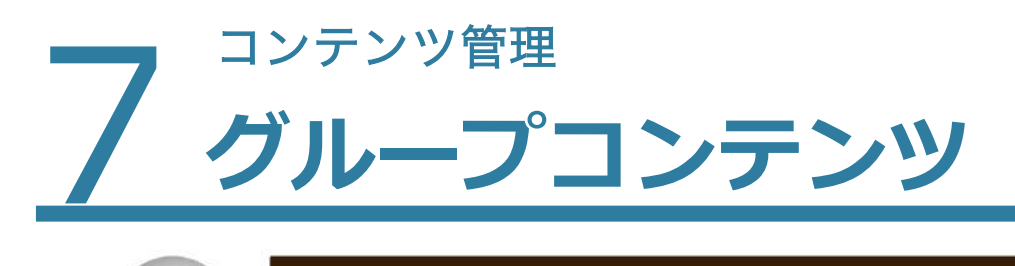

### **Ushare**

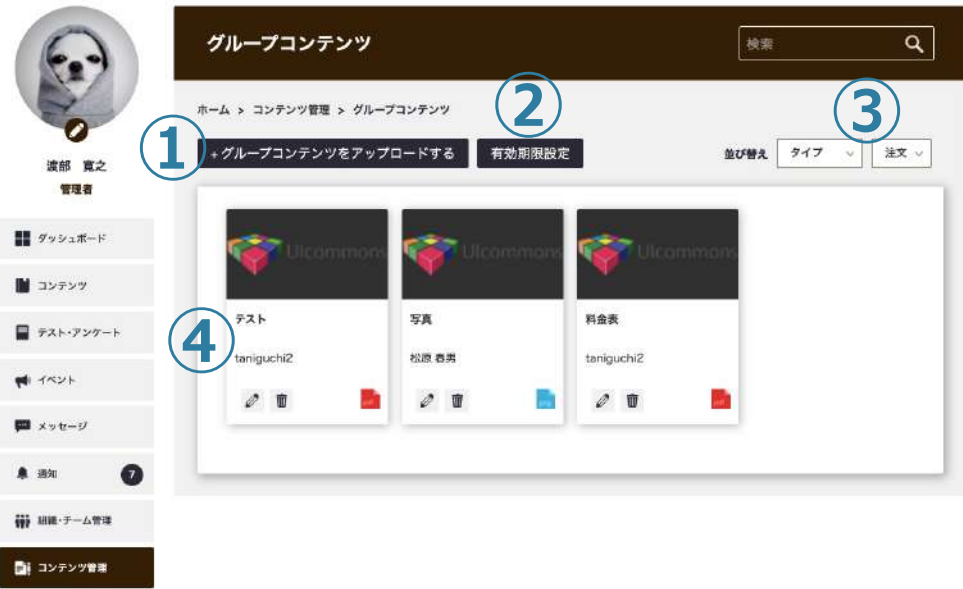

※メンバーはマイページ左側のメニューから [グループコンテンツ]を選択してください。

**ユーザー同⼠でコンテンツが共有ができます。ドキュメント (PDFなど各種データ)をアップロード、ダウンロード、削 除などを簡単に⾏う事ができます。**

左側メニューより**[コンテンツ管理]**>**[グループコンテンツ] ①[+コンテンツをアップロードする]:**

こちらからグループコンテンツをアップロードします。

**②[有効期限設定]:** アップロードしたコンテンツの有効期限を設定 します。これによりストレージの容量削減、無断での私的利用な どを防⽌できます。

**③並び替え︓**アップロードしたグループコンテンツの並び替えがで きます。

**④**グループコンテンツの⼀覧です。

・・・ドキュメントの編集

 $\bar{\mathbb{U}}$ ・・・アップロードしたコンテンツの削除を⾏います。

### フ<sup>コンテンツ管理</sup> **グループコンテンツのアップロード**

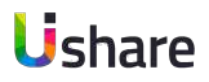

#### グループコンテンツ

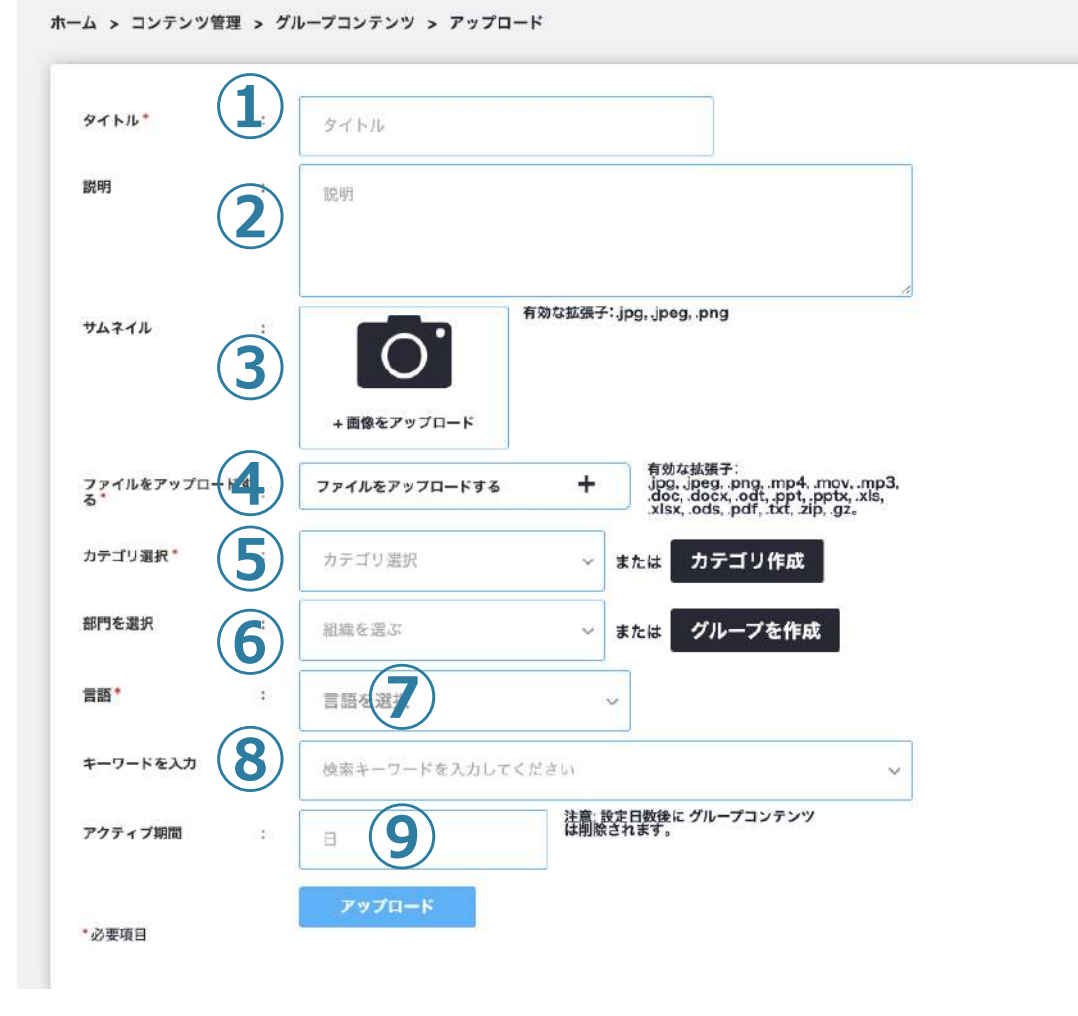

### **前ページの①[+ グループコンテンツをアップロードする ]を クリックするとアップロード画⾯に遷移します。**

**①タイトル**を⼊⼒します。 **②説明**⽂を⼊⼒します。 **③サムネイル**をアップロードします。 **④ファイルをアップロードする ︓**共有したいグループコンテンのアッ プロードします。 **6カテゴリ選択:コンテンツのカテゴリを選択または作成します。 ⑥部⾨を選択︓**表⽰させたい組織を選択または作成します。 ※管理者はどの組織でも選択可能、マネージャー・メンバーは自分の 所属している組織にのみに共有できます。 **⑦⾔語**の選択をします。 **⑧キーワードを入力ま**たは選択してください。 **⑨アクティブ期間:コンテンツを保持する有効期限を設定** ※管理者のみ

**[アップロード]**をクリックして完了です。

### フ コ<sup>ンテンツ管理</sup><br>ク UIshare **UIshareコンテンツについて**

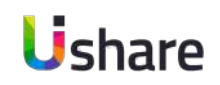

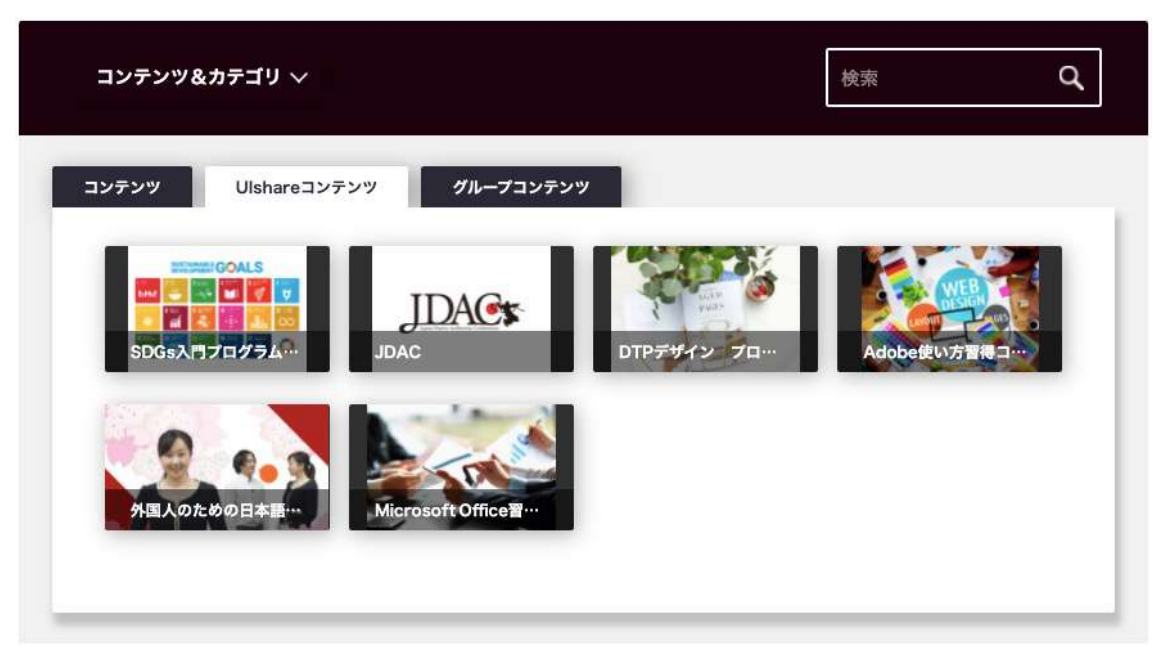

### パッケージを購入 誰でもわかるDTPデザイン パンフレッ<br>ト・ポスターの作り方編 誰でもわかるDTPデザイン DVD - CDS<br>ャケット&レーベルの作り方編 **TEM**  $m$ 誰でもわかるDTPデザイン 本の作り方 誰でもわかるDTPデザイン 広告の作り<br>方 雑誌編 Adobe InDesign編 (上下巻セット)  $\mathbf{m}$ **IFAL**

**UIshareコンテンツとは、会員数17万⼈を誇るオンライ ン動画学習サービス「GoGetterz」の様々な eラーニングコ ンテンツを利⽤できる有料動画配信サービスです。** ※オプションとなります。

マイページ左側の**[コンテンツ管理]**>**[UIshareコンテンツ]**

◆主なパッケージ DTPデザイン ADOBE 使い方習得パッケージ 外国人のための日本語 Microsoft office…etc

※詳しくは担当営業までお問い合わせください。

### フ コンテンツ管理<br><mark>フ UIshare</mark> UIshareコンテンツ購入方法

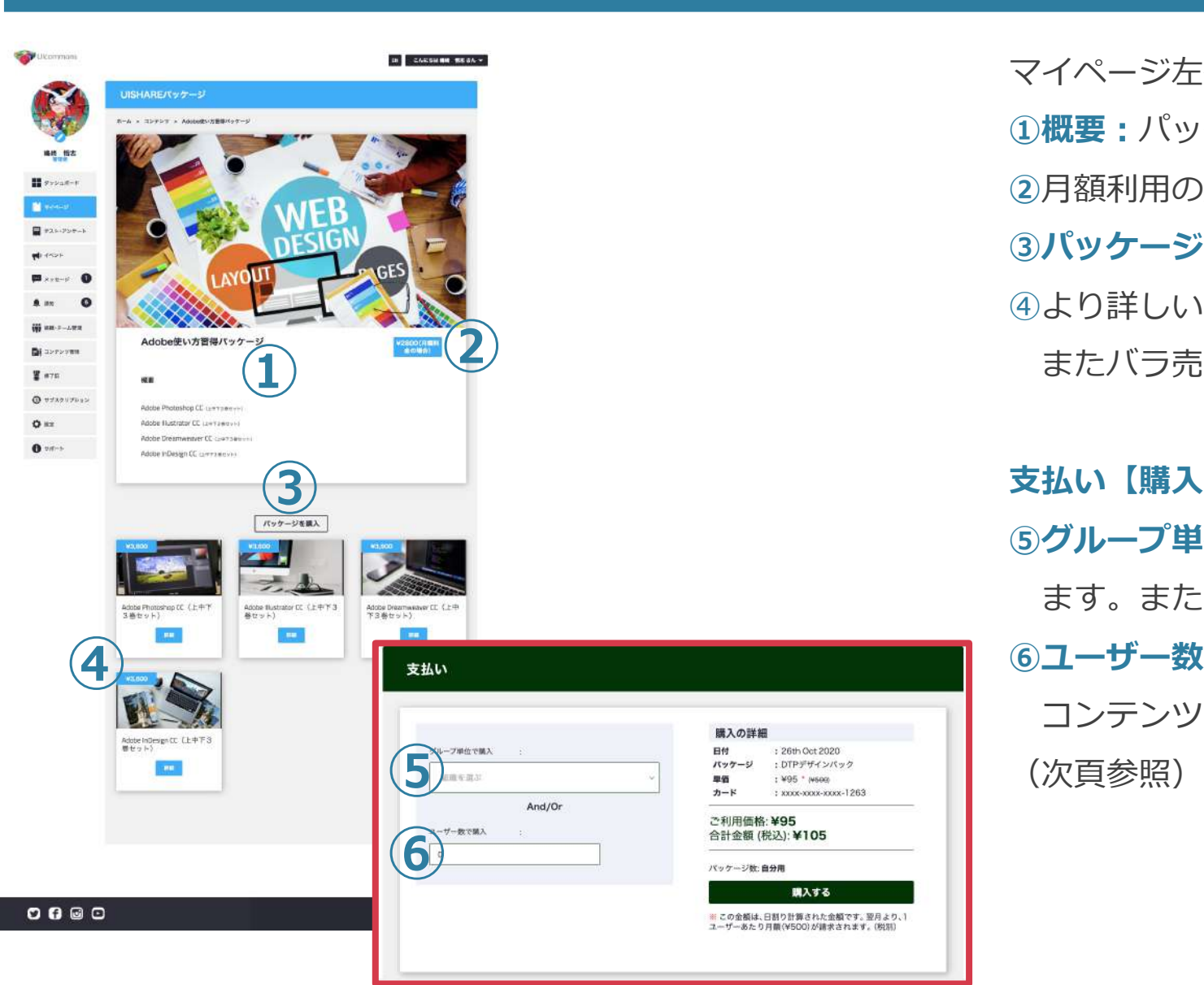

マイページ左側**コンテンツ管理**>**UIshareコンテンツ**> **①概要︓**パッケージの詳細を確認できます。 **②**⽉額利⽤の購⼊料⾦です。 **③パッケージを購入の**場合こちらから購入してください。 ④より詳しいUIshareコンテンツの紹介ページに遷移します。 またバラ売り購入もこちらから可能です。

**⽀払い【購⼊単位について】 ⑤グループ単位で購⼊︓**グループの登録⼈数分を⼀括で購⼊でき ます。また、⾃動的にコンテンツの割り当て設定もされます。 **⑥ユーザー数で購入:必要数を任意で購入できます。** コンテンツの割り当ては、管理者が個別に⾏います。

Ushare

### フ コ<sup>ンテンツ管理</sup><br>ク UIshare UIshareコンテンツの利用方法

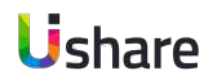

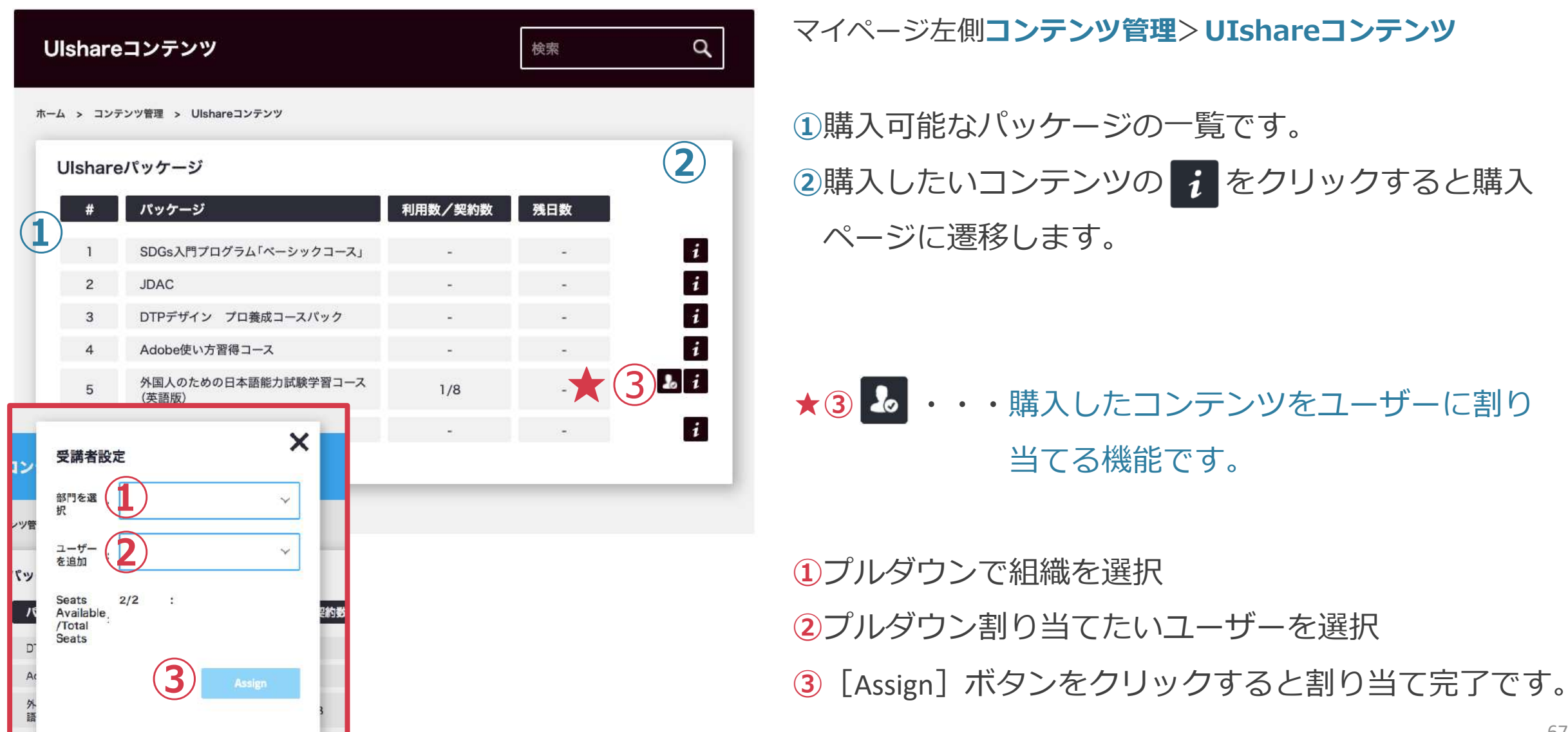

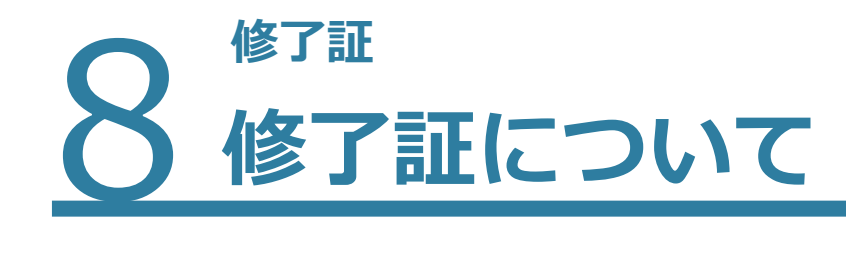

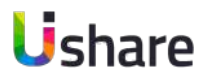

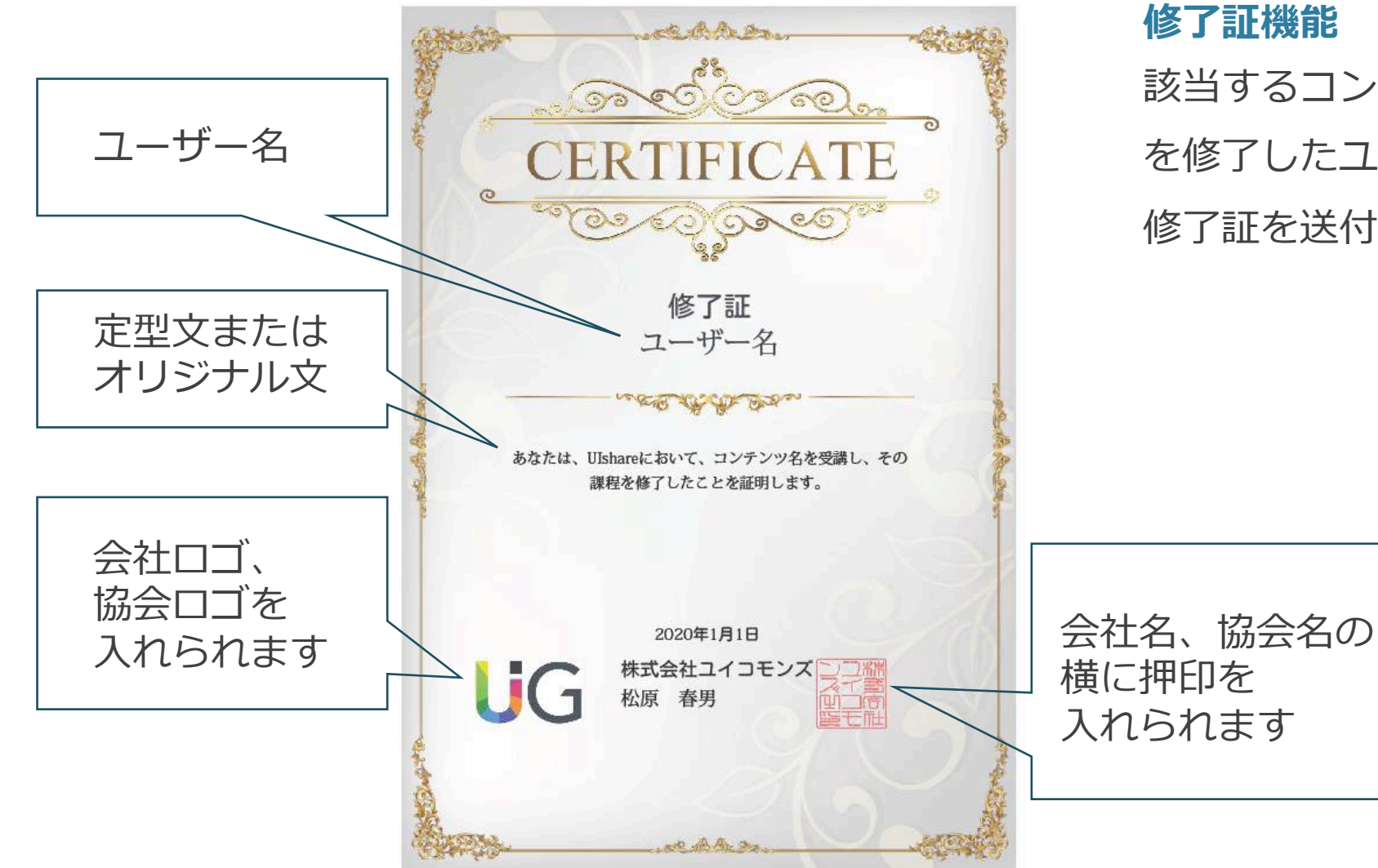

### **修了証機能**

該当するコンテンツ、イベントまたはテスト を修了したユーザーにオリジナルのデジタル 修了証を送付することのできる機能です。

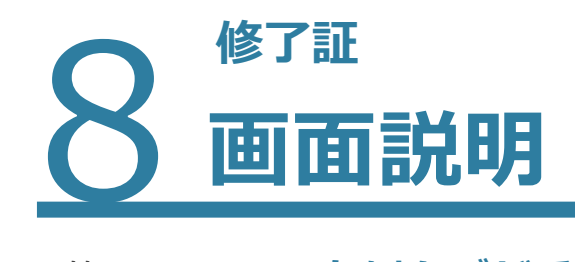

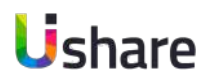

### **修了証画面の左側タブが受け取った修了証 そんのおりにはある 右側タブが自身が作成した修了証です。**

修了証はこの画面から自身でPDFのダウンロード インパンク作成した修了証のプレビューをダウンロード出来ます。 が出来ます。

#### ホーム > 修了証 修了証 フィルター +証明書を作成 タイプ フィルター ホーム > 修了証 を掛けられ 修了証を確信する 修了証を作成する フィルター ます+証明書を作成 タイプ フィルター を掛けられ テスト合格証 コンテンツ修了証 修了証を獲得する 修了証を作成する COURSE 一国 ます PASSED コンテンツ名/イベント名テスト合 コンテンツ名/イベント名コンテン 地部 ツ修了証: UIshareユーザーマニュアル スタ UIshareユーザーマニュアル スタ ートアップ編 ートアップ編 **STEONORY** コンテンツ修了証 コンテンツ修了証 プレビュー プレビュー 認定証券行者: 認定証券行者: 日 **COURSE**<br>COMPLETION COURSE コンテンツ名/イベント名1:<br>アイマックガイド コンテンツ名/イベント名1: **COMPLETION** プラスやきとり缶で美味しいべべロ ンチーノ 認定証発行者: コンテンツ修了証 コンテンツ修了証 認定証発行者: ダウンロードと ダウンロードも COURSE<br>CONPLETION COURSE<br>COURSE コンテンツ名ノイベント名コンテン コンテンツ名/イベント名コンテン WE THE:<br>MITSUME THE A.I. MASTER ツ修了証:<br>1日3分簡単お尻引き締めヨガ STCONGRAN コンテンツ修了証 認定証発行者: 認定証発行者: プレビュー プレビューム 三四: COURSE コンテンツ名/イベント名1:<br>プラスやさとり缶で美味しいペペロ **COMPLETION** ンチーノ コンテンツ修了証 COURSE 認定証発行者: ダウンロードも コンテンツ名/イベント名コンテン リート アン・コール<br>ブラスやきとり缶で美味しいペパロ<br>ンチーノ ブレビュー 認定証発行者:

修了証

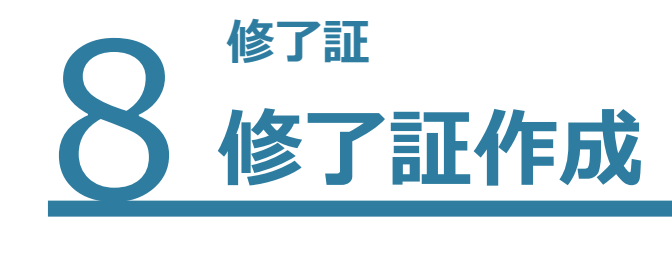

 $f$  the  $f$ 

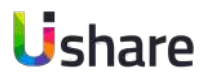

**③カテ ゴ リ**の選択

ントを選びます。

**⑤サムネイル(任意 )**

れます。

**⑥認印 (任意 )**

 $\left(4\right)$ コンテンツ/イベント選択

プル ダウン で対象のコンテンツまたはイベ

会社ロゴ、協会や団体ロゴを任意で入れら

定型文またはオリジナル文章を作成します。

※オリジナル文章作成に下記をご使用下さい。

社判やサインが入れられます。

**⑦メッセージの選択 or 作 成**

ユーザー名︓ **(username )**

イベント名︓ **(event\_title )**

**⑨変更内容 を保存**

コンテンツ名︓ **(content\_title )**

**⑧修了証 の タイプ**を選びます。

70

**①**マイページ左側の **[修了証 ]** を選択 **②[+作成 ]②** 作成 修了証 **3045602**<br>糕8 3 カテゴリ ● コンテンツ ○ イベント ○ 全体試験 コンテンツ/<br>イベントを選択  $\overline{\mathbf{4}}$ すべて4コンテンツ  $\checkmark$ +作成 有効な拡張子: 5 サムネイル(任意)  $+$ 修了証を獲得する 修了証を作成する ファイルをアップロードする .jpg, .png ■■ ダッシュボード 有効な拡張子: 6 認印(任意)  $\ddot{}$ ファイルをアップロードする .jpg, .png コンテンツ体了証  $\blacksquare$   $\triangledown$   $\wedge$   $\sim$   $\heartsuit$ COURSE<br>CONPLETICI コンテンツ名/イベント!<br>アイマックカイド 7 メッセージの選択<br>or 作成 ○ (username)様あなたは、Ulshareにおいて、(content\_title)を受講し、その ■ テスト・アンケート 課程を修了したことを証明します。 ダウンロード.◆ **N** イベント オリジナル文章の作成 ■ メッセージ コンテンツ修了証 **COURSE** コンテンツ名/イベント<mark>)</mark><br>プラスやきとり缶で美味!<br>ンチーノ ▲ 通知 注:コンテンツまたはイベントのカスタムメッセージを作成する際は、それぞれ(username)、<br>(content\_title)、または、(test\_title)、または(event\_title)にかっこ () をつけて入力してください。 (※) 相続·チーム管理 忍走証発行者 ダウンロード 8 修了証のタイプ ● コンテンツ修了証 ○ テスト合格証 ○ セミナー修了証 ■ コンテンツ管理 **① W** WTH **⑨**変更内容を保存 ◎ サブスクリプション O RE

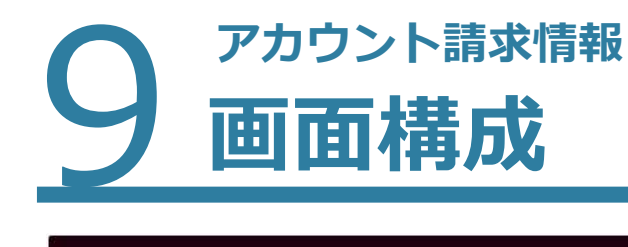

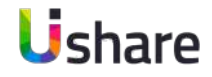

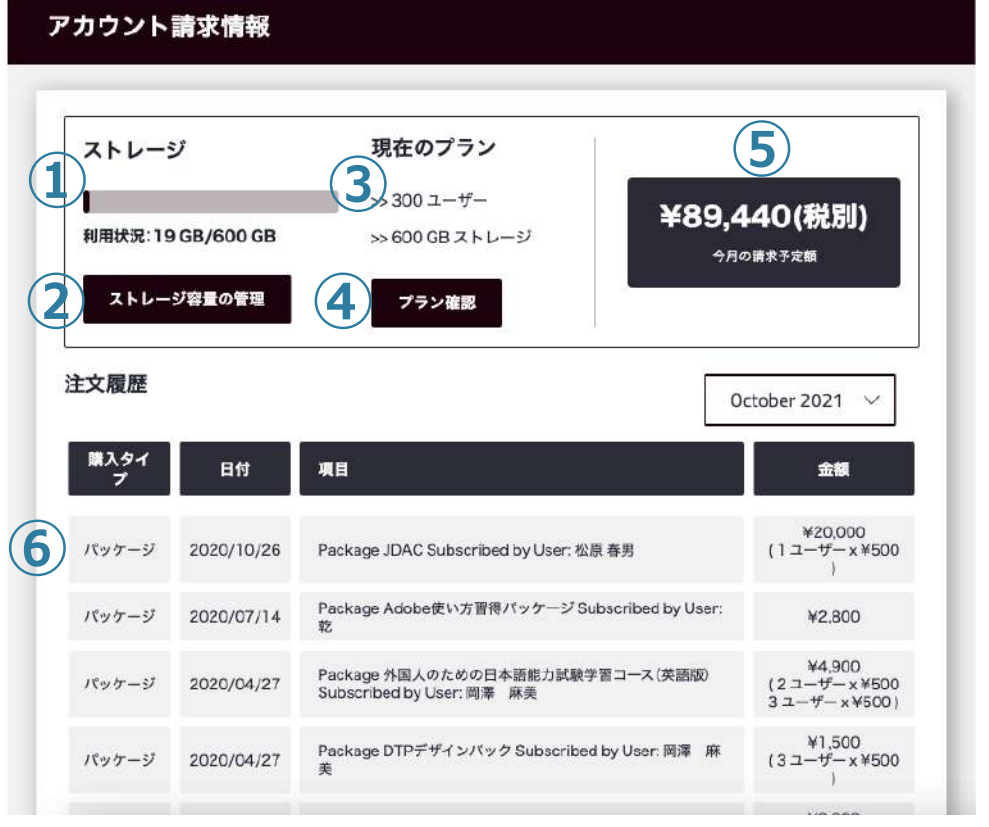

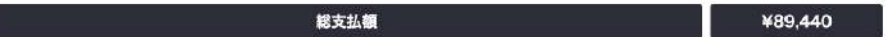

 $\begin{array}{c} \overline{z} \\ \overline{z} \\ \overline{z} \end{array}$ 

**⑦**

### **現在加⼊中のプランや変更、ストレージ容量の確認、今 ⽉の請求予定⾦額、注⽂履歴が確認できます。**

マイページ左側の**[アカウント請求情報] ①ストレージ︓**利⽤状況/契約容量が表⽰されています。 **②ストレージ容量の管理: 容量の選択画面に遷移します。 ③現在プラン**が表示されています。 **④プランの確認**画⾯に遷移します **6今月の請求予定額**が表示されます。 **⑥注文履歴: 登録ユーザー、使用ストレージ、UIshareコンテンツ購入履** 

歴など各種の注文履歴はこちらに表示されます。

**のクレジットカード払いの場合:**領収証のダウンロードが出来ます。 **請求書払いの場合:**請求書のダウンロードが出来ます。

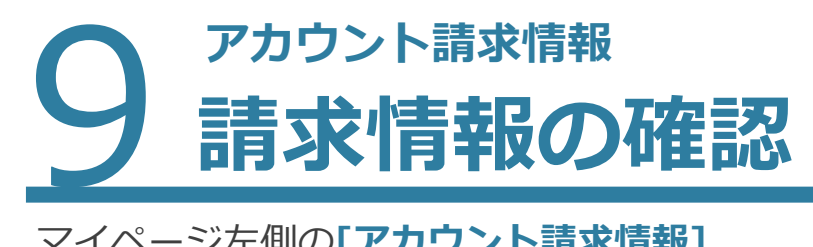

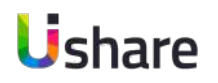

### マイページ左側の**[アカウント請求情報]**

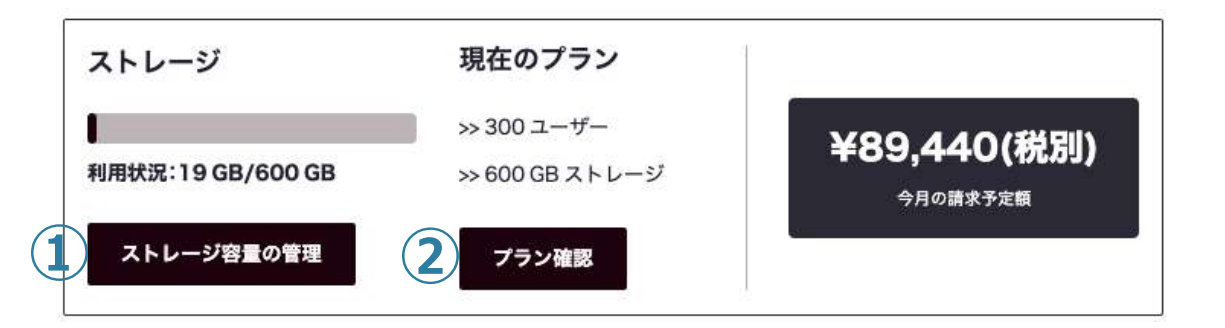

### **①[ストレージ容量の管理]:**

必要な容量を選択すると金額が表示されます。

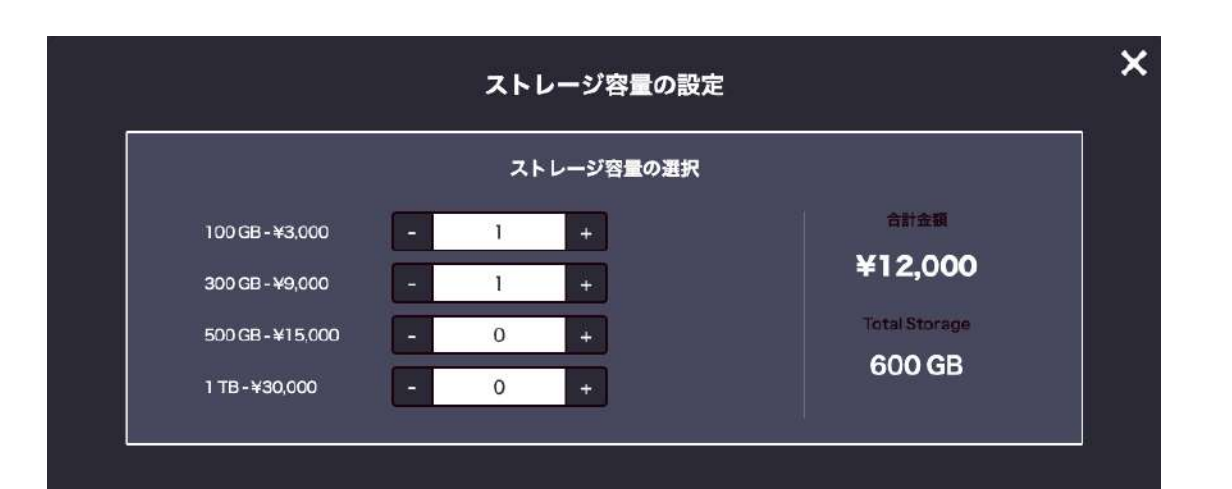

### **②[プラン確認]:**

プラン確認画⾯では、現在のプランの確認が出来ます。 料金計算では、ユーザー数+容量の利用料金がシュミレー ション出来ます。

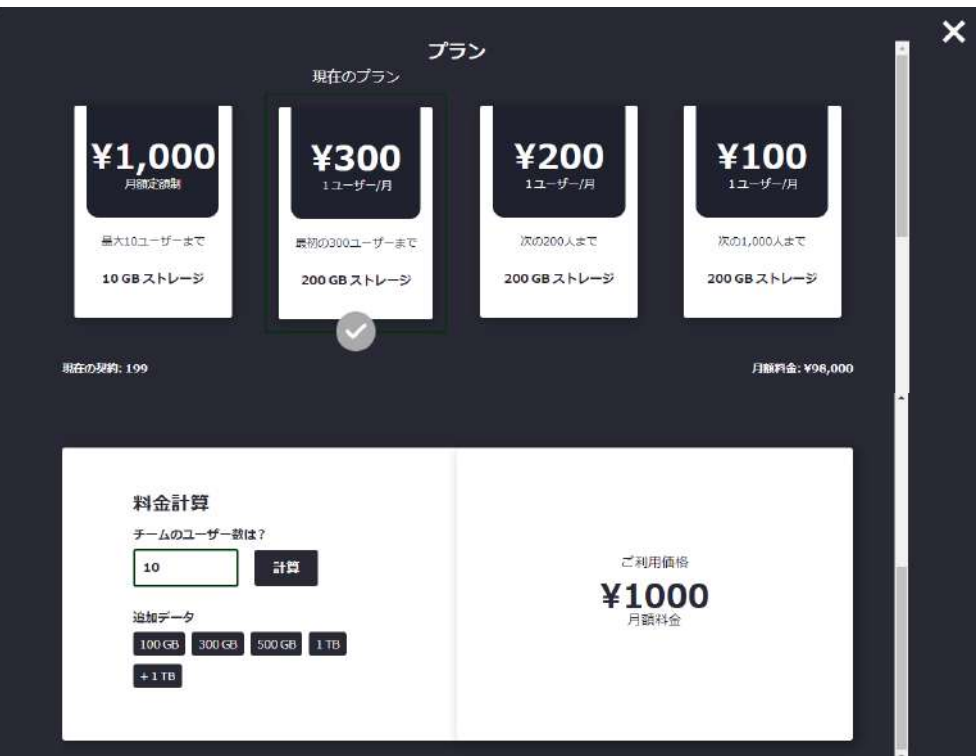
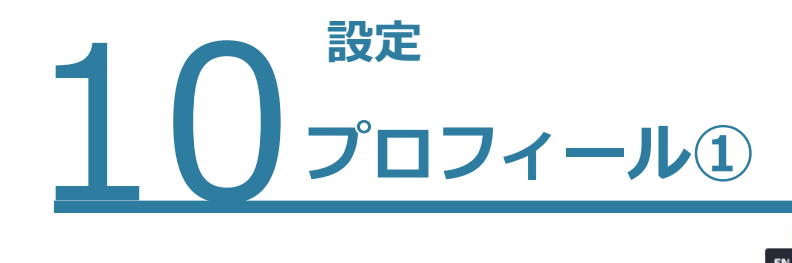

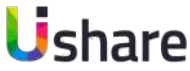

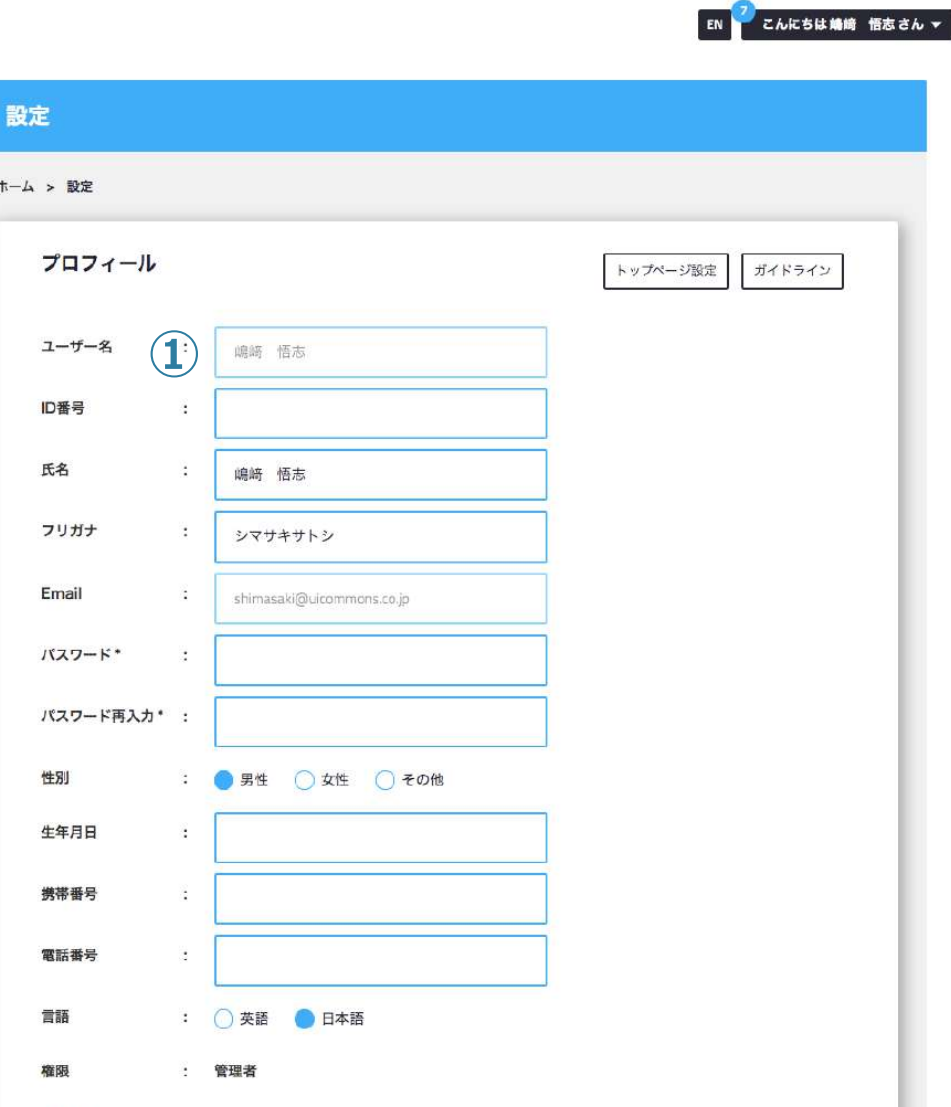

**⾃⾝のユーザー設定、トップページ設定、ガイドラインの設定などは こちらから可能です。プロフィールは[ユーザー・組織設定]からも 変更可能です。この設定項目は、必要に応じ任意でご入力下さい。** 

### **【プロフィール設定】**

自身の性別・牛年月日・住所・企業情報など任意で入力できます。 社員管理などにご活用ください。※は必須項目です

### **① (自身の) ユーザー名:**

ページ右上「こんにちは〇〇さん」や他ユーザーに表⽰される部分になります。 コンテンツをアップロードした際、このユーザー名がコンテンツの制作者として 表⽰されるため、個⼈名での表⽰を回避したい場合は、組織名や法⼈管理者等での ご登録をお薦めいたします。

変更する場合は**[組織・チーム管理]**>**[ユーザー]**より、対象者右横の ✐マークより修正いただけます。

※他ユーザーとユーザー名は重複できません。

※管理者のみ変更可能です。

次のページへ続く→

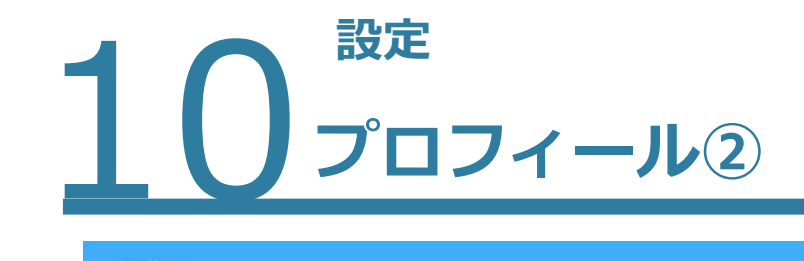

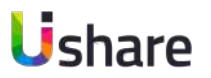

#### ホーム > 設定 プロフィール トップページ設定 ガイドライン ユーザー名  $\sim$ 嶋崎 悟志 ID番号 **② 3** 鳴崎 悟志 氏名 フリガナ **④** シマサキサトシ **(Exercise System** Shimasaki@uicommons.co.jp Email **⑥** パスワード\* パスワード再入力 **⑦ ⑧** ● 男性 ● 女性 ● その他 性別 **⑨** 生年月日 **⑩** 携帯番号 電話番号 **⑪ ⑫**言語 ◎ 英語 ● 日本語 権限  $\cdot$ 管理者

マイページ左側の**[設定]**

**②ID番号︓**社員番号、会員番号、受験番号などを⼊⼒してユーザー管理に ご活用いただけます。ユーザーCSVのID項目に入力するとこちらに反映 します。

**③⽒名 ④フリガナ(カタカナ)**

**⑤登録emailアドレス︓**

変更する場合は **[組織・チーム管理]**>**[ユーザー]**より対象者右横の ✐マークで修正が可能です。

※他ユーザーと重複できません。 管理者のみ変更可能。

**6パスワードの変更 の変更したパスワードの再入力** 

**⑧性別 ⑨⽣年⽉⽇ ⑩携帯番号 ⑪電話番号**

**⑫⾔語の選択**

次のページへ続く→

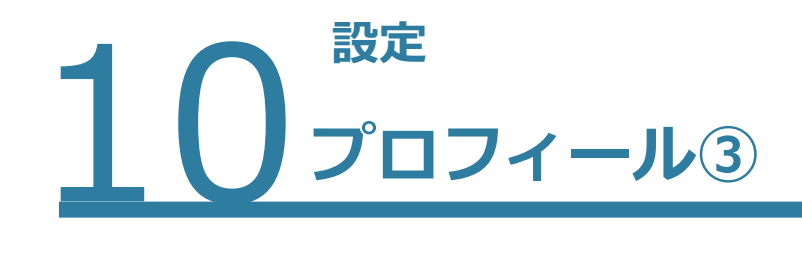

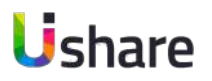

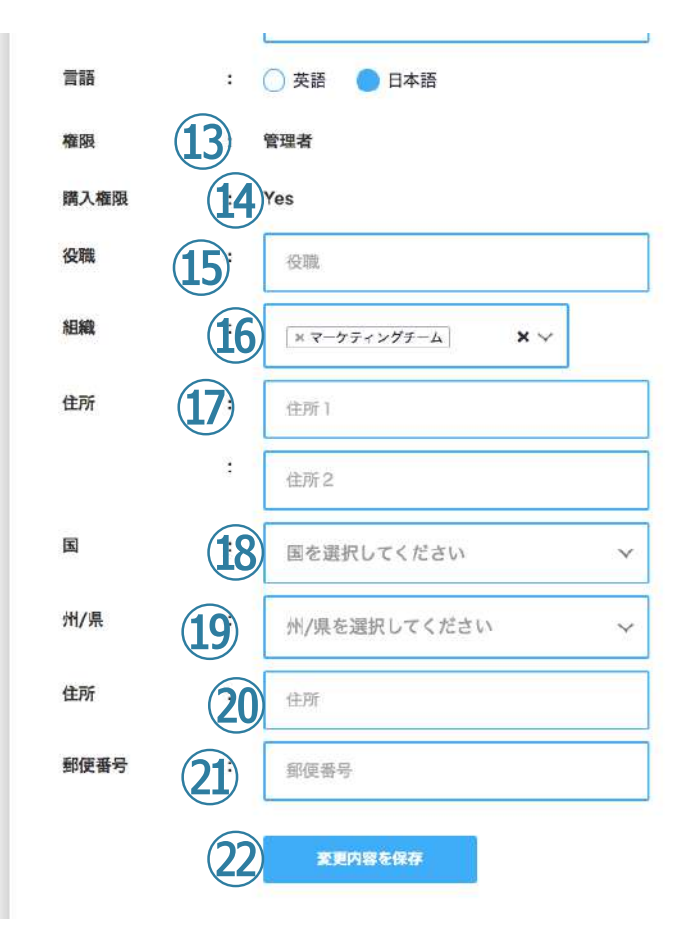

マイページ左側の**設定**

**⑬権限:**現在の権限を表示しています。

※管理者のみ変更可能。

変更する場合は **[組織・チーム管理]**>**[ユーザー]**より、対象者右横 の∅マークより修正いただけます。

 $\widehat{B}$ (4)購入権限: UIshareパッケージの購入権限の有無

**⑮役職 ⑯組織︓**所属させたい全ての組織を選択

**⑰住所 ⑱お住いの国 ⑲お住いの県 ⑳お住いの市町村**

**㉑郵便番号**

**プロフィール画像**

**㉒**新規⼊⼒、変更した情報は全て**[変更内容を保存]**をクリックして保存 してください。保存しないまま他のページに遷移しないように注意してく ださい。

※内容の修正をしたら必ず修正したブロック毎に保存をして下さい。

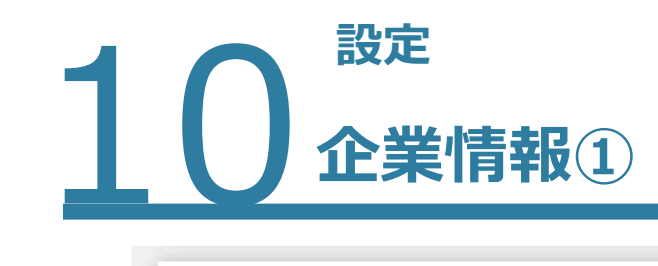

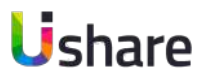

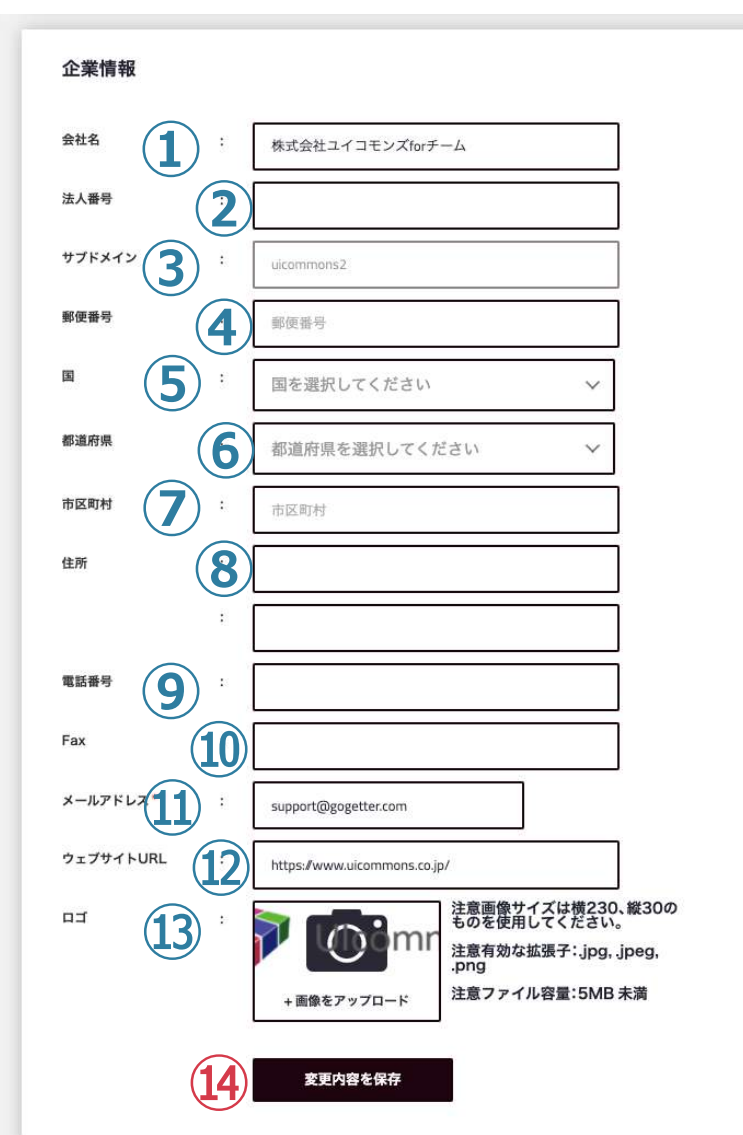

## マイページ左側 の **[設定 ]**

**【 企業情報】① , ③ , ⑪** は登録 時 の情報 が反映されています。 それ以外の項目は任意で入力できます。(任意項目はサイト上の どこかに反映されるものではありま せん。)

①**会社名 ②法人番号**を人力できます。 ③**サフドメイン**をここで確認出来ます。※変更不可 ④〜⑩会社情報を人力してくたさい。 **⑪メールアドレス:**サイト管理・連営者など代表者様のメールア ドレスを入力願います。  $@$ 会社のHPやサーヒスサイトを人力できます。 **⑬**サイト の表⽰ さ せたい **ロ ゴ** をアップロードしてください。

⑭修止をしたら必す修止したフロック毎に保存をしてトさい。

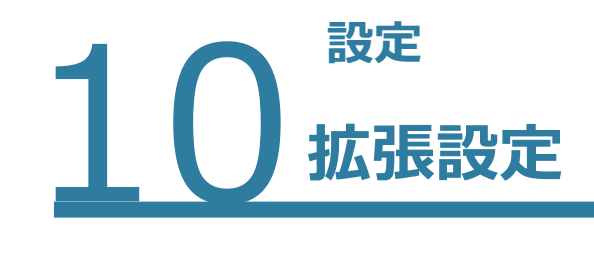

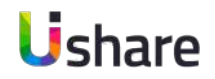

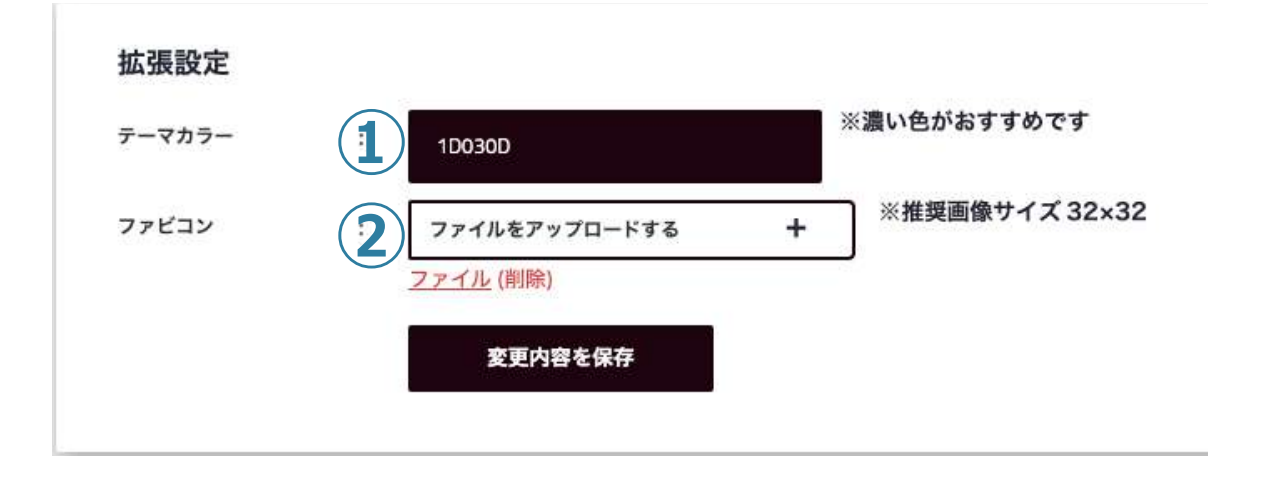

### **サイトのテーマカラーとファビコンの設定ができます。**

### **【拡張設定】**

## **①テーマカラー:任意の色を設定してください。**

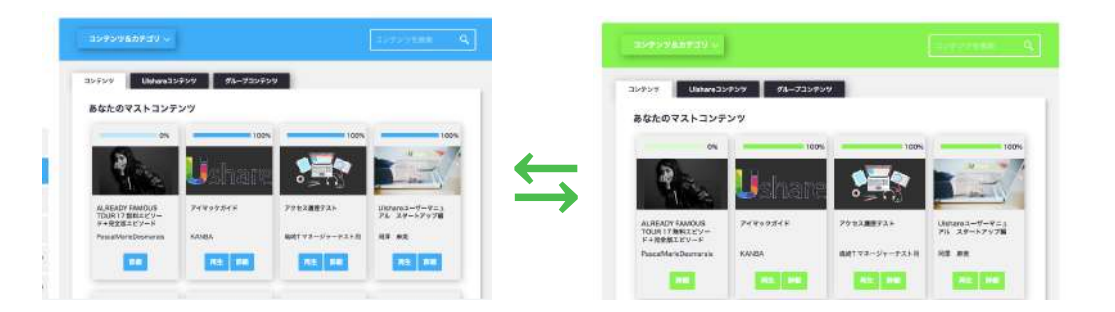

**②ファビコン︓**(ブラウザのタブに表⽰されるロゴ)を 変更できます。

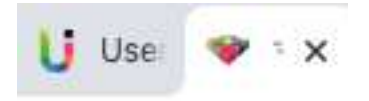

※内容の修正をしたら必ず修正したブロック毎に保存を して下さい。

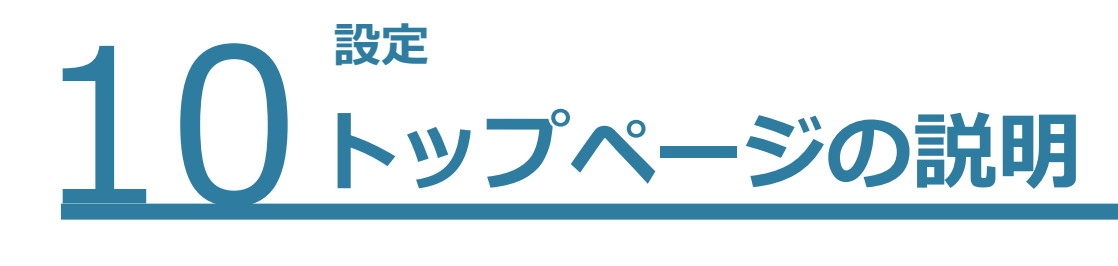

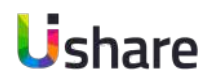

# **トップページの作成では、トップページで⾒せたい画像やキャッチコピー・コンテンツの設定ができます。**

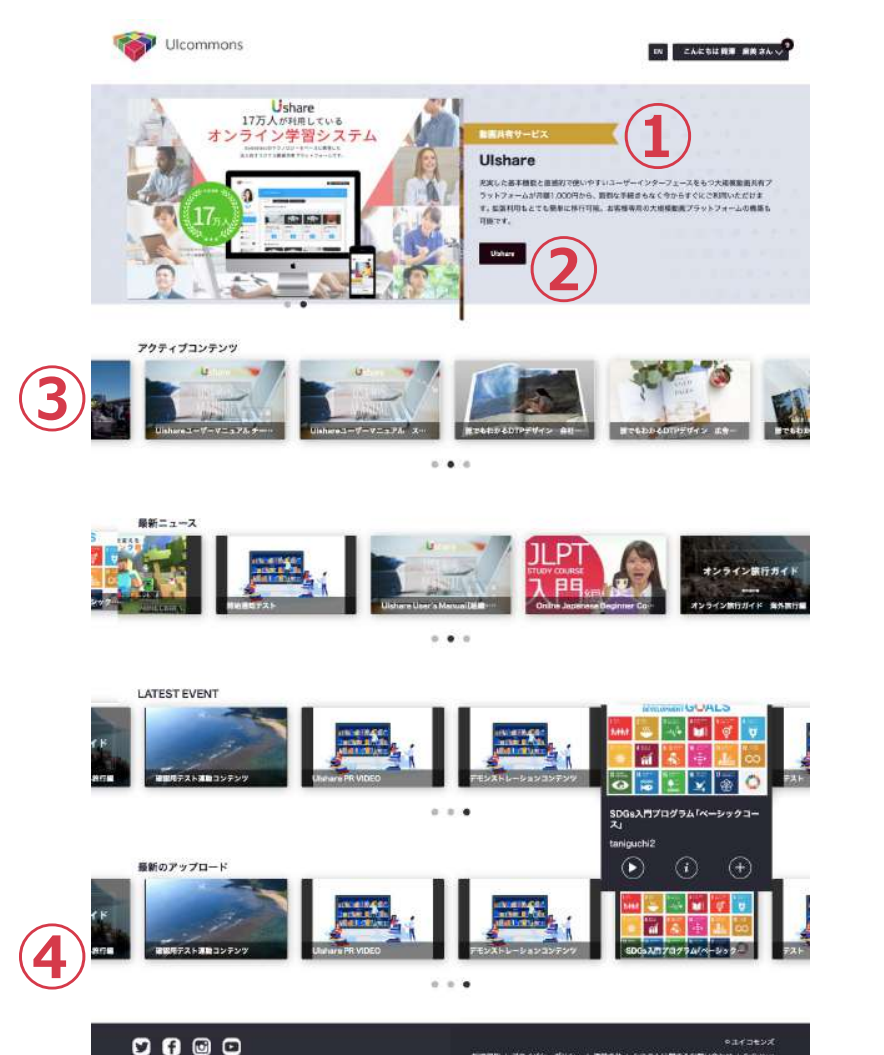

相思視的 | アライバシーボリシー | 連盟会社 | システムに関するお問い合わせ | Goletter

**①**トップバナーキャッチや説明⽂に会社のスローガンや最新のニュース、オ ススメのコンテンツ、試験の開催情報、会員へのお得な情報などを入力し てユーザーに周知、宣伝などをすることも可能です。

**②**アクションボタンのリンク設定を⾏い、⾃社の商品ページや検定試験の申 込みページに遷移させたり様々なシーンにご活⽤いただけます。

**③**トップページにコンテンツを表⽰させて必修科⽬の更新や、⽉ごとのおす すめ動画などユーザーの視聴促進、コンテンツへのショートカットなどに 有効利⽤してください。

※トップページに表示されるコンテンツは、登録者全員が視聴できる ように設定(「コンテンツ作成STEP3」 P48参照)されたコンテンツの みとなります。

**④**各種SNSリンクを設定して、会社のアカウントに遷移させることが可能です。

※トップページが必要ない場合は設定しなくても運用可能です。 また、ログイン後の遷移先をトップページに変更可能です。 ご希望の場合は、サポート([support@uishare.co\)](mailto:support@uishare.co)までご連絡ください。

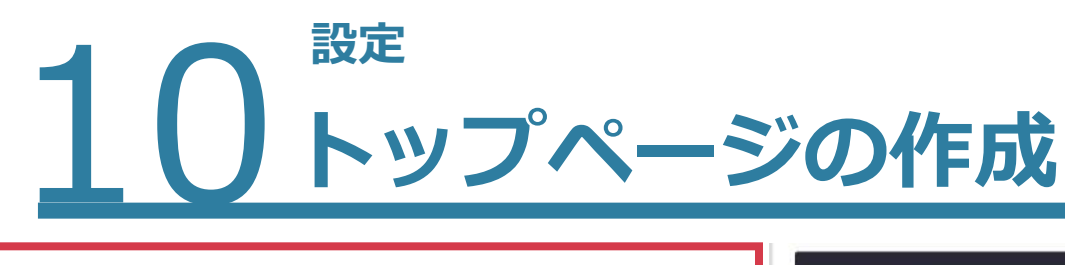

お酒期約 | アライバシーボリシー | 運営金社 | システムに関するお問い合わせ | GoGetter

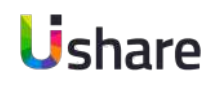

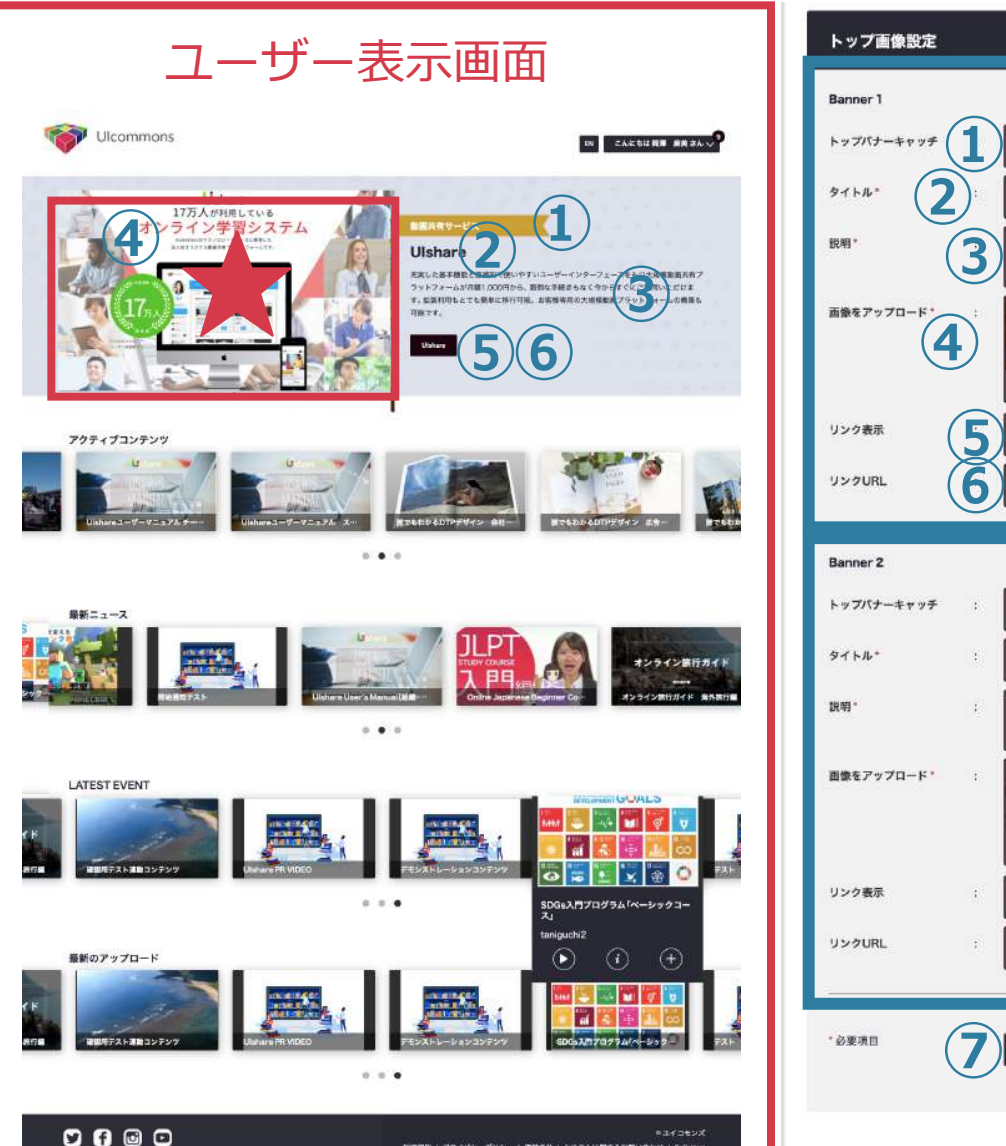

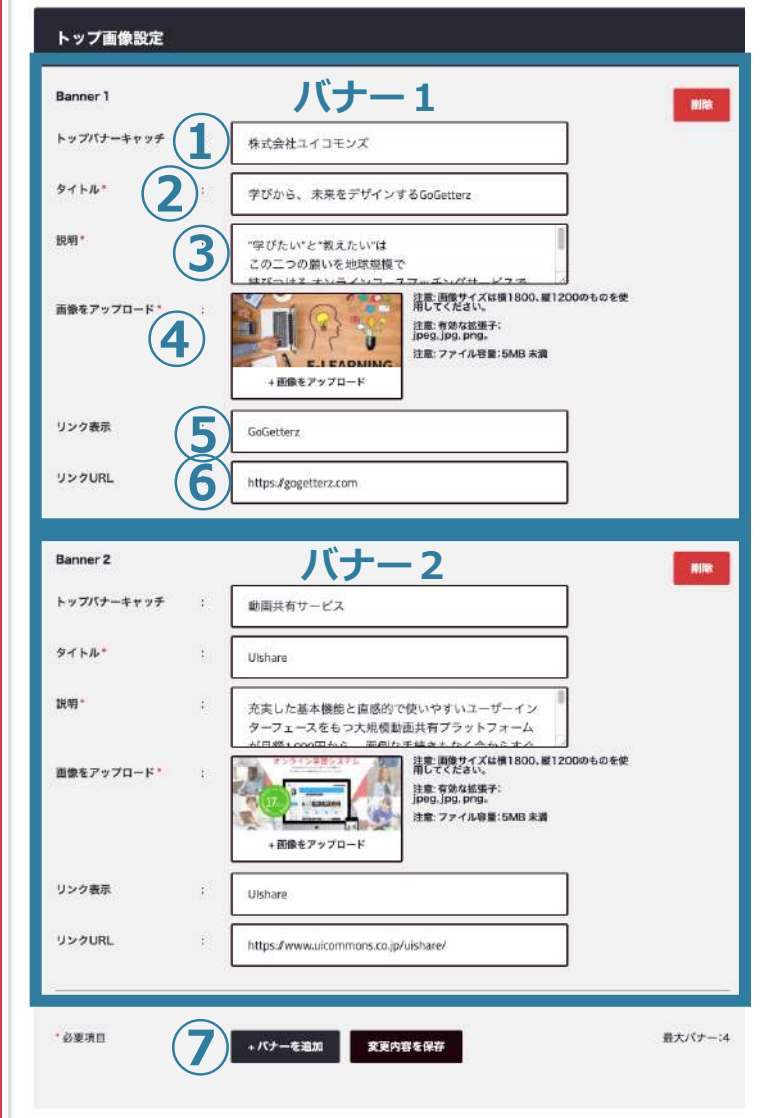

トップバナーは最⼤で4パターン設定できます。 (★部分画像は横のスライドでループします。それ と同時にリードなども変更します。) **①トップバナーキャッチ**(任意) リボンの部分に入れたい文字を入力 **②タイトルを入力 ③説明:リード文を入力 ④画像をアップロード**します **⑤リンク表示:リンクを設定することが可能です。** (任意) **⑥リンクURL︓**上記URLを設定(**⑤**を設定した場合 のみ、リンクボタンを押した先の**URL**を設定します) **⑦**バナーを増やしたい場合は**[+バナーを追加]** で**①〜⑥**の作業を繰り返します。 追加や修正をしたら**[変更内容を保存]**で終了。

マイページ左側の**[設定]** >**[トップページ設定]**

# 10ド **トップページの作成 〜コンテンツの表⽰設定〜**

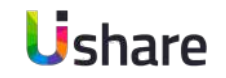

# ここではコンテンツの表示、非表示。表示順位や表示段などを自由に設定いただけます。

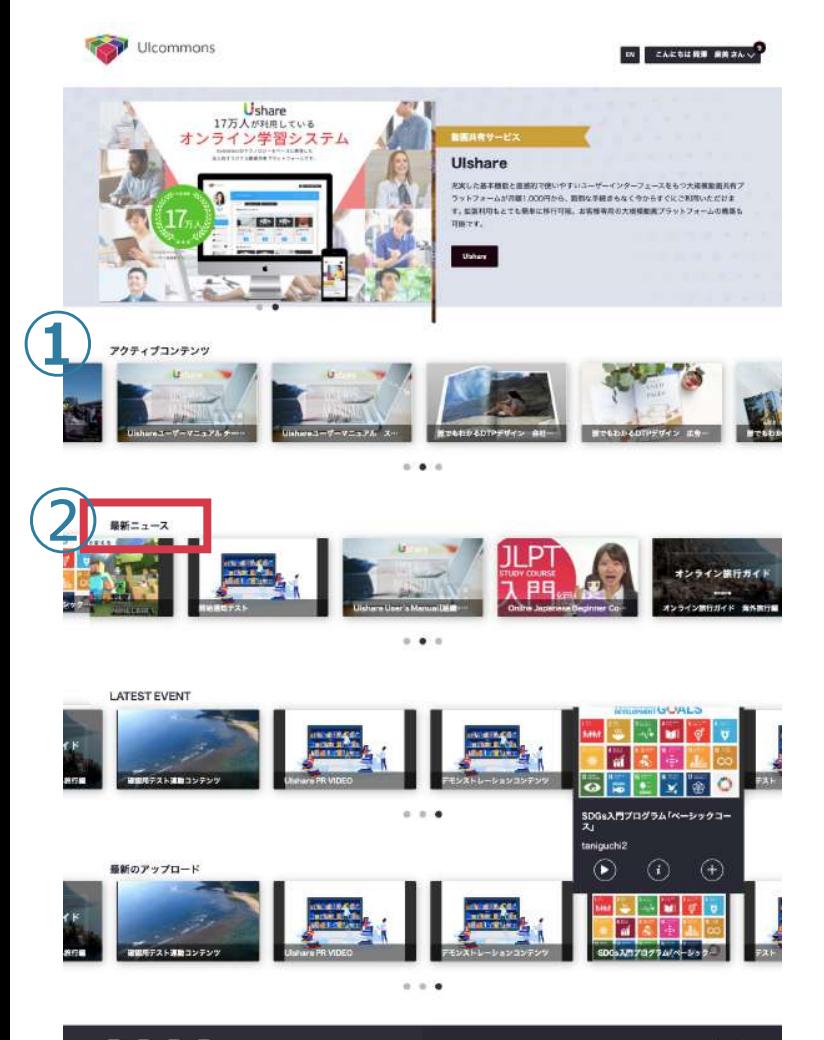

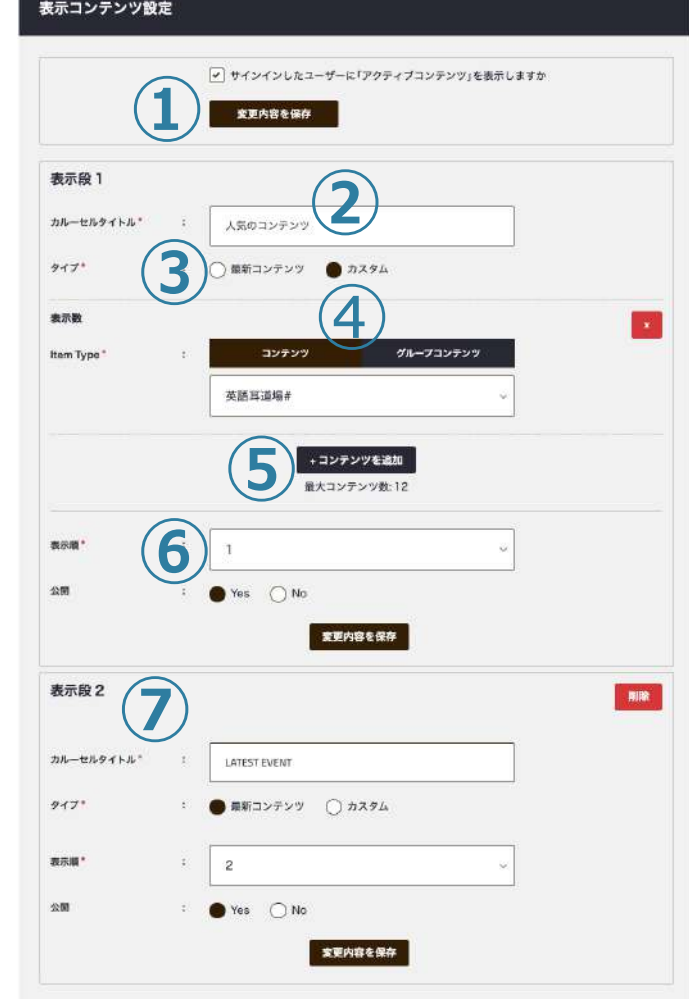

マイページ左側の**[設定]** >**[トップページ設定] トップページのコンテンツ画像はカルーセル表⽰で最⼤12 個まで横スライドでループ表⽰します。** ①**1段⽬にアクティブコンテンツを表⽰させるか**選択します。 **②カルーヤルタイトル:表示する段のタイトル**を入力します。 **③タイプ:**を選択します。 **最新コンテンツ**:新しい順にコンテンツを表示します。 **カスタム**: 表示するコンテンツを自身で設定します **④Item Type ※** カスタムのみ 表⽰させたいコンテンツを**「コンテンツ or グループコン テンツ」**より選択します。 **⑤コンテンツを選択 ※** カスタムのみ ②〜④を繰り返す※最⼤12コンテンツまで設定可能 **⑥表⽰順︓**何段⽬に表⽰するかを指定します。 **公開設定︓**すぐに公開の可否を選択します。 **⑦表⽰段2以降**の設定**[コンテンツを追加]**で表⽰したい段を

増やして行きます。※最大12段まで公開設定可能 最後に**[変更内容を保存]**で終了。

# 10ド **トップページの作成 〜SNSリンク編〜**

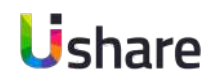

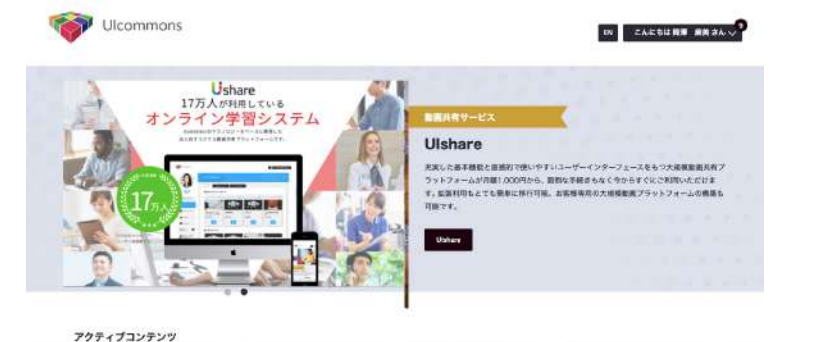

# **トップページの作成では、トップページで⾒せたい画像やキャッチ コピー、コンテンツの設定が出来ます。**

 $0.0016$ 

マイページ左側の**[設定]** >**[トップページ設定]** フッターに⼊るSNSのリンクを設定します。 トップ画面のみではなく、全てのページのフッターに入ります。

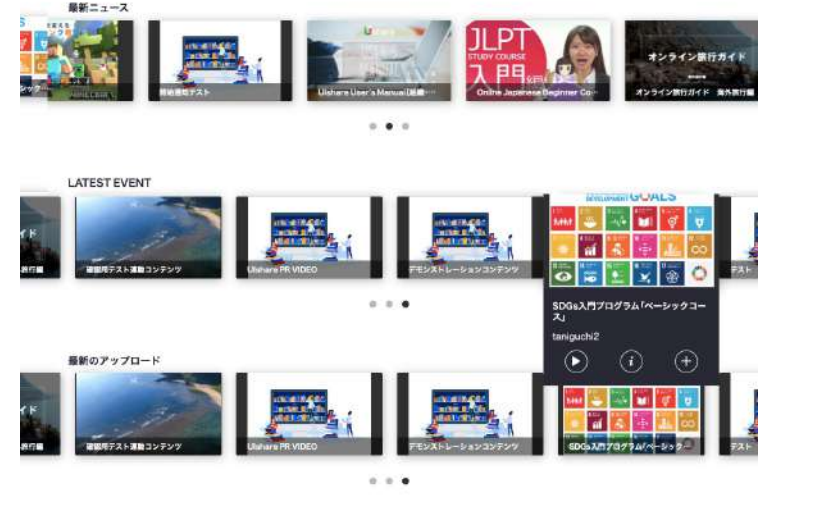

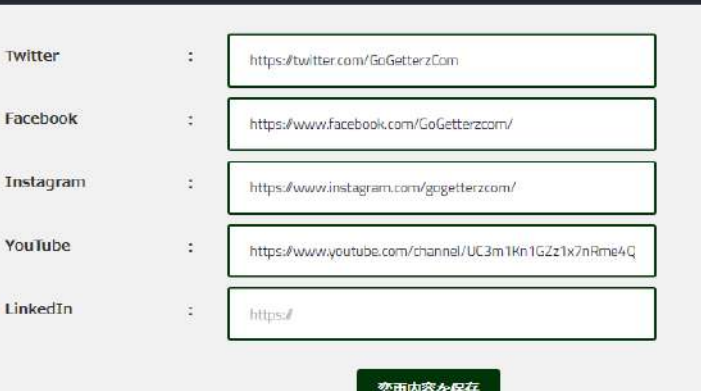

SNSリンク設定(フッター)

Ir

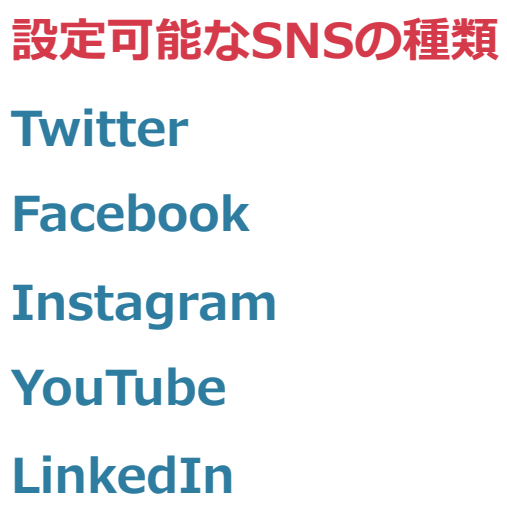

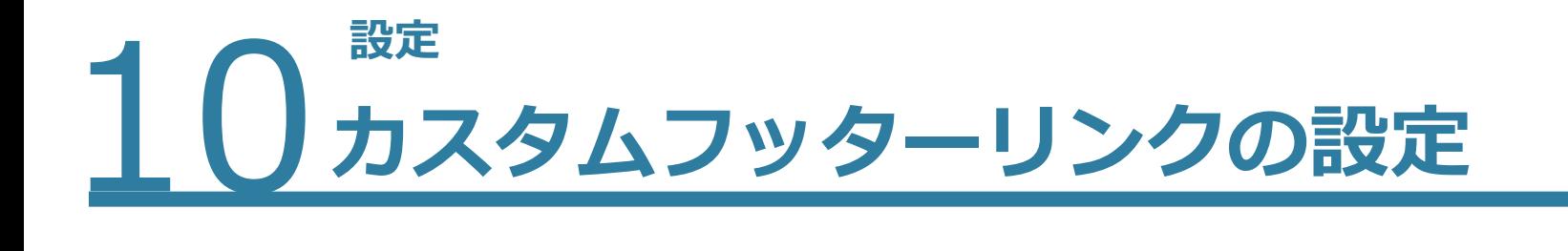

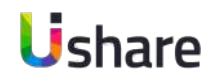

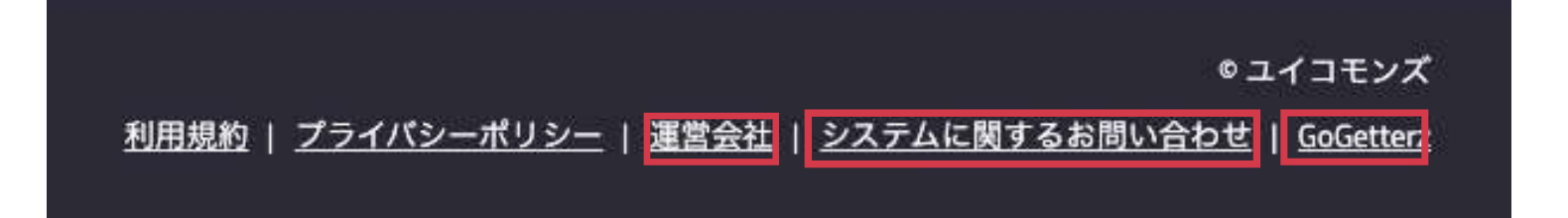

# **フッターにオリジナルのリンクを 3つまで付けることが出来ます。**

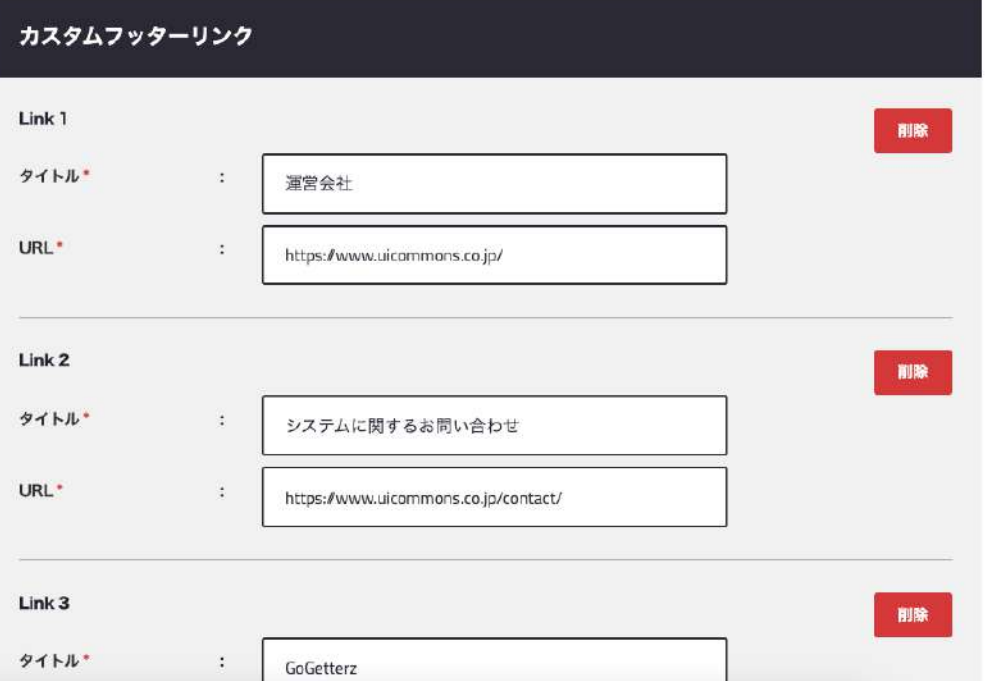

マイページ左側の**[設定]**>**[トップページ設定]**> **カスタムフッターリンク**>各タイトルとURLを入れたら >**[変更内容を保存]**

設定が終わるとフッターに表⽰されます。

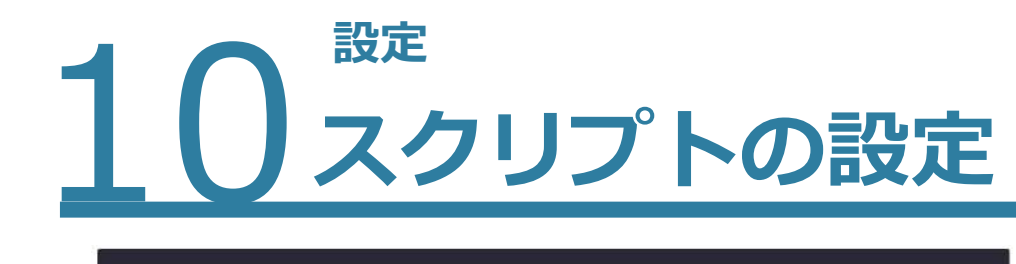

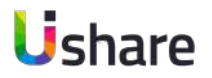

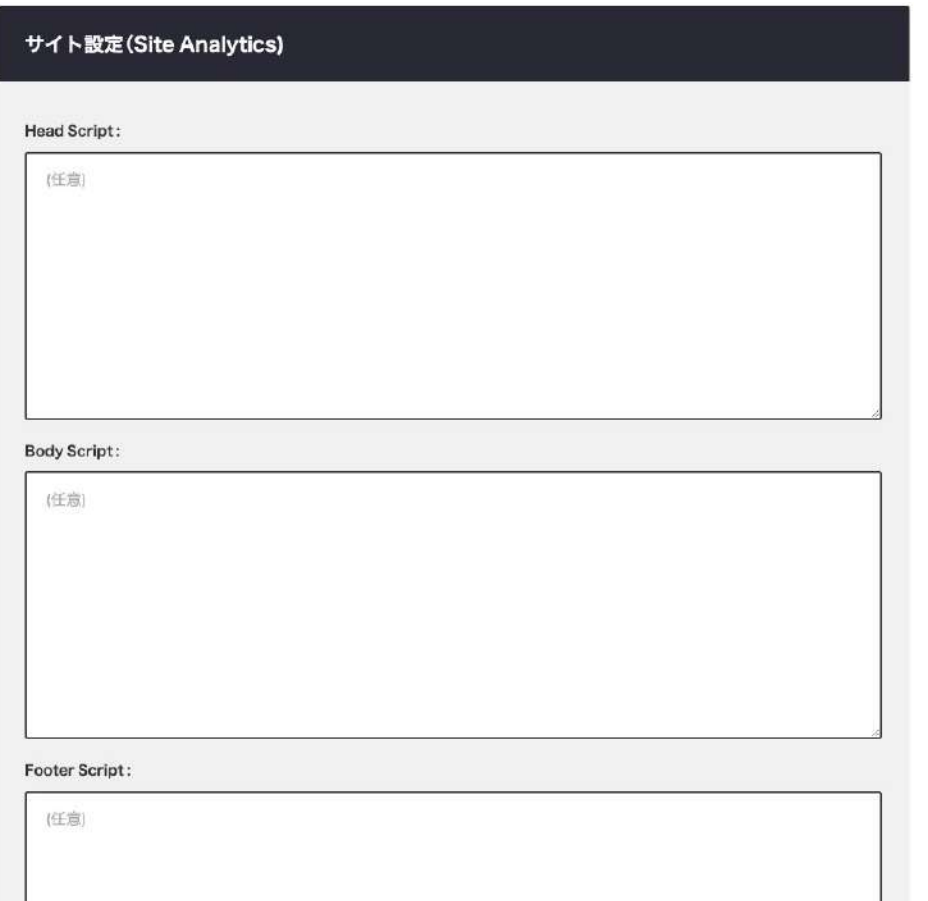

**Google Analytics等、アナリティクスタグを差し込む際に 利用します。** デザインに影響するスタイルスクリプト等は機能しません。 それぞれヘッドスクリプト、ボディスクリプト、 フッタースクリプトに挿入可能です。

マイページ左側の**[設定]** >**[トップページ設定]**> **サイト設定 (Site Analytics)> 設定をしたら [変更内容を保存]**で終了

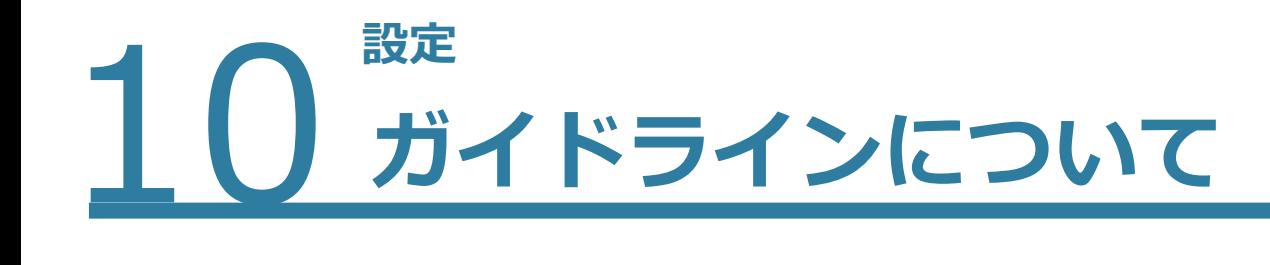

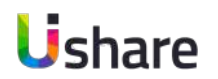

# **フッター部分にページリンクのあるプライバシーポリシー、利用規約を任意で設定できます。**

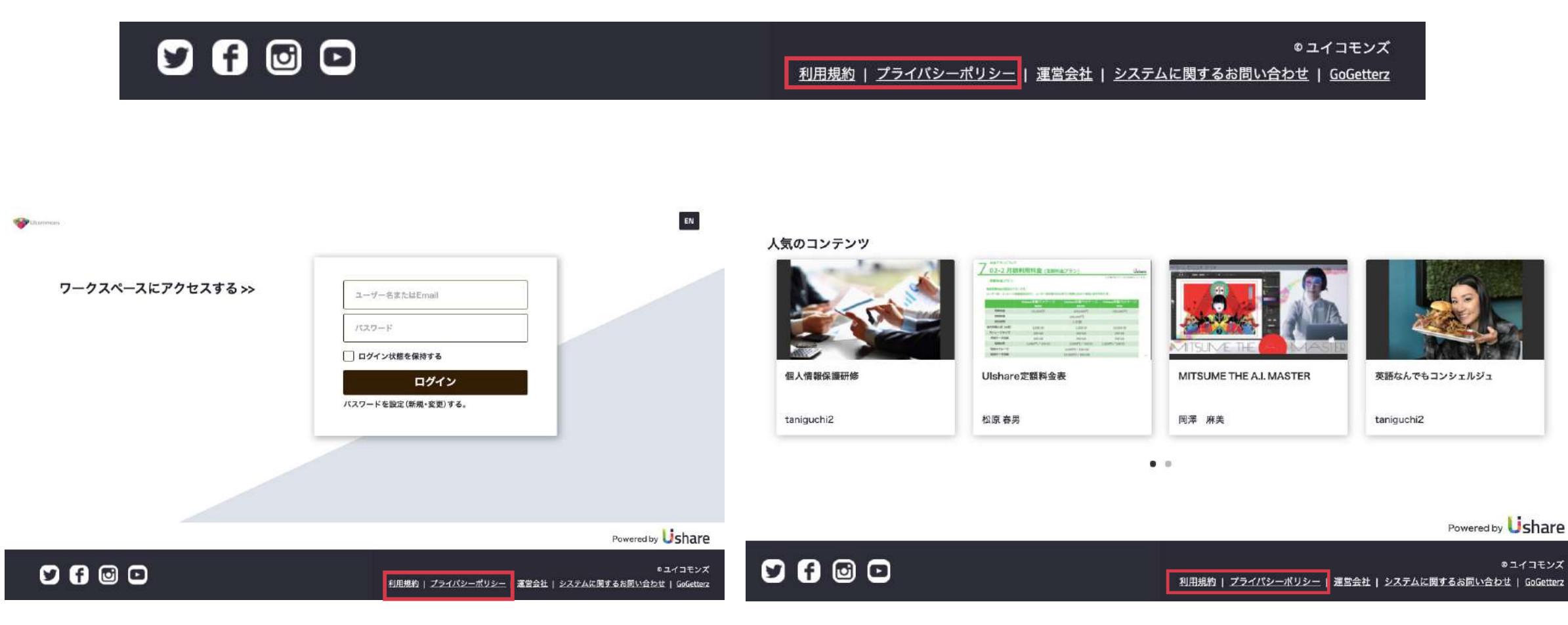

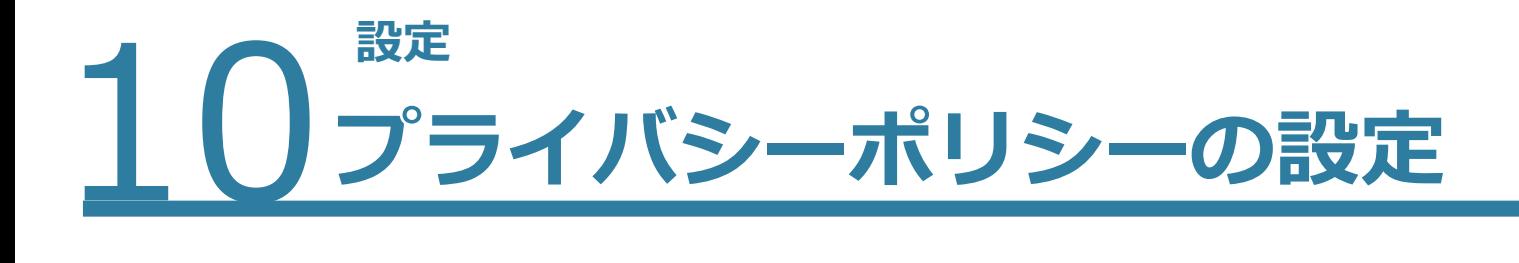

# Ushare

# マイページ左側の**[設定]**>**②[ガイドライン]**>**③[プライバシーポリシー]**>**④[変更内容を保存]** 設定が終わるとフッターに表⽰されます。

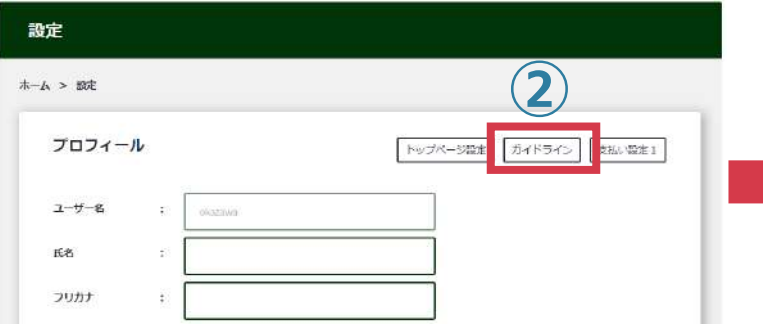

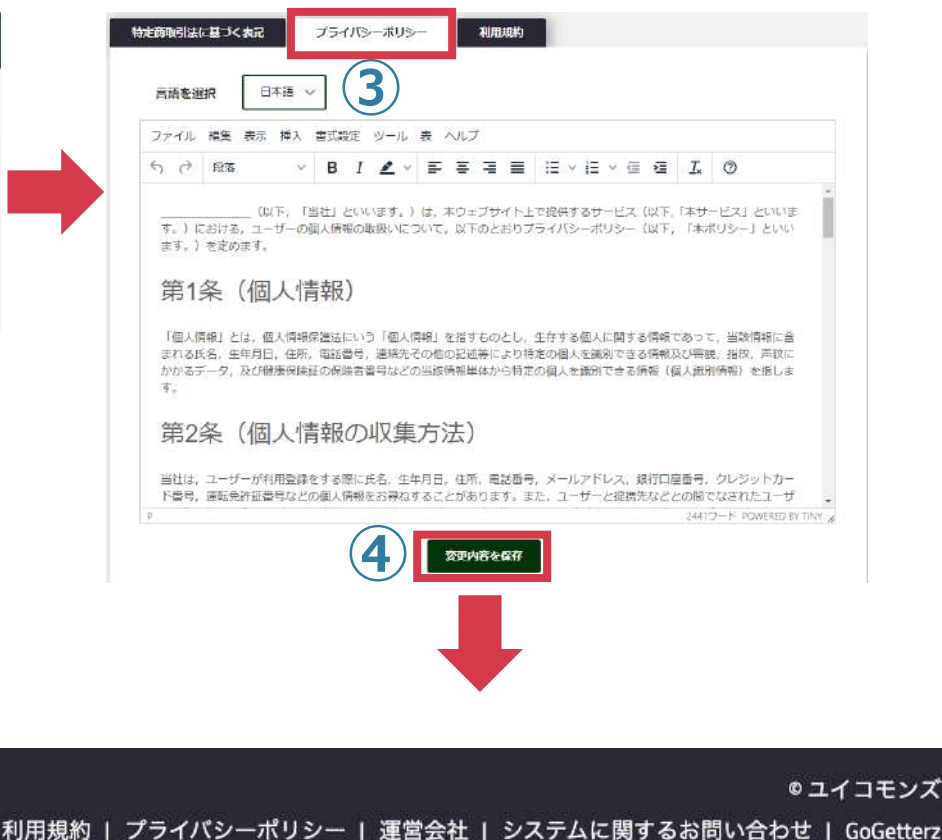

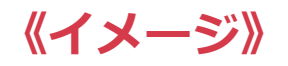

(以下、「当社」といいます。)は、本ウェブサイト上で提供するサービス(以下、 「本サービス」といいます。)における。ユーザーの個人情報の取扱いについて、以下のとおりプ ライバシーポリシー(以下、「本ポリシー」といいます。)を走めます。

#### 第1条(個人情報)

「個人情報」とは、個人情報保護法にいう「個人情報」を指すものとし、生存する個人に関する情 - 「花の中に、「食物の中になる」という。<br>「非であって,当該情報に含まれる氏名,生年月日,生所,電話番号,運輸先その他の記述等に<br>より特定の個人を識別できる情報及び容貌,指紋,声紋にかかるデータ,及び健康保険証の保 酸者番号などの当該情報単体から特定の個人を議例できる情報(個人議別情報)を指します。

#### 第2条(個人情報の収集方法)

当社は、ユーザーが利用登録をする際に氏名、生年月日、住所、電話番号、メールアドレス、 銀行口座番号、クレジットカード番号、運転免許証番号などの個人情報をお尋ねすることがあ<br>ります。また、ユーザーと提携先などとの間でなされたユーザーの個人情報を含む取引記録や 決済に関する情報を、当社の提携先(情報提供元、広告主、広告配信先などを含みます。以下、 「提携先」といいます。)などから収集することがあります。

#### 第3条(個人情報を収集・利用する目的)

当社が個人情報を収集・利用する目的は、以下のとおりです。

- 1. 当社サービスの提供·運営のため
- 2. ユーザーからのお問い合わせに回答するため(本人確認を行うことを含む)

3. ユーザーが利用中のサービスの新機能,更新情報,キャンペーン等及び当社が提供する他の サービスの業内のメールを送付するため

4. メンテナンス、重要なお知らせなど必要に応じたご連絡のため

5. 利用規約に違反したユーザーや、不正·不当な日的でサービスを利用しようとするユーザー の特定をし、ご利用をお断りするため

6. ユーザーにご自身の登録情報の問題や変更、削除、ご利用状況の問題を行っていただくため

7. 有料サービスにおいて、ユーザーに利用料金を請求するため

8. 上記の利用目的に付随する目的

#### 第4条(利用目的の変更)

1. 当社は、利用目的が変更前と関連性を有すると合理的に認められる場合に限り、個人情報の 利用目的を変更するものとします。

85

# マイページ左側の**[設定]**>**②[ガイドライン]** >**③利⽤規約**>**④変更内容を保存** 設定が終わるとフッターに表記されます。

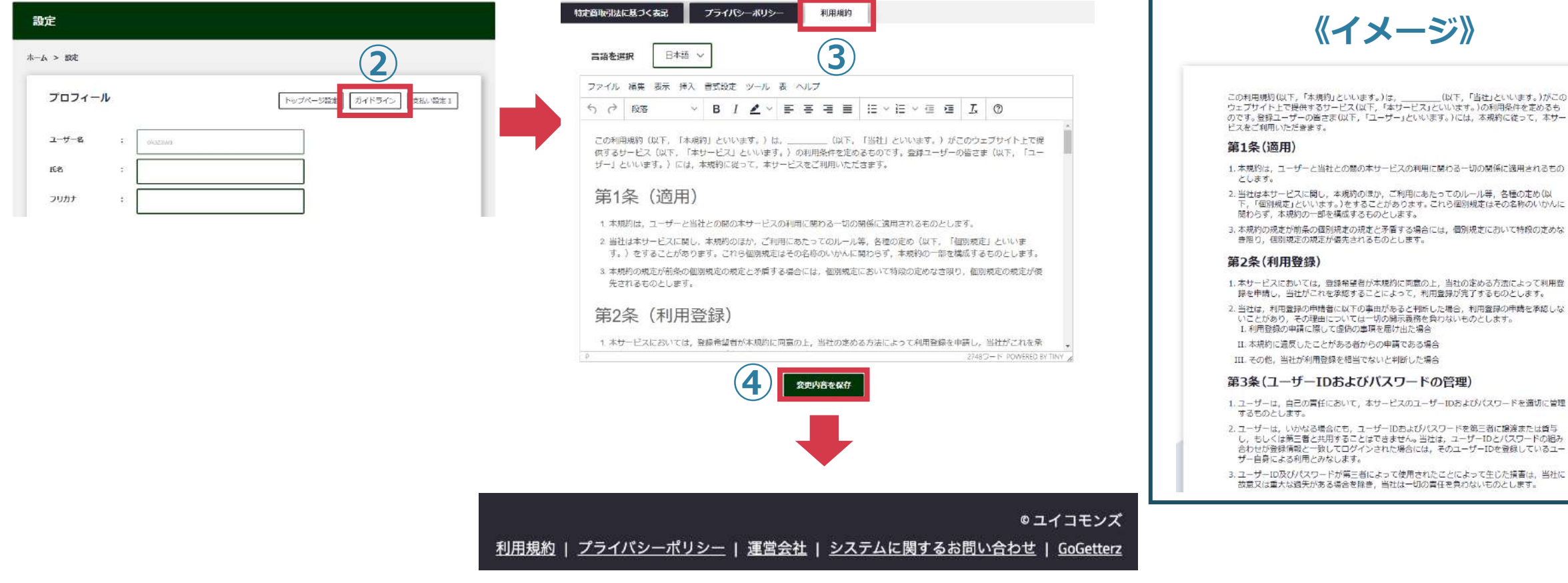

86

**Ushare** 

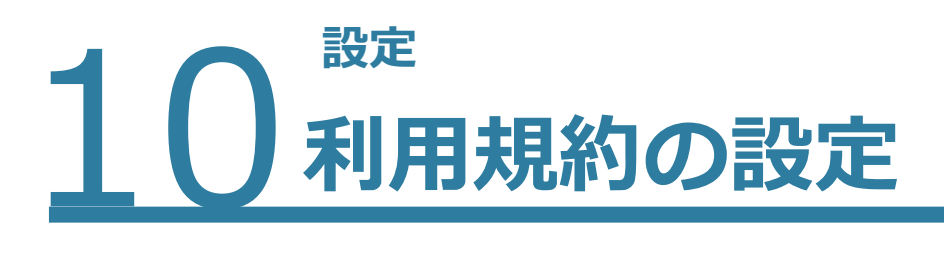

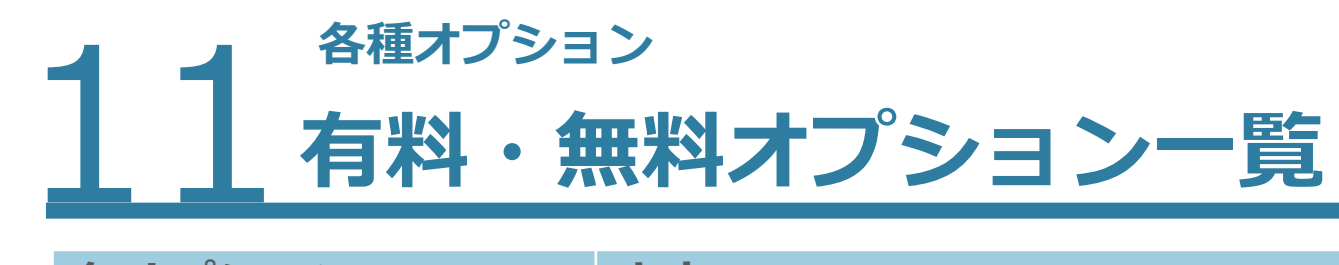

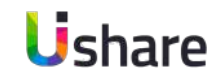

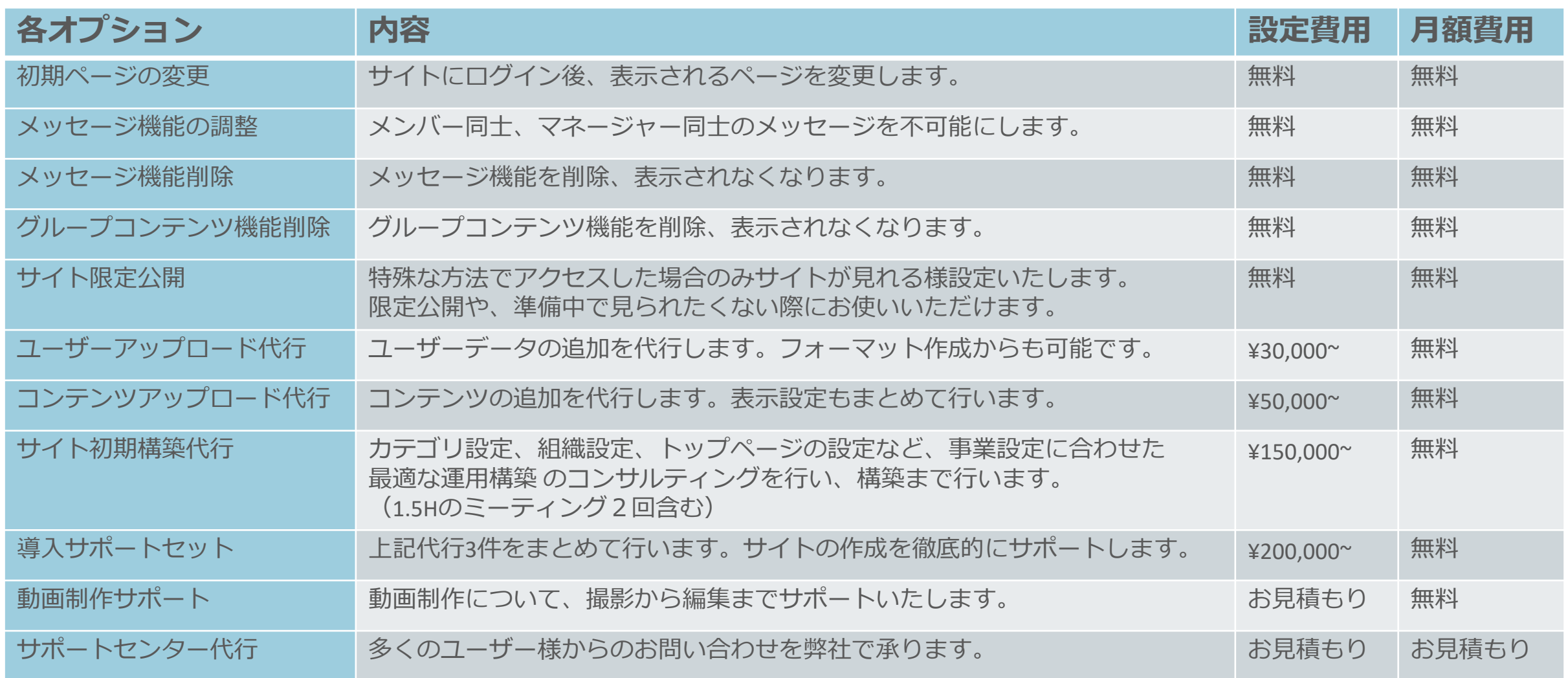

※別途ご希望のオプションがある際は、担当営業かサポート[support@uishare.co](mailto:support@uishare.co)までご連絡ください。

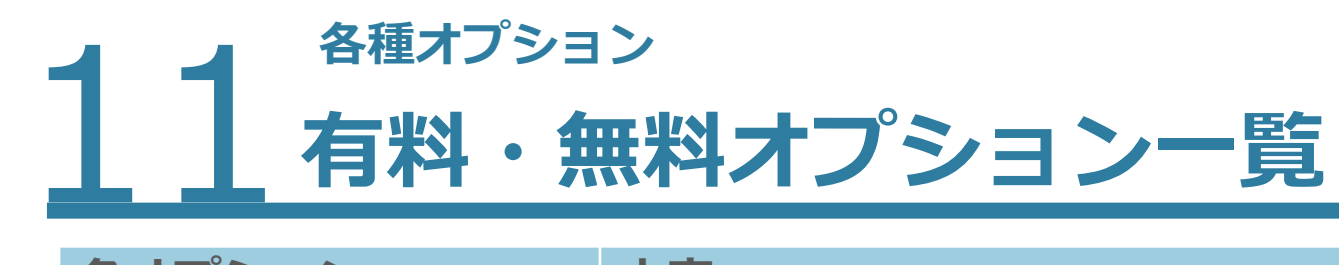

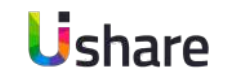

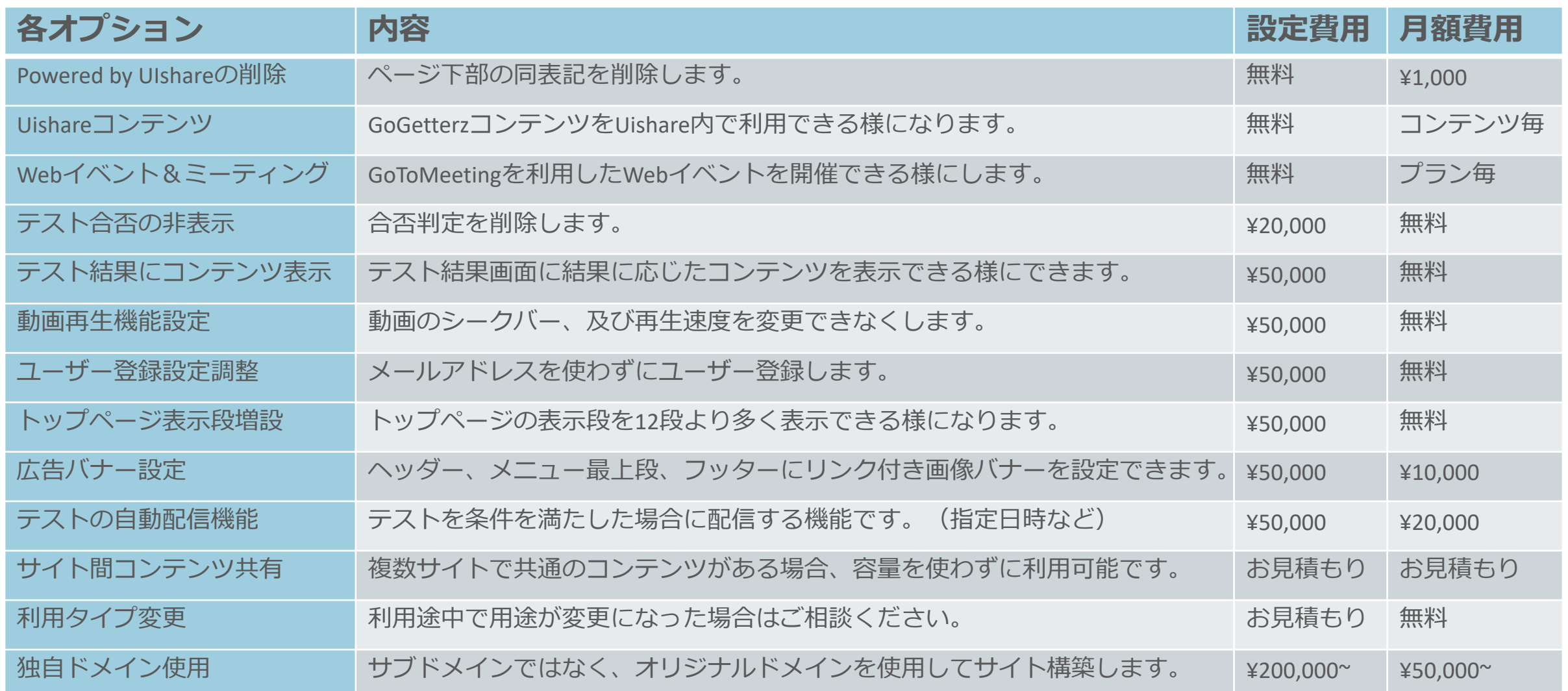

※別途ご希望のオプションがある際は、担当営業かサポート[support@uishare.co](mailto:support@uishare.co)までご連絡ください。

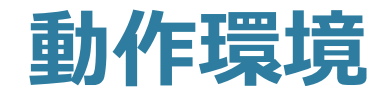

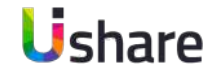

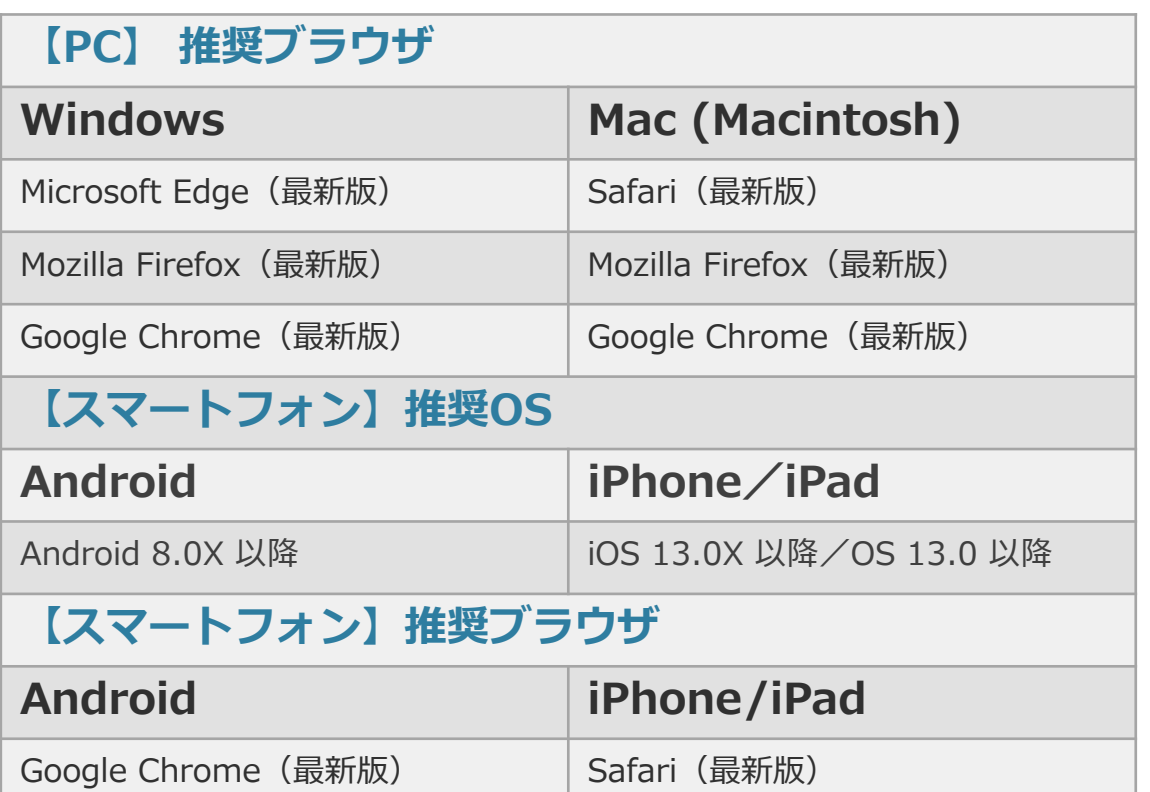

・記載されているものは作成時の画⾯になります。 多少の表記のずれがある可能性がございますのでご了承 ください。

・ご不明な点は下記までお気軽にお問い合わせ下さい。 【UIshareサポート】 メール: [support@uishare.co](mailto:support@uishare.co)

TEL:03-6822-8021

© 2021 Uicommons Inc.